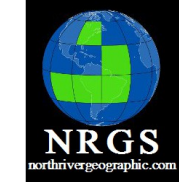

QGIS

Data

#### Introduction to Model Builder and Python v5

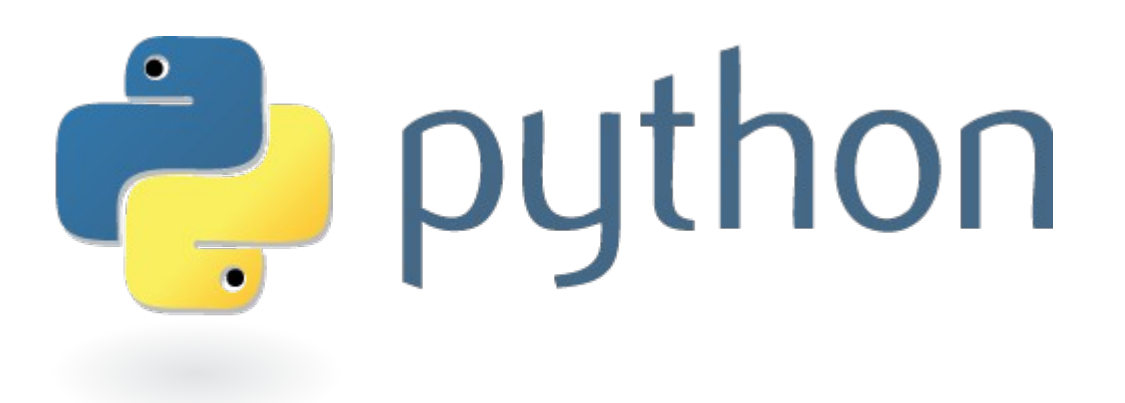

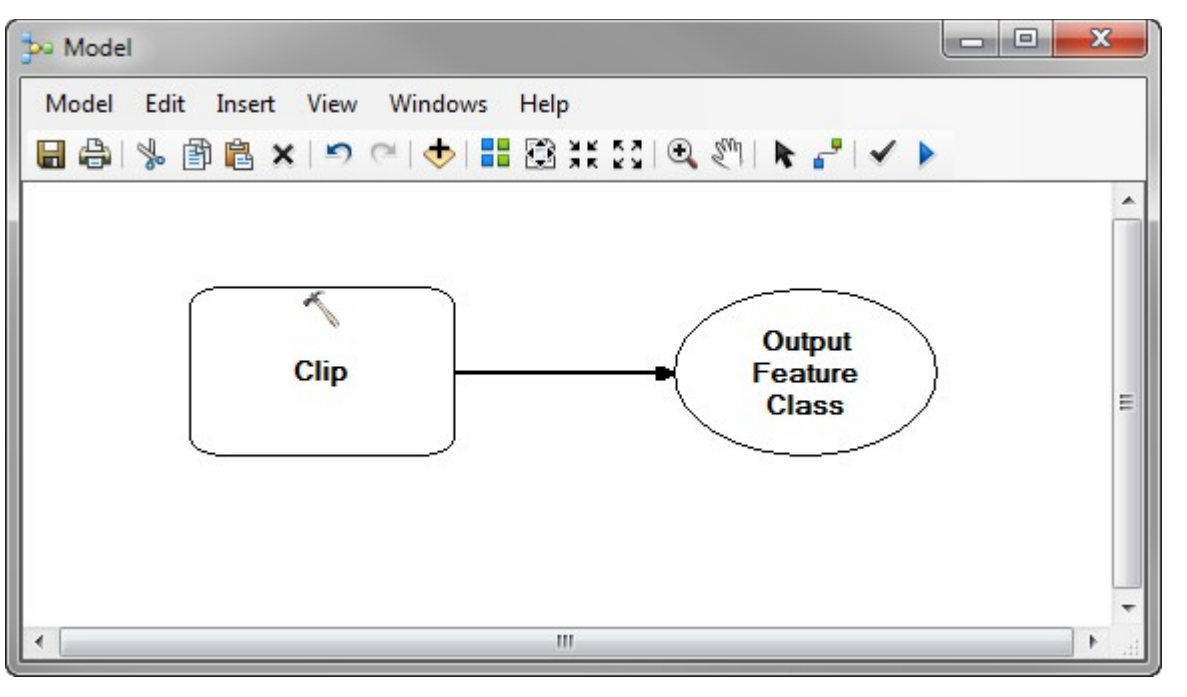

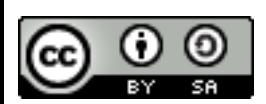

Collection **ArcGIS Geomatics GPS GIS Training** Cartography **Spatial Analysis** Python Geography

Remote Sensing

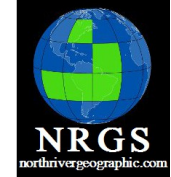

#### License

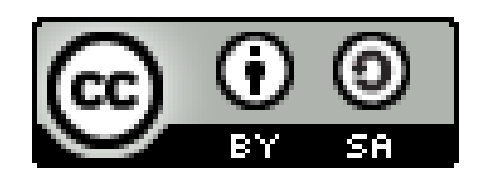

http://creativecommons.org/licenses/by-sa/4.0/

Data<br>Collection **ArcGIS** Geomatics **GPS GIS Training** Cartography **Spatial Analysis** Python Geography

QGIS

Remote Sensing

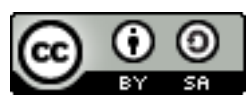

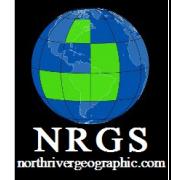

#### Topics Covered

- ArcToolbox
- Geoprocessing
- Models
- Iterators
- Model Only Tools
- Exporting to Python and ArcPy
- Modeling and Scripting with Python

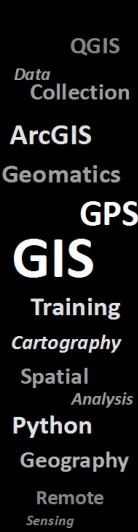

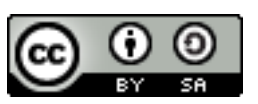

#### Why Build Models

- Automate repeated processes
- Flowchart Analysis Process
- Provide documentation for process
- Provide tools others can use to perform analysis
- Standardize workflows

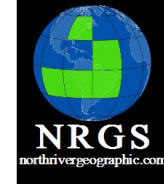

QGIS Data Collection **ArcGIS** Geomatics **GPS GIS Training** Cartography **Spatial Analysis** Python Geography Remote

Sensino

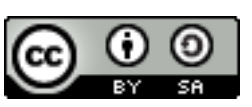

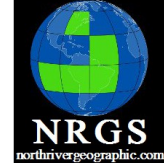

# Introduction to Model Builder

#### Chapter 1: ArcToolbox Basics

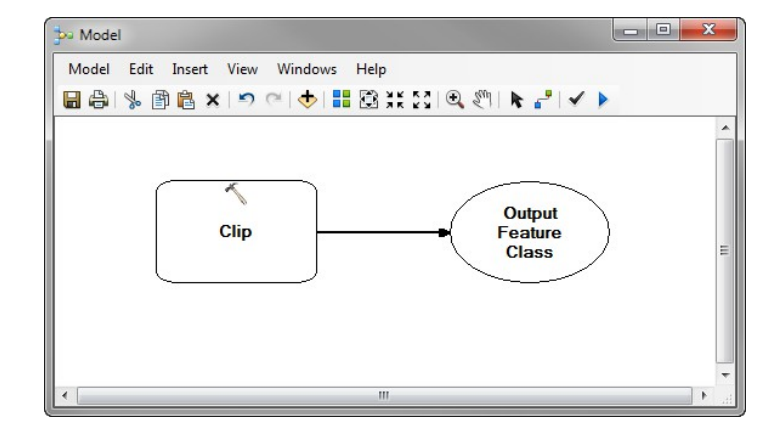

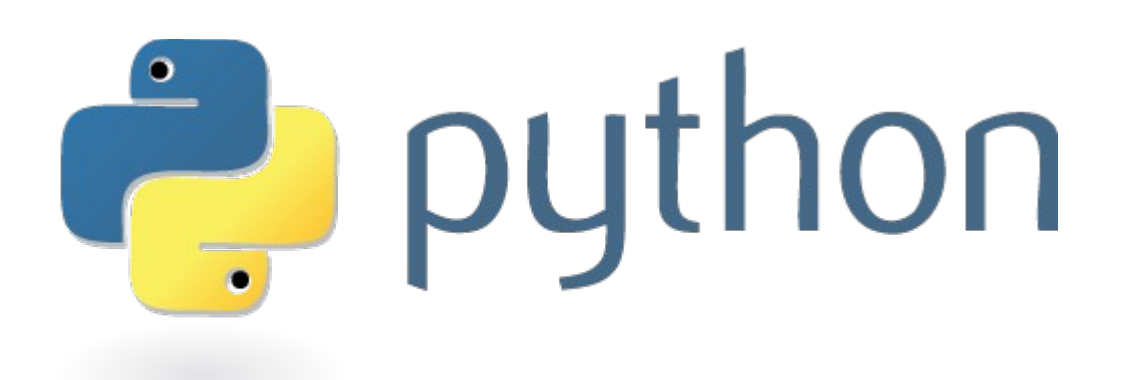

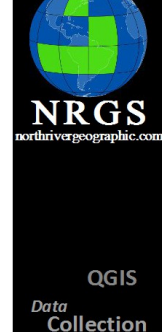

**ArcGIS** Geomatics **GPS GIS Training** Cartography **Spatial Analysis** Python Geography

Remote Sensina

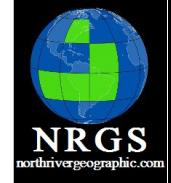

# Intro To ArcGIS

- **ArcINFO** released in 1982
	- <sup>o</sup> Version 4.0 introduced AML
	- <sup>o</sup> Arc Macro Language
- **ArcView GIS** released in 1995
	- <sup>o</sup> Arcview 3.0 introduced Geoprocessing Wizard
	- <sup>o</sup> Also introduced Model Builder w/Spatial Analyst
	- <sup>o</sup> Avenue
- **ArcGIS** 1999
	- <sup>o</sup> Model Builder
	- <sup>o</sup> Python appears in 9.1

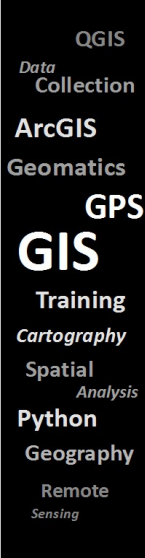

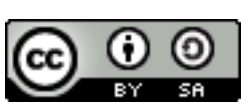

## Python

- **Open Source**
- **Used everywhere:**
	- <sup>o</sup> Microsoft, Google, NASA, Open Source GIS software, etc.
- **Developed in the late '80s by Guido Van Rossum**
	- <sup>o</sup> Benevolent Dictator for life
	- <sup>o</sup> Worked for Google
	- o January 2013 began working for DropBox
- **ArcGIS 10.1 ships with 2.7**
	- <sup>o</sup> 3.x is the current release

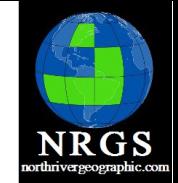

OGIS Data Collection **ArcGIS** Geomatics **GPS** GIS **Training** Cartography **Spatial Analysis** Python Geography Remote Sensino

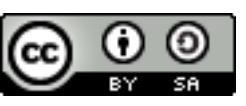

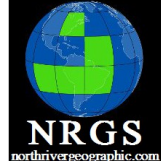

QGIS

**GPS** 

**Analysis** 

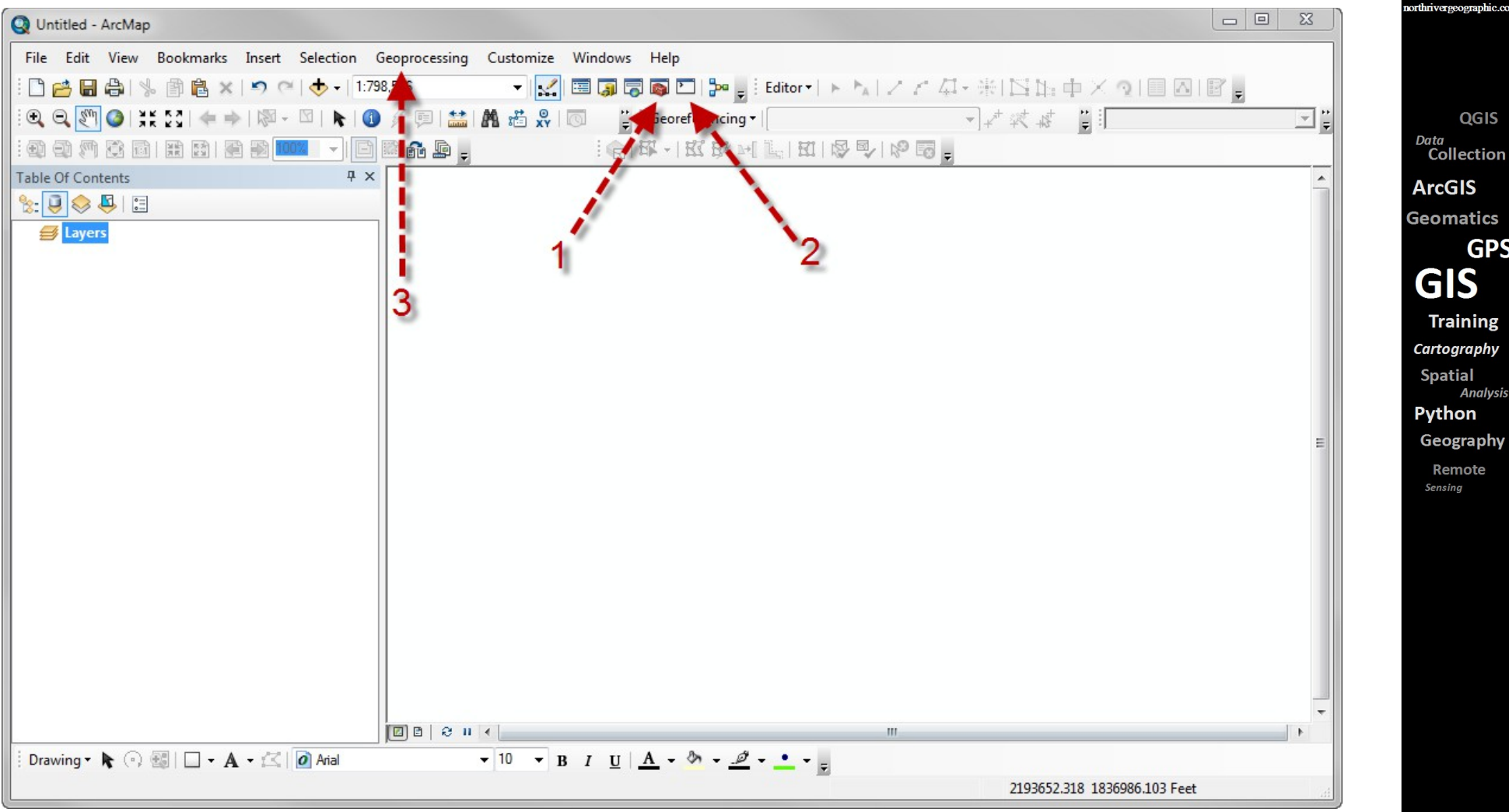

#### 1. ArcToolbox 2. ModelBuilder 3.Geoprocessing

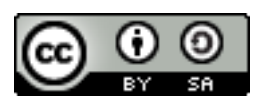

## ArcToolbox

- The fundamental purpose of geoprocessing is to provide tools and a framework for performing analysis and managing your geographic data.
- Geoprocessing tools are tools ranging from simple to complex that let you work with your data
	- <sup>o</sup> Add a field
	- <sup>o</sup> Buffer a feature
	- <sup>o</sup> Clip data

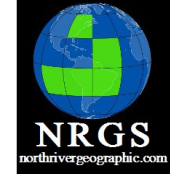

QGIS Data Collection **ArcGIS Geomatics GPS** GIS **Training** Cartography **Spatial Analysi** Python Geography Remote Sensino

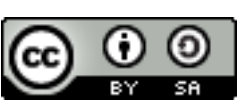

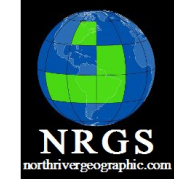

#### ArcToolbox

- ArcToolbox is made up of tools, scripts, and models.
- Can be executed one at a time or several at once.

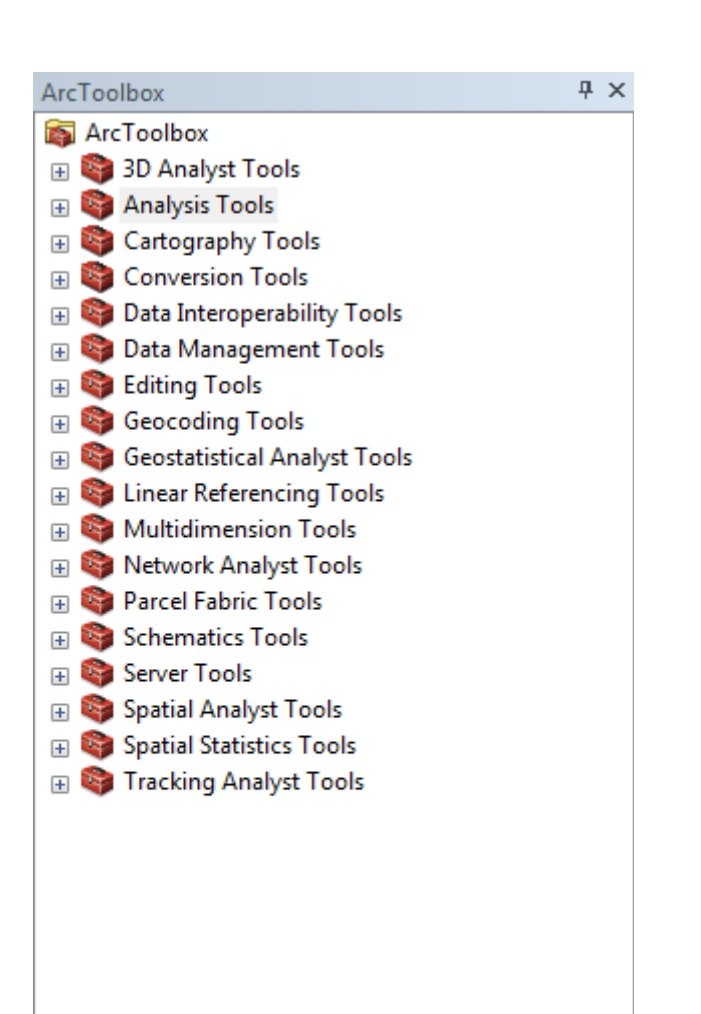

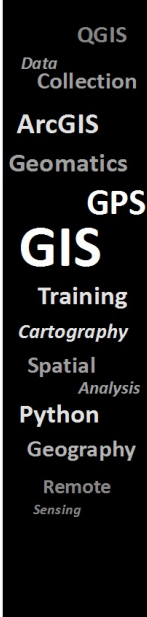

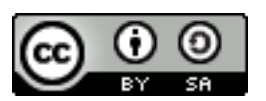

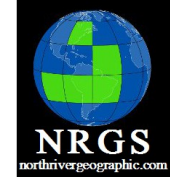

## Tools and Scripts

- Every Tool has a Python "Interface"
- Tools can live within Toolsets. Toolsets are a "directory" of tools
- Scripts and Tools can be combined in Models in ArcToolbox

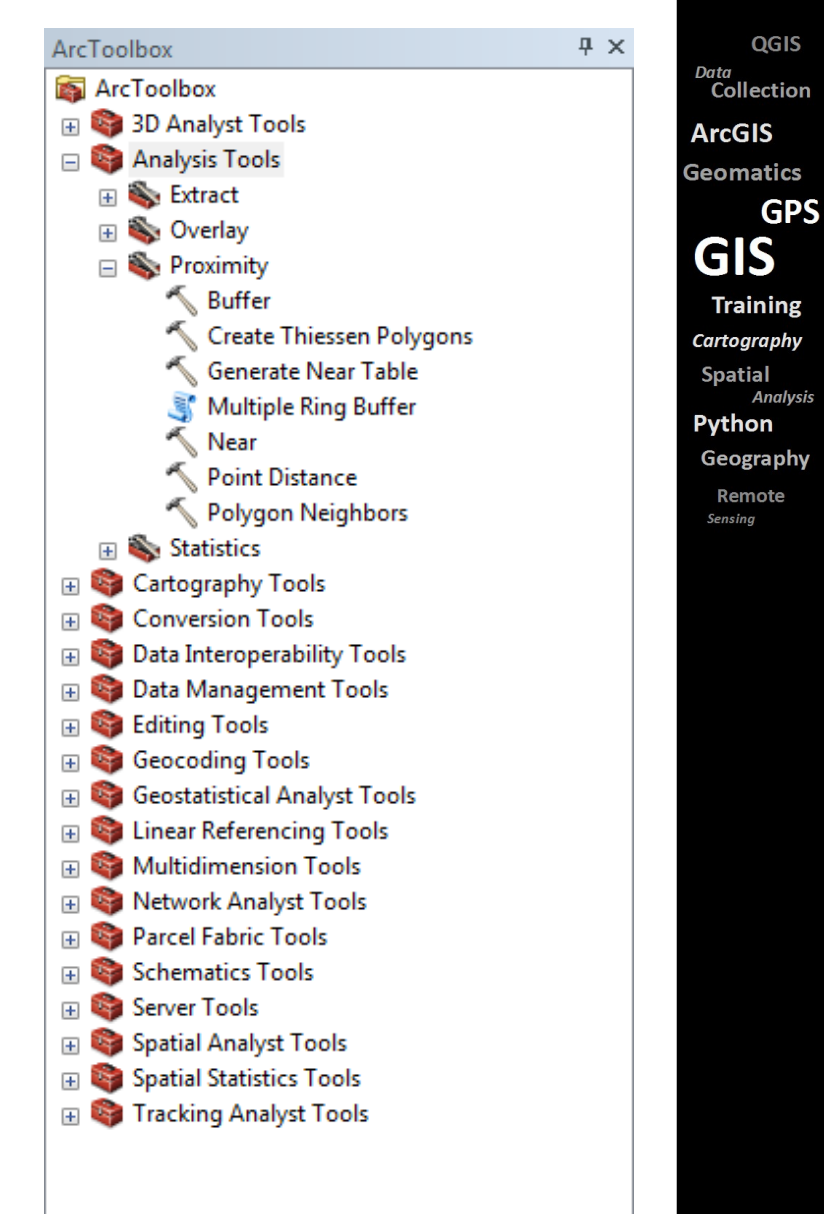

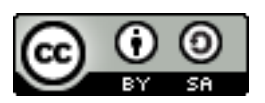

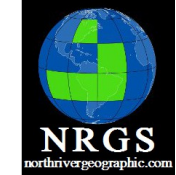

QGIS

**GPS** 

Data Collection **ArcGIS** Geomatics

**GIS** 

**Training** Cartography **Spatial Analysis** Python Geography Remote Sensing

## Toolboxes Can Be Built Anywhere

- Stored in:
	- <sup>o</sup> Directories
	- <sup>o</sup> Geodatabases
- Can be shared
- Can be stored on ArcGIS Server

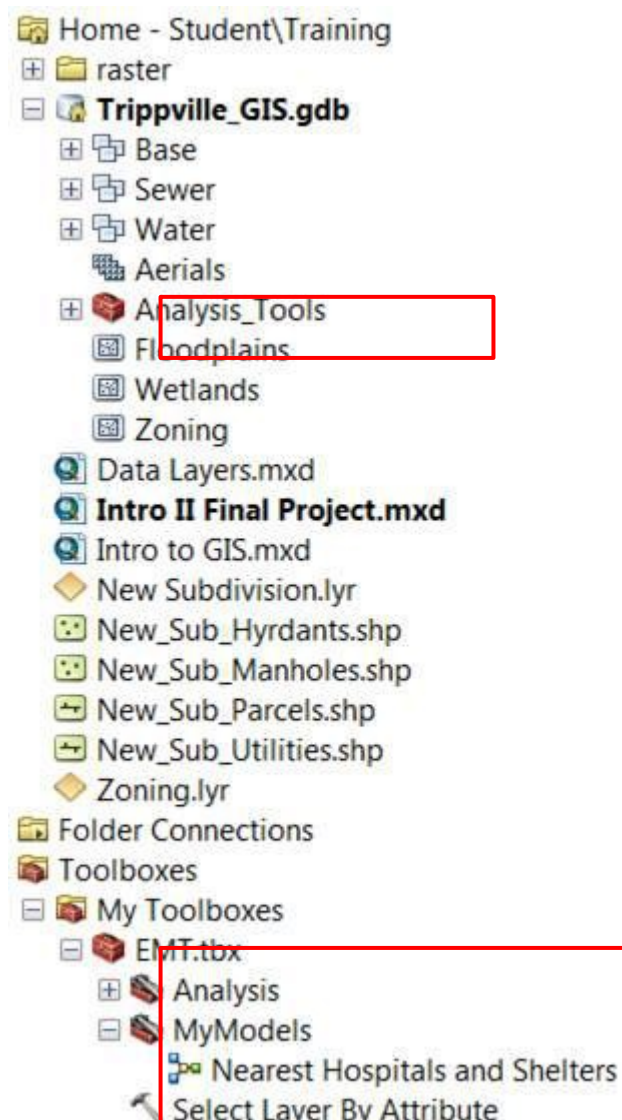

System Toolboxes

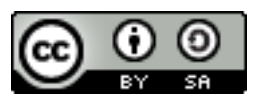

#### ArcToolbox

- Built into ArcCatalog and ArcMap
- ArcMap and ArcCatalog have an ArcToolbox window.
- Tools/Toolsets/Scripts can be deleted from an ArcMap MXD.
- Deleted tools can be restored from the System Toolbox located in ArcGIS Install folder.
- Can save customizations to and load from an XML

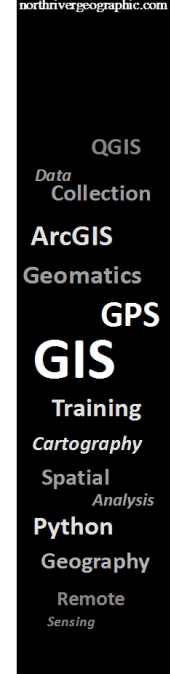

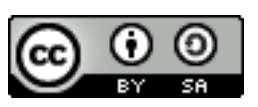

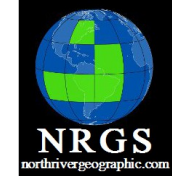

QGIS

**GPS** 

**Analysis** 

#### ArcToolbox in ArcMap

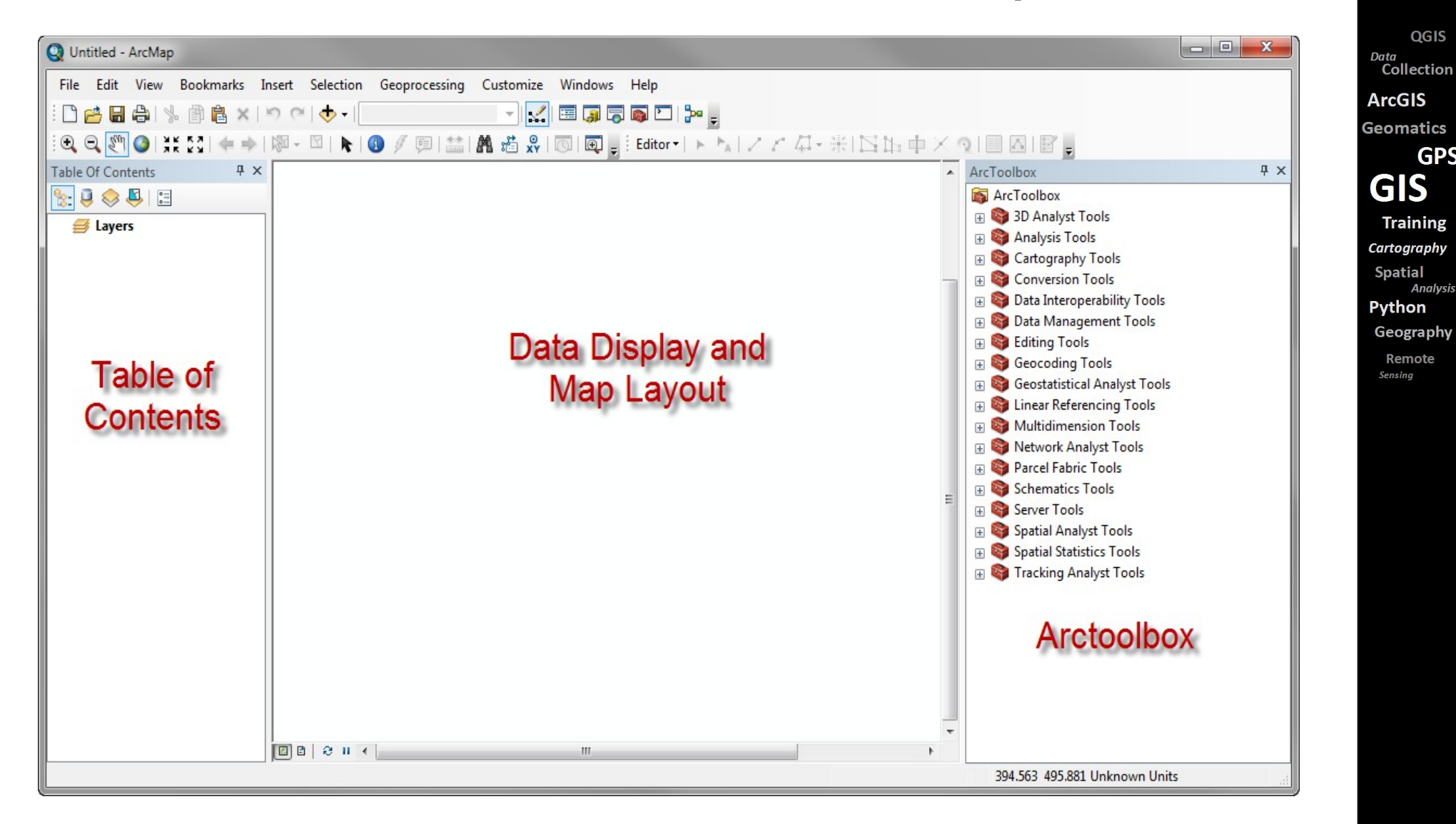

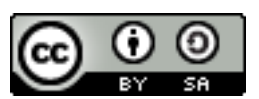

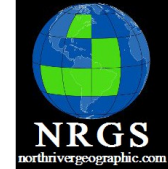

QGIS

natics **GPS** S

graphy

**Analysis** 

note

#### ArcToolbox in ArcCatalog

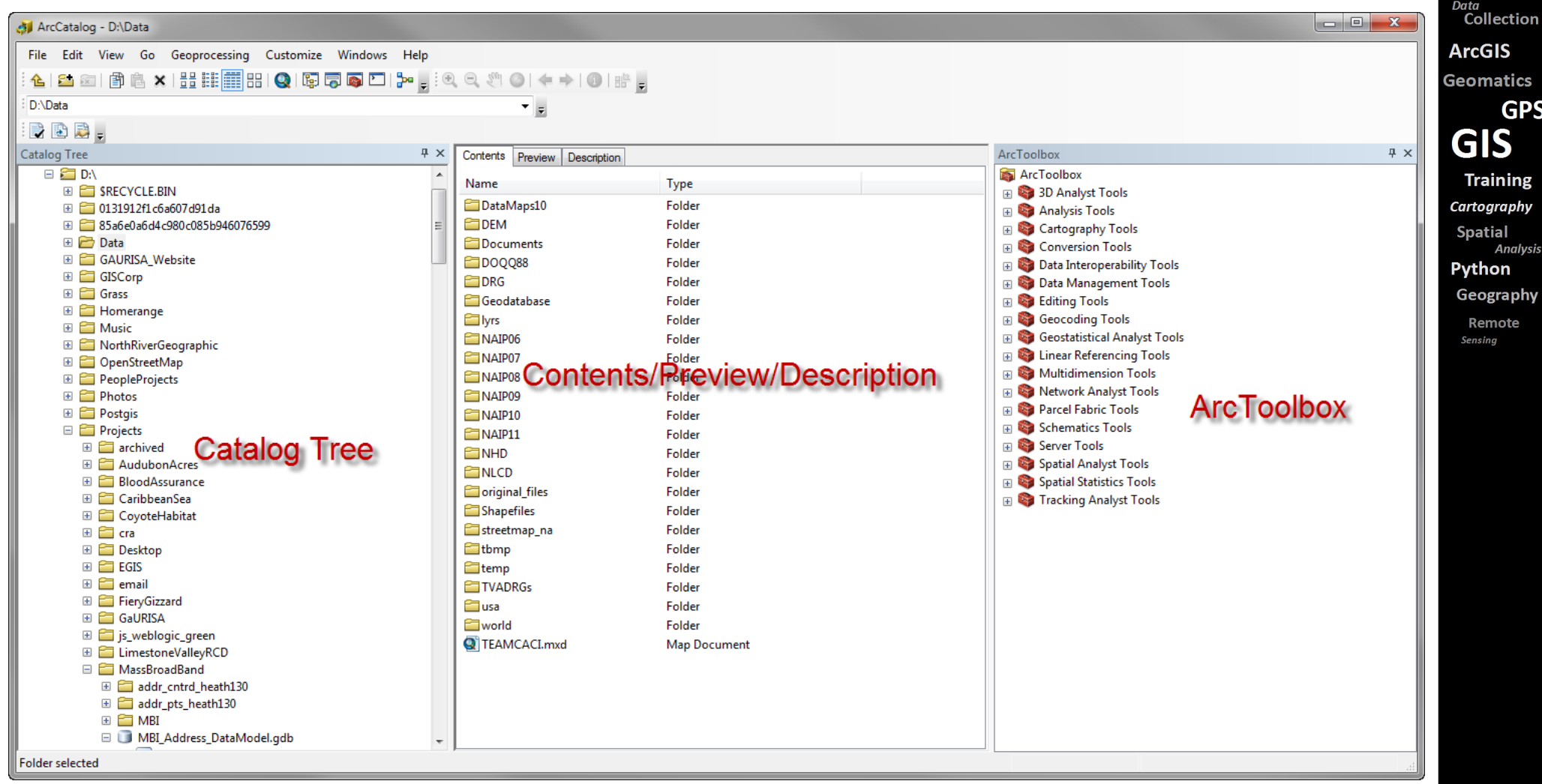

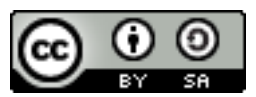

#### Exercise 1

Explore ArcToolbox

Get to know ArcToolbox organization

Examine different ways to access geoprocessing tools

15 to 20 minutes

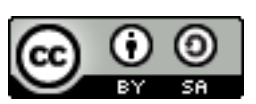

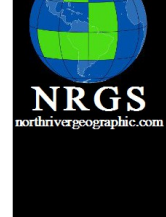

QGIS

Data Collection **ArcGIS Geomatics GPS GIS Training** Cartography **Spatial Analysis** Python Geography Remote Sensing

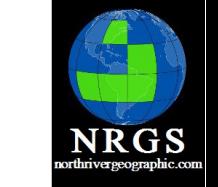

QGIS

#### Introduction to Model Builder and Python

Chapter 2: Geoprocessing Basics

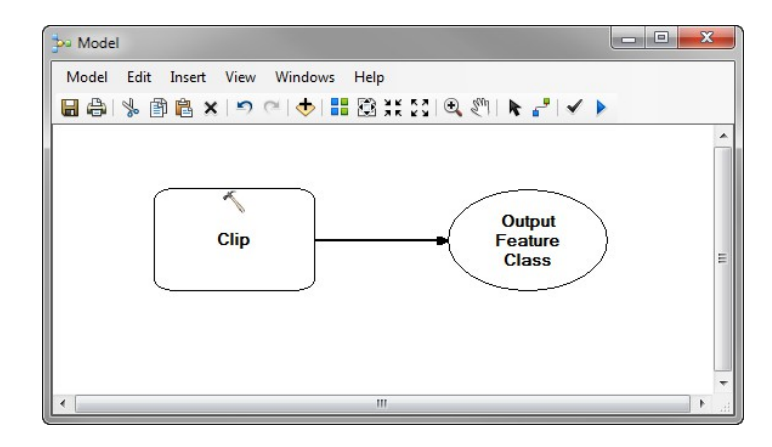

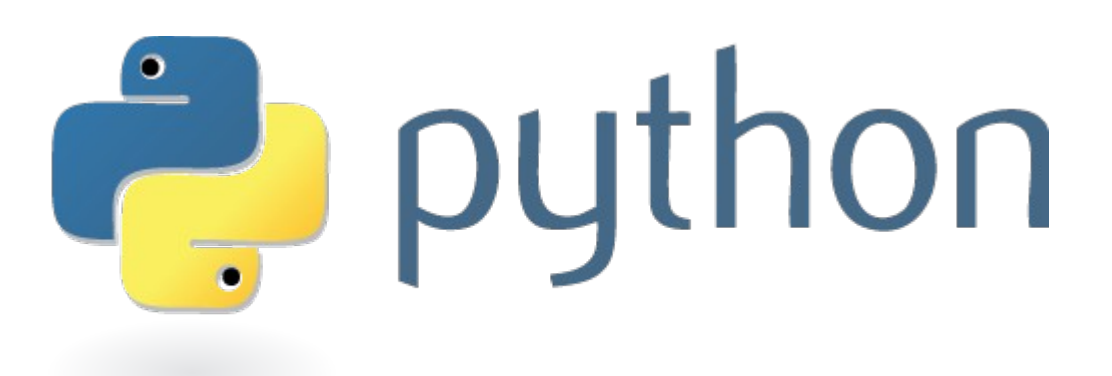

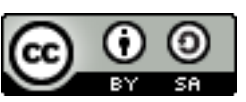

Collection **ArcGIS Geomatics GPS GIS Training** Cartography **Spatial Analysis** Python Geography

Data

Remote Sensina

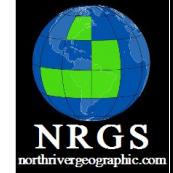

#### 2. Geoprocessing Tools

- ArcToolbox holds Geoprocessing tools
- Tools take an input (raster/vector/table) and a output (raster/vector/table) and several parameters to run
- These tools typically do three things usually to data
	- Modify Data
	- <sup>o</sup> Create/Delete Data
	- Reports/Statistics on Data

QGIS Data Collection **ArcGIS** Geomatics **GPS** GIS **Training** Cartography **Spatial Analysis** Python Geography Remote Sensino

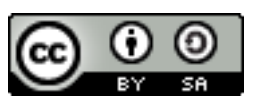

#### Geoprocessing Tool

• Example of a tool: Buffer

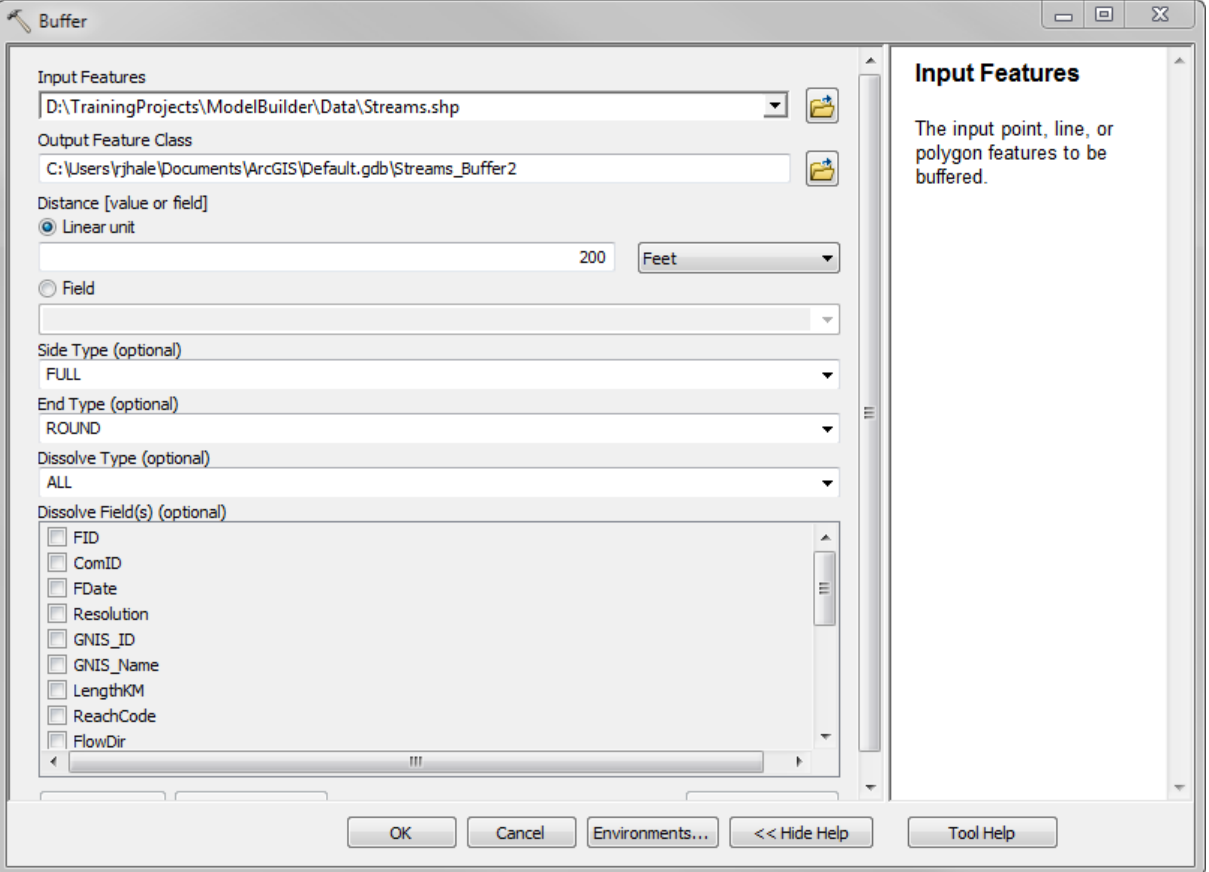

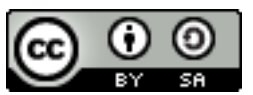

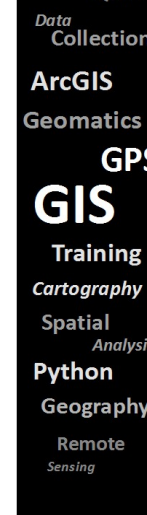

OGIS

#### Geoprocessing Tool

**NRGS** 

QGIS

**GPS** 

Data Collection **ArcGIS Geomatics** 

**GIS** 

Python Geography Remote Sensing

**Training** Cartography **Spatial Analysis** 

• Example of a Tool: Copy Data

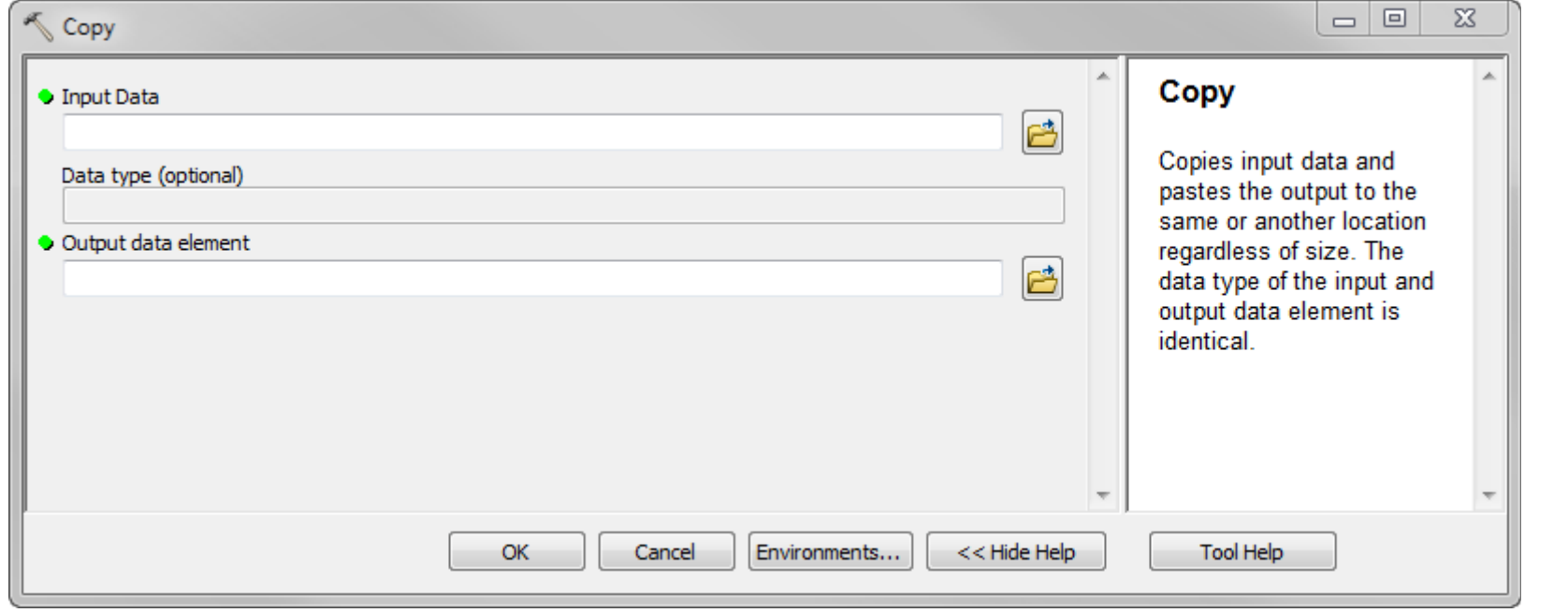

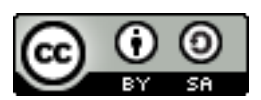

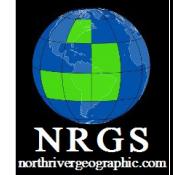

#### Geoprocessing Options

- Found under the Geoprocessing Menu in ArcMap and ArcCatalog
- Controls how Geoprocessing runs.....
	- **E** Background Processing
	- **Example 2 Foreground Processing**
	- <sup>o</sup> Results (Temporary or Permanent)
	- How long results are kept per MXD

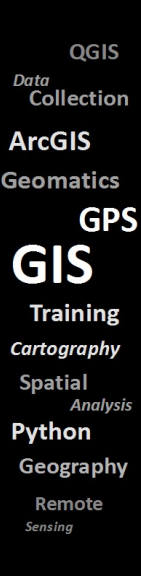

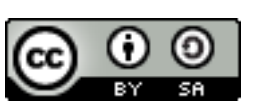

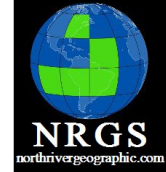

#### Geoprocessing Options

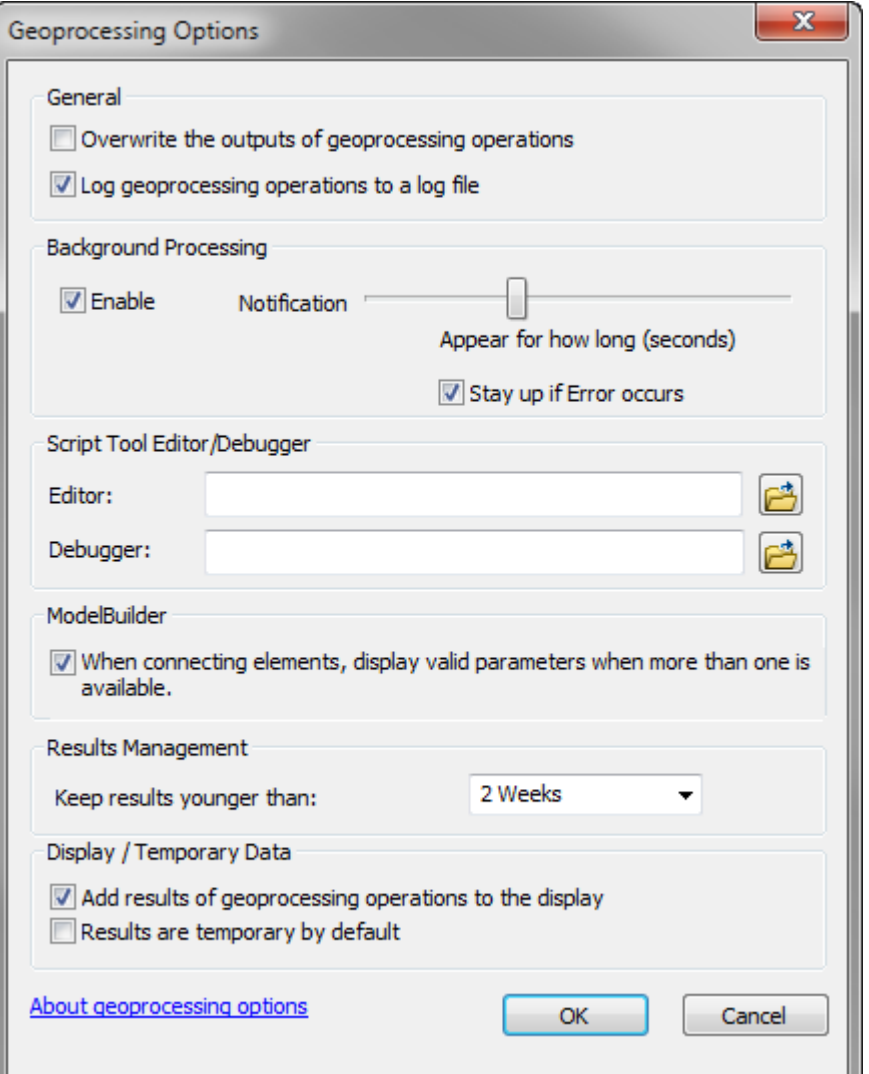

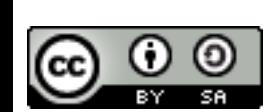

#### QGIS Data<br>Collection **ArcGIS Geomatics GPS GIS Training** Cartography **Spatial Analysis** Python Geography Remote Sensing

#### Processing

- Foreground
	- Focus is on Processing
	- One Process is run at a time
	- Wait for the one process to finish
- Background
	- Process is "forked off" and runs by itself
	- Supports multiple processes being run at once
	- More Flexible

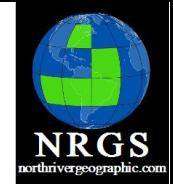

QGIS Data Collection **ArcGIS** Geomatics **GPS GIS Training** Cartography **Spatial Analysi** Python Geography Remote Sensino

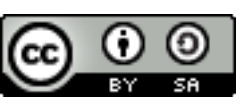

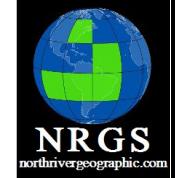

## Results Window

- When you run a Geoprocessing tool your data is saved in the results window
	- Data location
	- Time run
	- Variables
	- Saved in MXD
	- Shared as a Geoprocessing Package (GPK) or Service
	- It is kept by default is two weeks

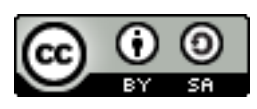

OGIS Data Collection **ArcGIS Geomatics GPS GIS Training** Cartography **Spatial Analysi** Pvthon Geography Remote Sensino

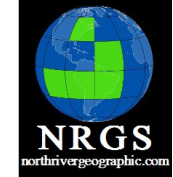

OGIS

**GPS** 

Data Collection **ArcGIS Geomatics** 

**GIS** 

**Training** 

**Analysis** Python

Cartography **Spatial** 

Geography

Remote Sensino

### Results Window

- Found under Geoprocessing Menu
- Tools can be rerun from here without filling out all the information again
- Check messages if something happened

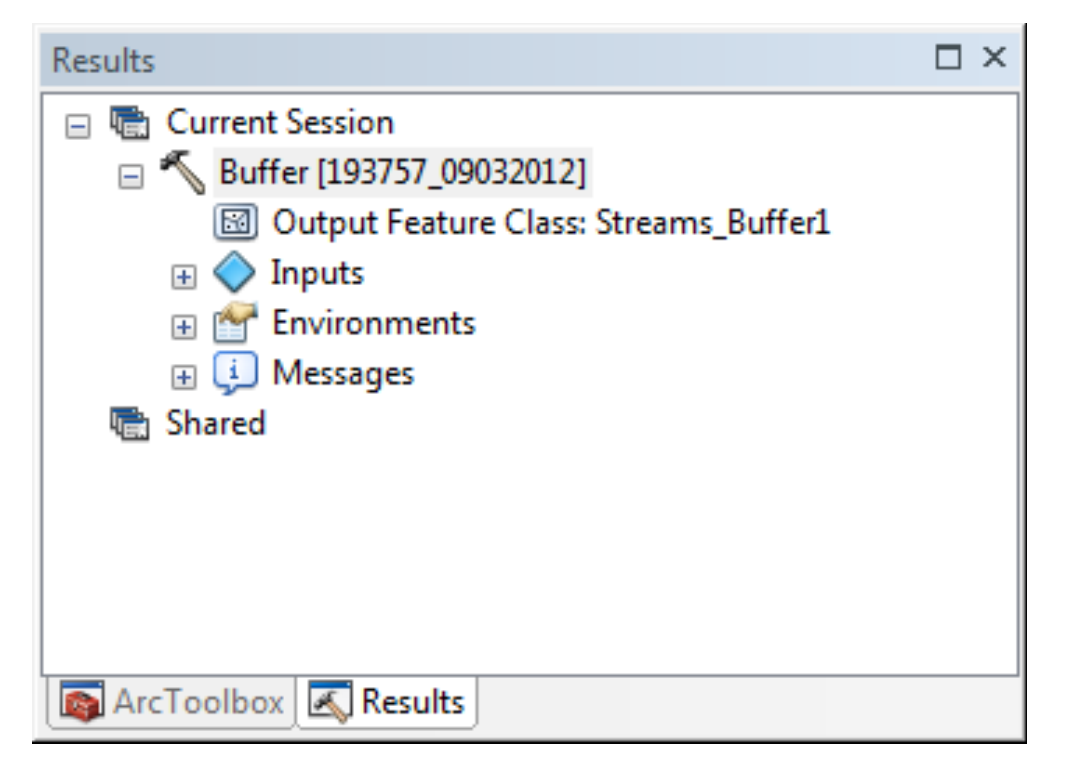

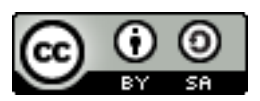

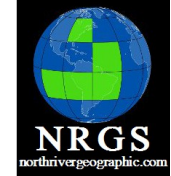

QGIS Data<br>Collection **ArcGIS Geomatics** 

**GPS** 

**Training** artography. **Spatial Analysis** 'ython Geography Remote ensing

#### Results Window

• Notice your options when the result is rightclicked

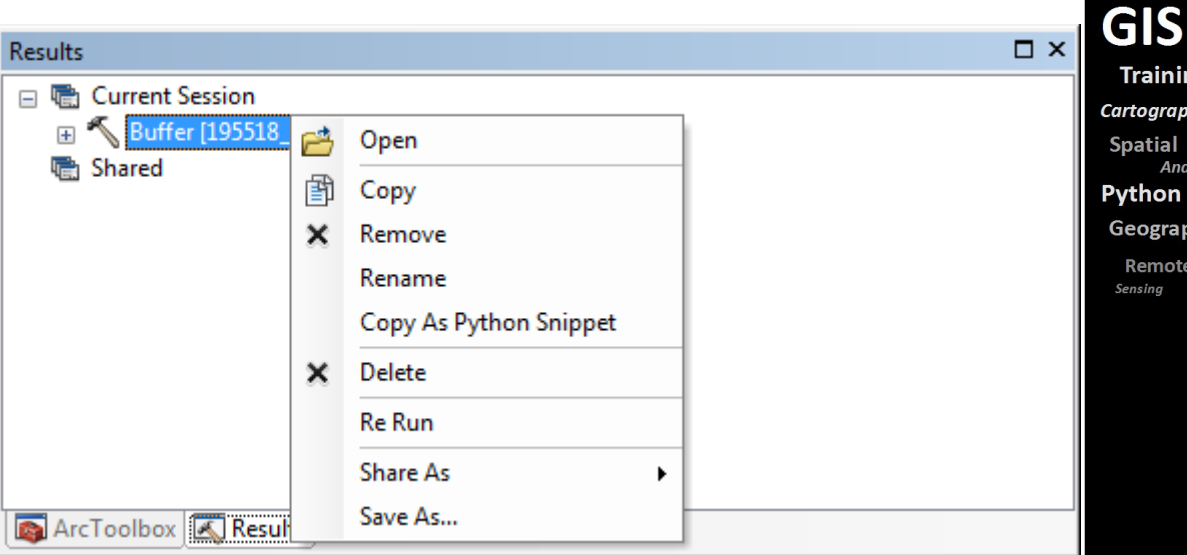

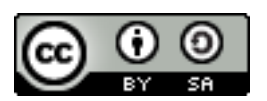

### Environmental Variables

These are parameters that are entered to allow the tool to run.

- File names
- Buffer widths

Four Levels

- Application
- Tool
- Model
- Model process

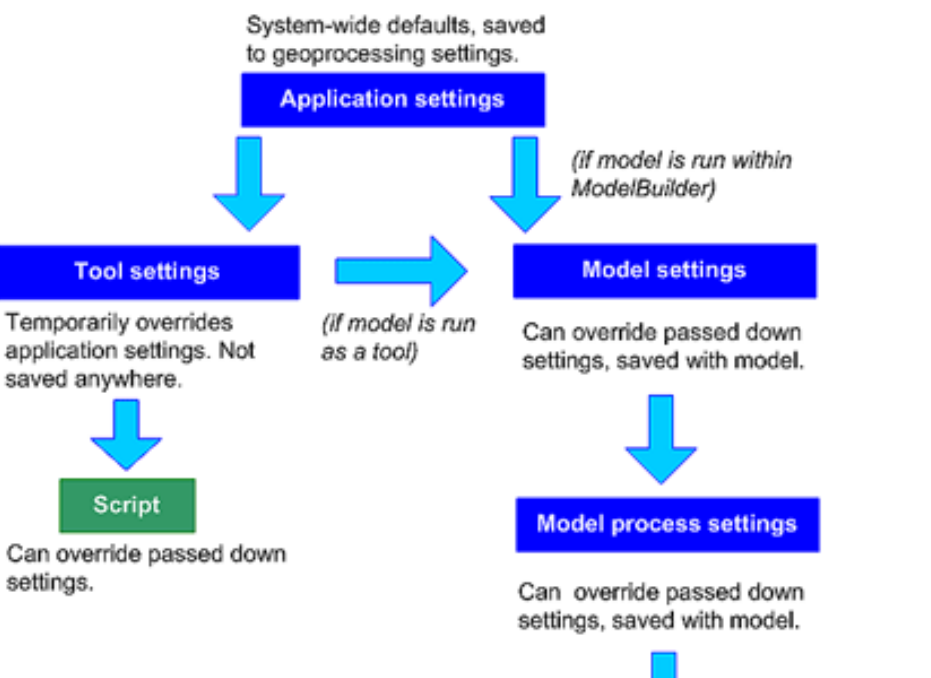

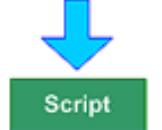

**NRGS** 

QGIS

**GPS** 

**Analysis** 

Collection

Data

**ArcGIS** 

**Geomatics** 

**GIS Training** 

Cartography **Spatial** 

Python

Geography Remote Sensing

Can override passed down settings.

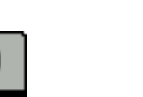

#### Environments

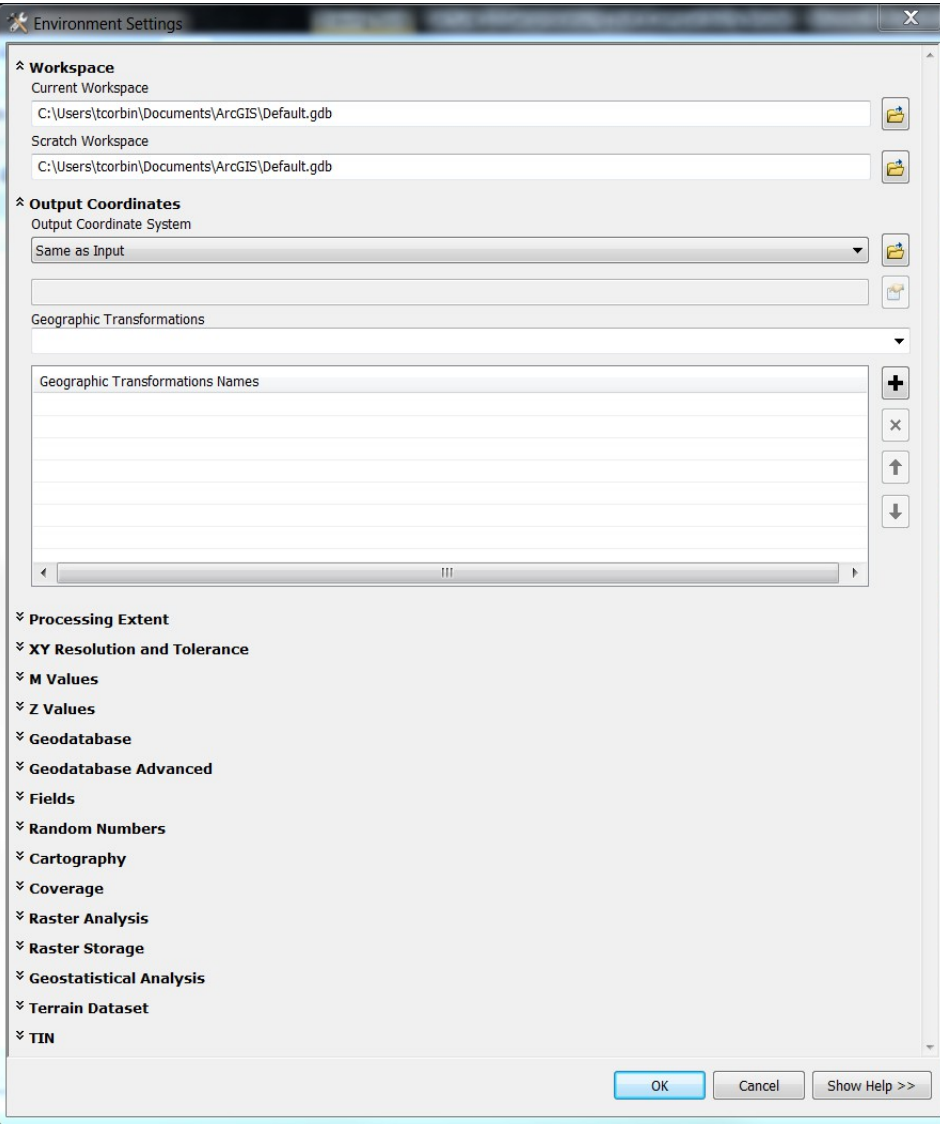

- Workspace
- Output Coordinates
- Processing extent
- XY Resolution & Tolerance
- M Values
- Z Values
- Geodatabase
- More...

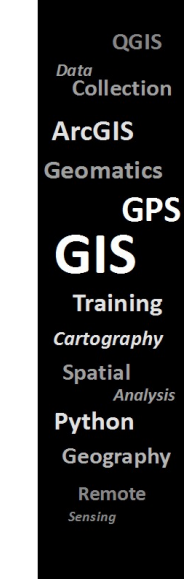

**NRGS** 

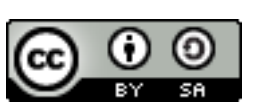

#### Application Level

#### Set through Geoprocessing menu or ArcToolbox

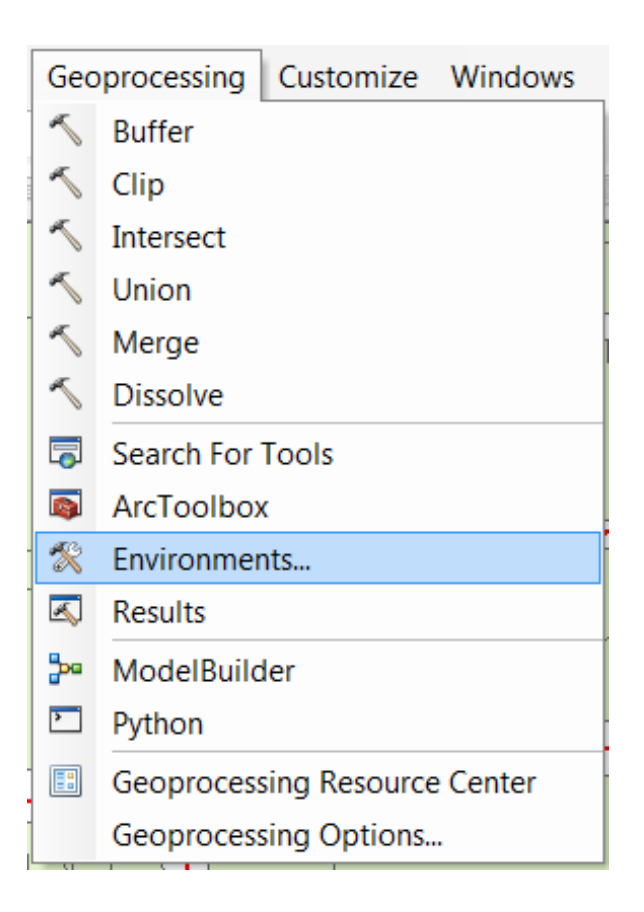

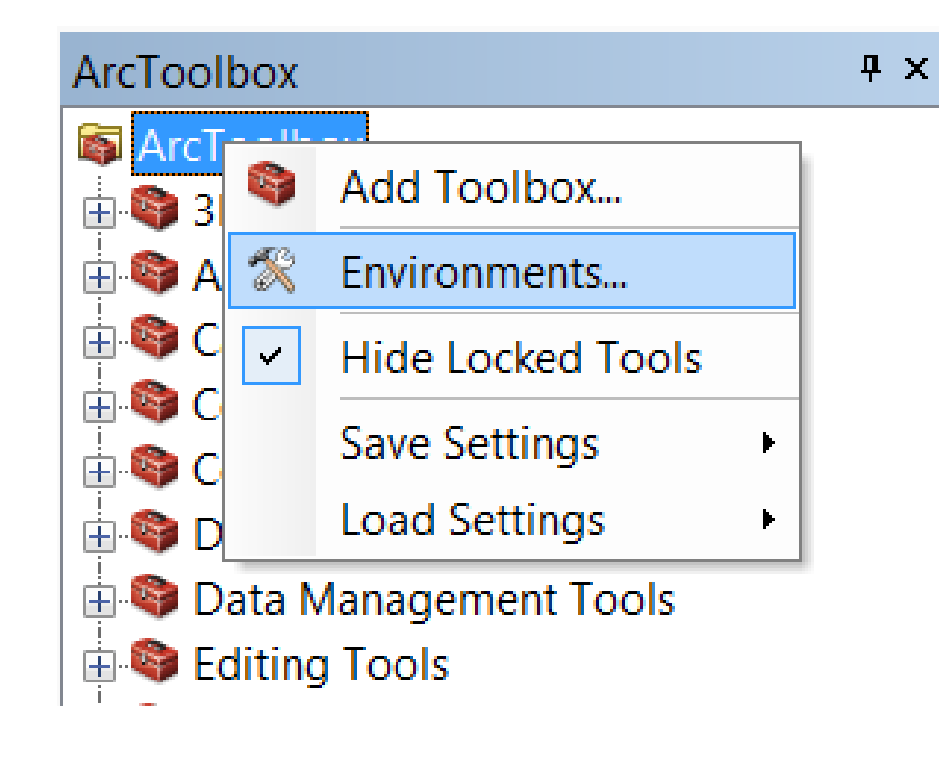

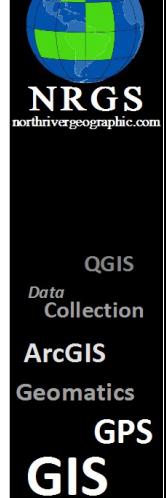

**Training** Cartography **Spatial Analysis** Python Geography Remote Sensing

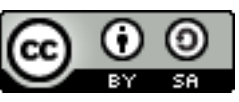

#### Tool Level

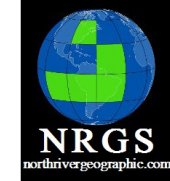

QGIS <sub>Data</sub><br>Collection

**GPS** 

**ArcGIS Geomatics** 

GIS **Training** Cartography **Spatial Analysis** 

Python Geography Remote Sensing

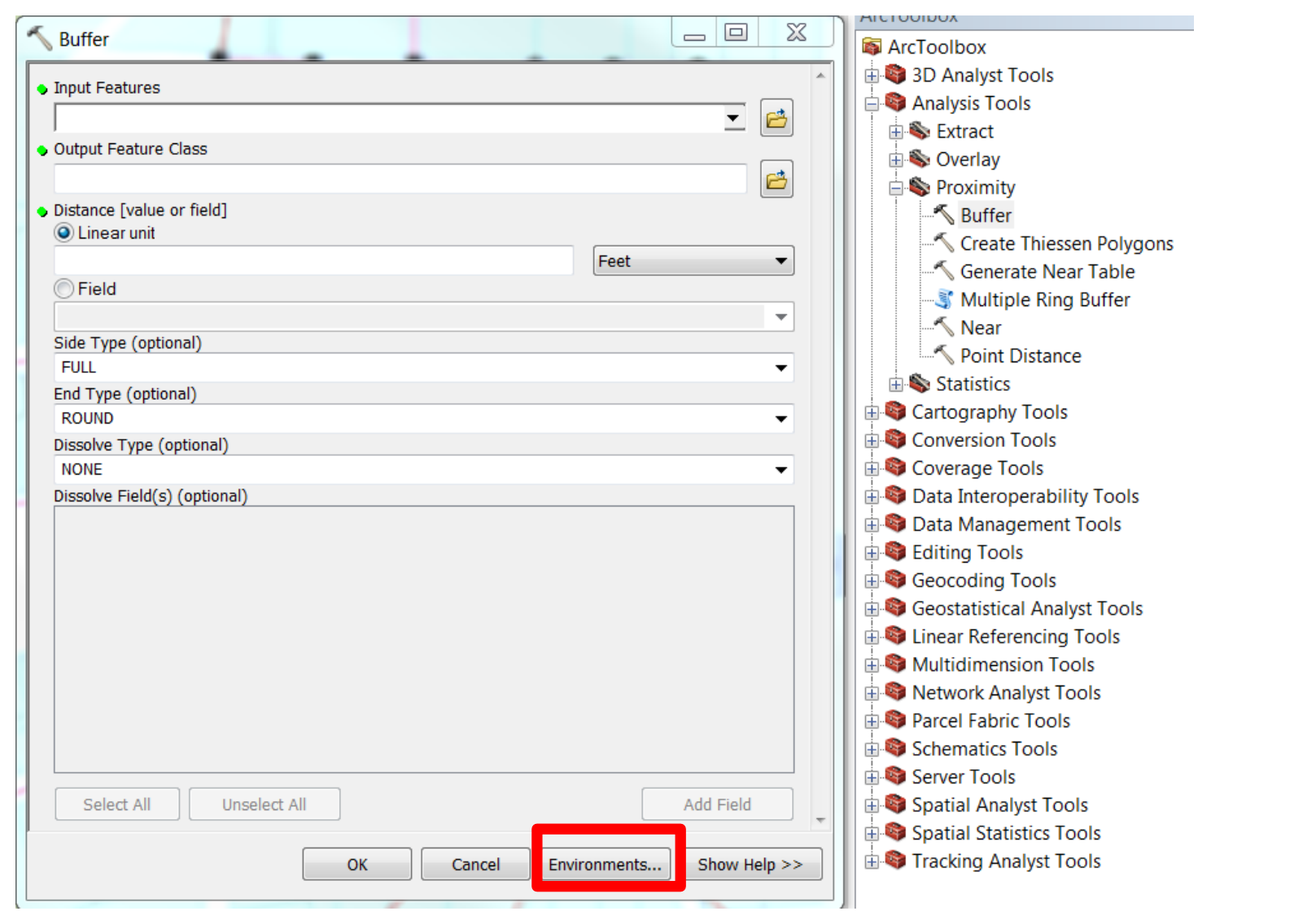

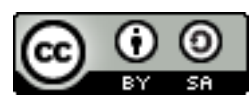

#### Model Level

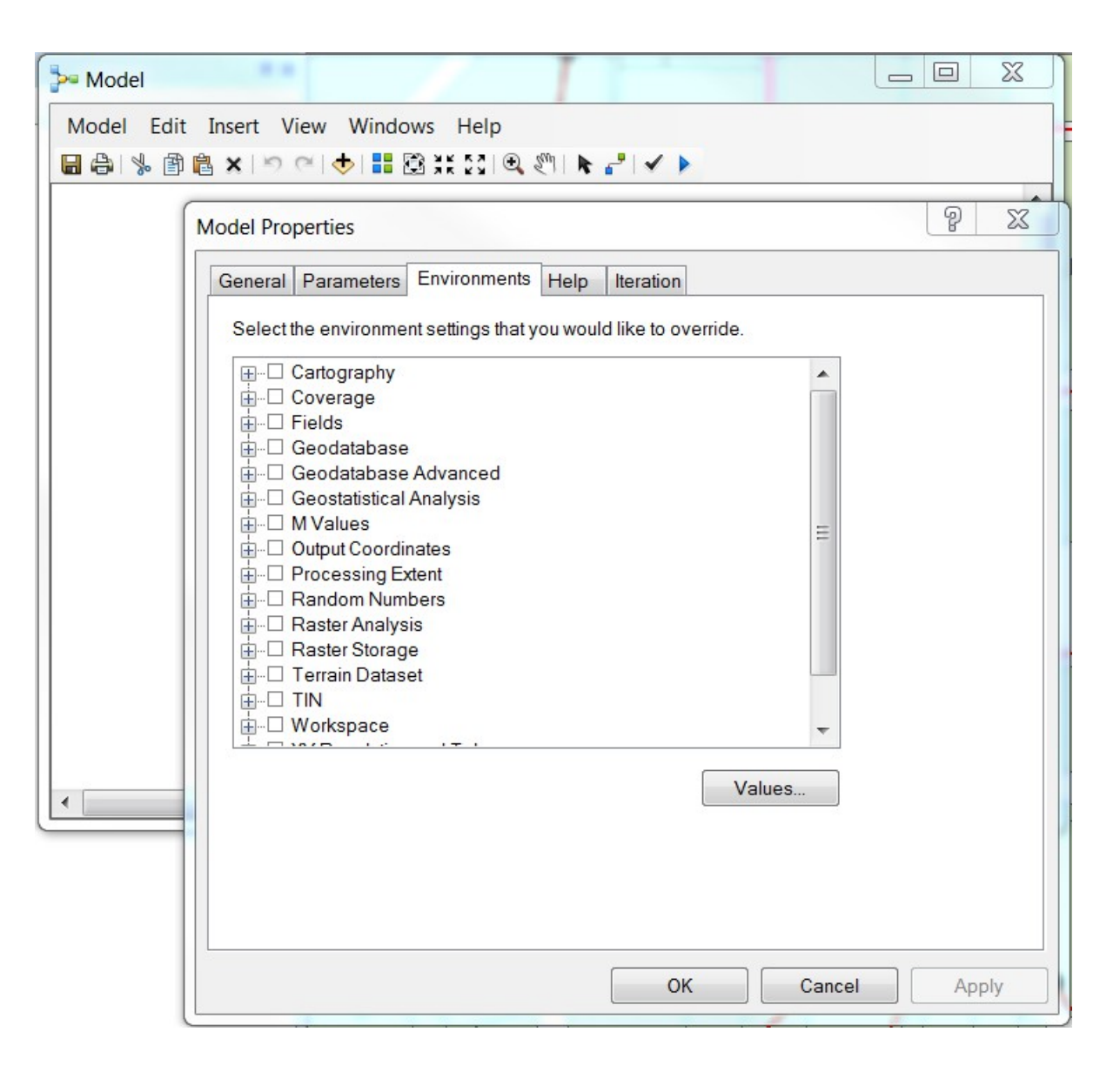

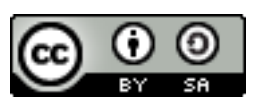

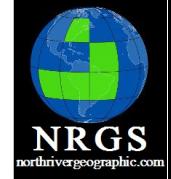

QGIS Data<br>Collection **ArcGIS Geomatics GPS GIS Training** Cartography **Spatial Analysis** Python Geography Remote Sensing

#### Model Process Level

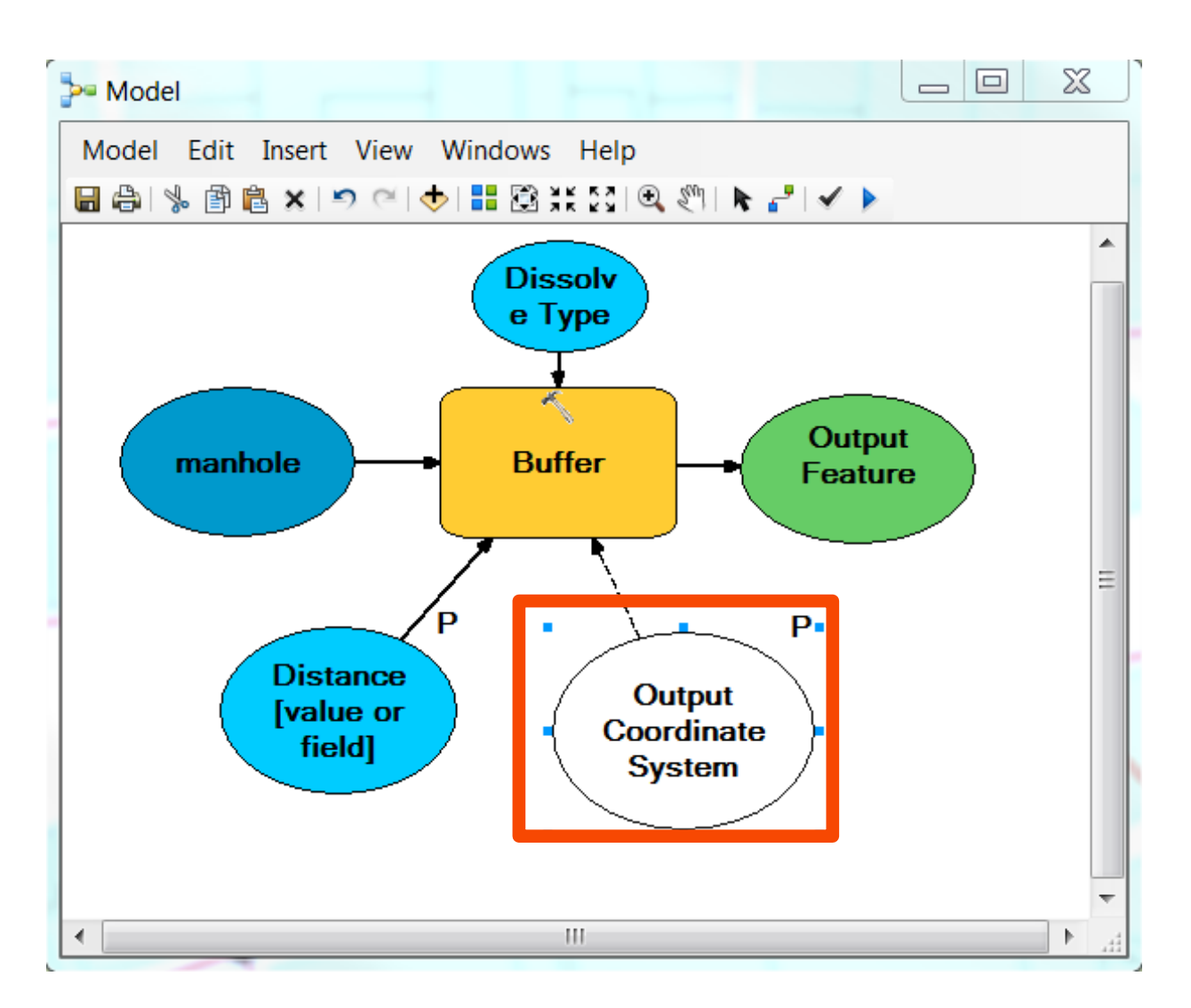

QGIS Data<br>Collection **ArcGIS Geomatics GPS GIS Training** Cartography **Spatial Analysis** Python Geography Remote Sensing

**NRGS** 

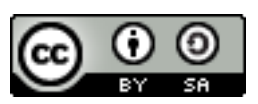

#### Exercise - Chapter 2

- Open ArcToolbox
- Create a Toolbox
- Look at the Geoprocessing Options box
- Change if tools run foreground or background
- Look at the Results Window
- 15 to 20 minutes

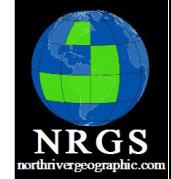

QGIS

Data Collection **ArcGIS Geomatics GPS GIS Training** Cartography **Spatial Analysis** Python Geography Remote Sensino

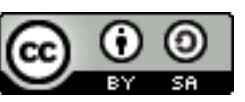

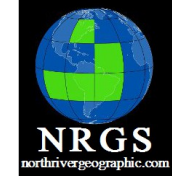

OGIS

**GPS** 

Data Collection **ArcGIS** Geomatics

**GIS** 

**Spatial Analys** Pvthon Geography Remote

**Training** Cartography

#### Exercise

#### The data for this project comes from a Project with the **Conasauga River Alliance**.

This data was collected from Aerial photography and the National Hydro Dataset.

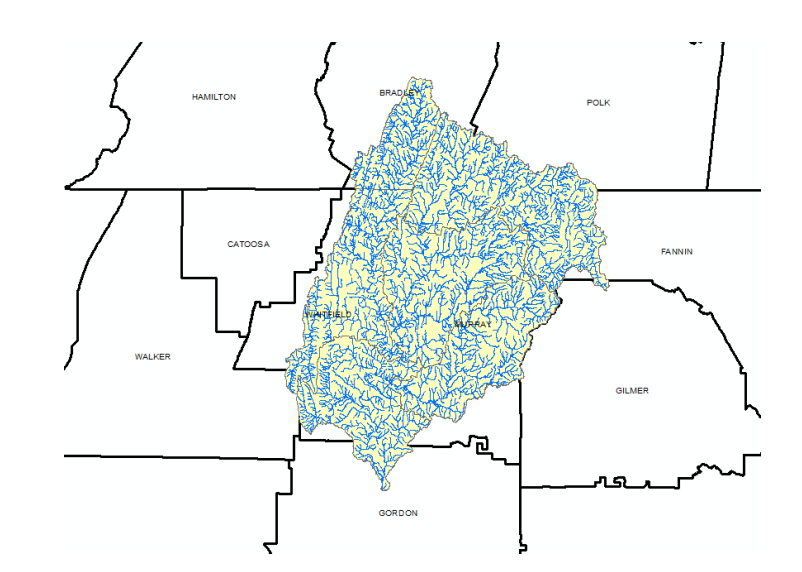

1. You should have a **C:\modelbuilder** directory. If not please create one. Under that you should be a data directory. Add all the shapefiles to your display and symbolize appropriately.

- 2. Create a **Toolbox** directory, a **MXD** directory, and an **output** directory
- 3. Save this map document under the c:\modelbuilder directory as Exercise2.mxd.
- 4. Double check and make sure you have the following directories: mxd, output, and toolbox
- 5. Open **ArcCatalog** (Either in Arcmap or as a standalone application).

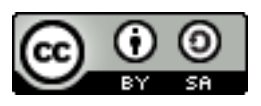

#### Exercise

6. In ArcCatalog **Create a Toolbox** by right-clicking in the toolbox directory, selecting **New** and then **Toolbox**. Give it a name.

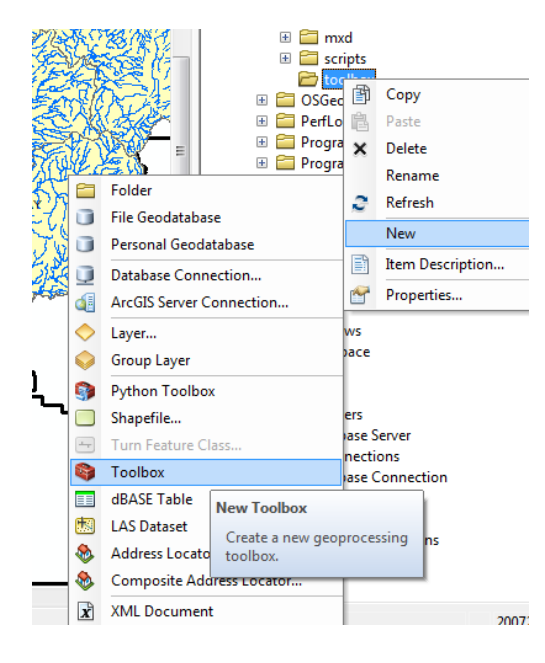

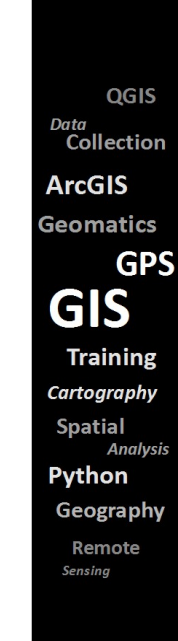

NRGS

7. Close ArcCatalog

8. Open ArcToolbox. Explore the tools and scripts that are contained under the toolbox application.

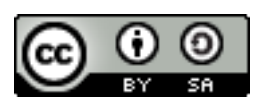

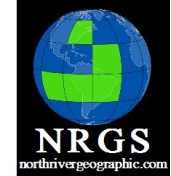

QGIS

**GPS** 

Data Collection **ArcGIS Geomatics** 

**GIS Training** Cartography **Spatial Analysis** 

Python Geography Remote Sensing

#### Exercise

9. Open the **Geoprocessing Options** menu under

 the **Geoprocessing menu** at the top of ArcMap.

- 10. Check **Overwrite the outputs of geoprocessing operations.**
- 11. Turn off **Background processing**

12. Change Keep your **Results** to "never delete".

13. Click **OK**.

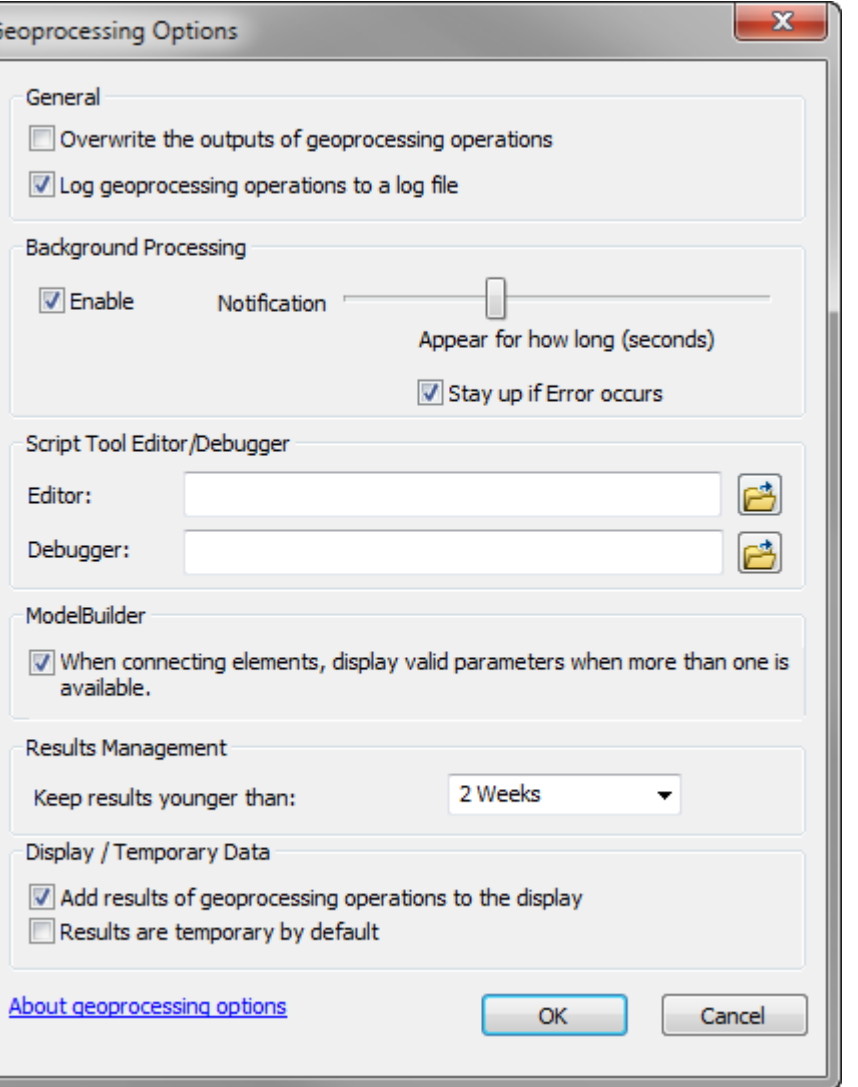

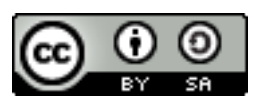
- 14. Open the **Buffer** tool in ArcToolbox.
- 15. Buffer the streams **200 Feet**.
- 16. Save the output **Buffer200Feet** in the output

directory. Set the **Dissolve Type** to **All**.

- 17. Check the **Results** window by click on the Geoprocessing menu and going to Results.
- 18. Can you save to Python code from the results window? Right Click and see if you can
- 19. Save your MXD!

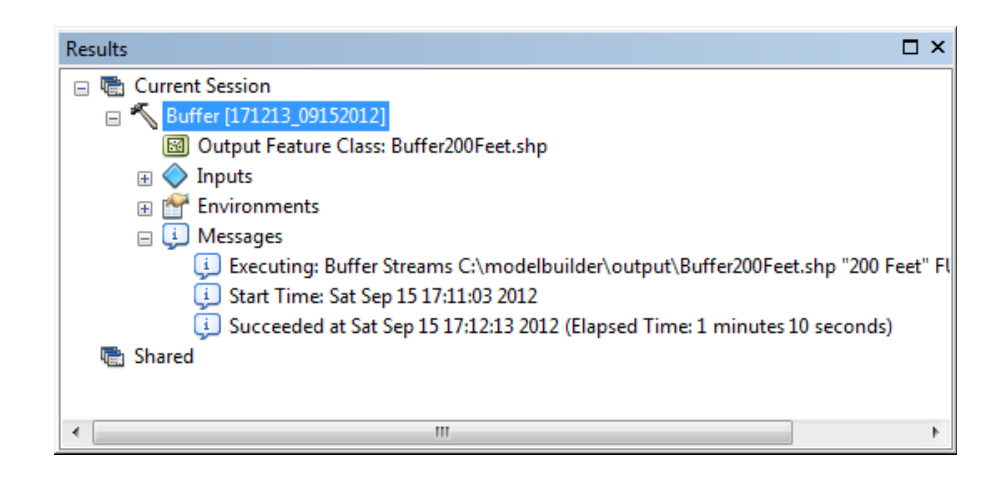

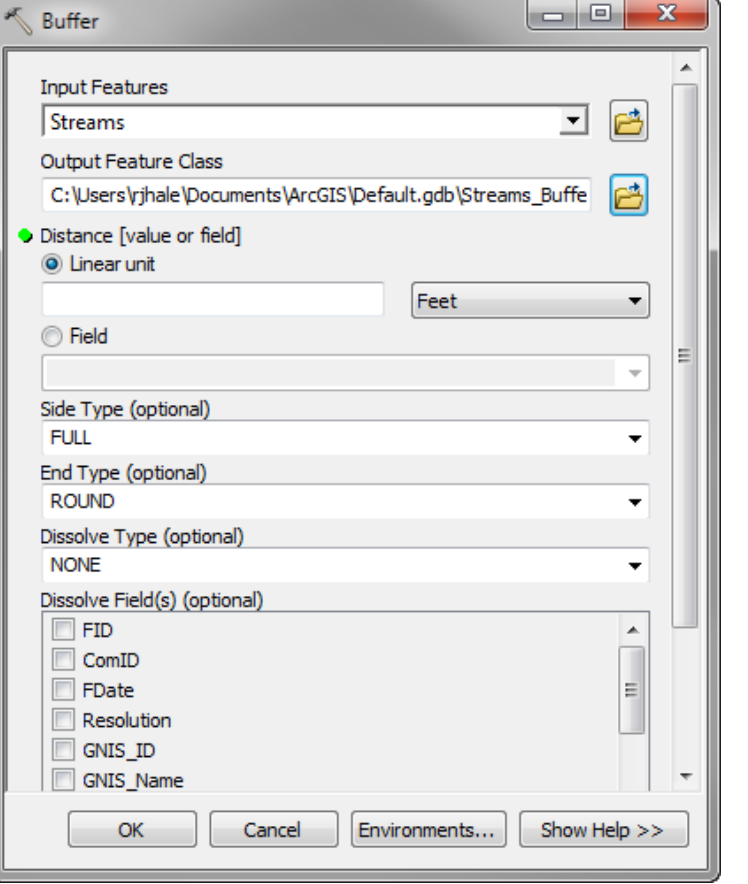

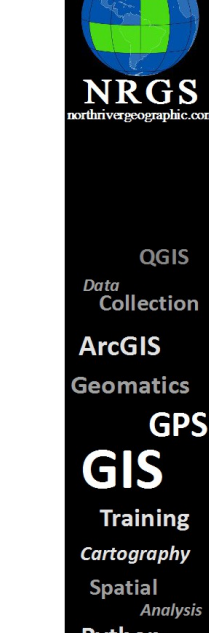

Python Geography Remote Sensing

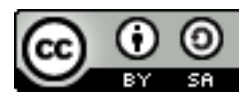

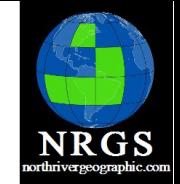

**GPS** 

Data Collection **ArcGIS** Geomatics

**GIS** 

Python Geography Remote Sensina

**Training** Cartography **Spatial Analysis** 

#### Introduction to Model Builder and Python

#### Chapter 3: Modelbuilder

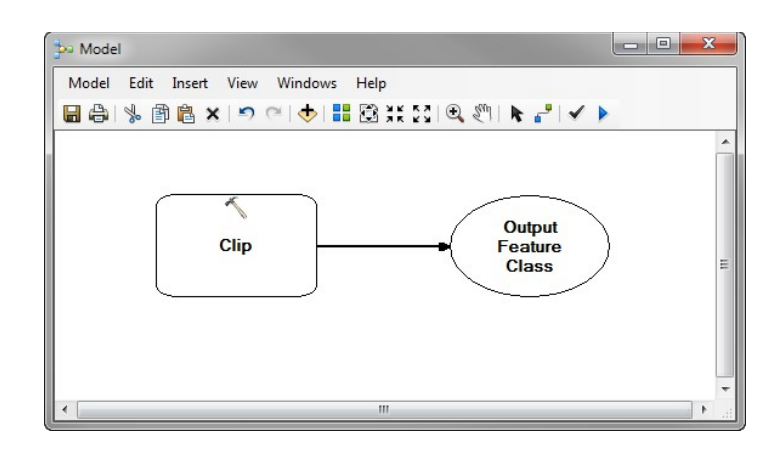

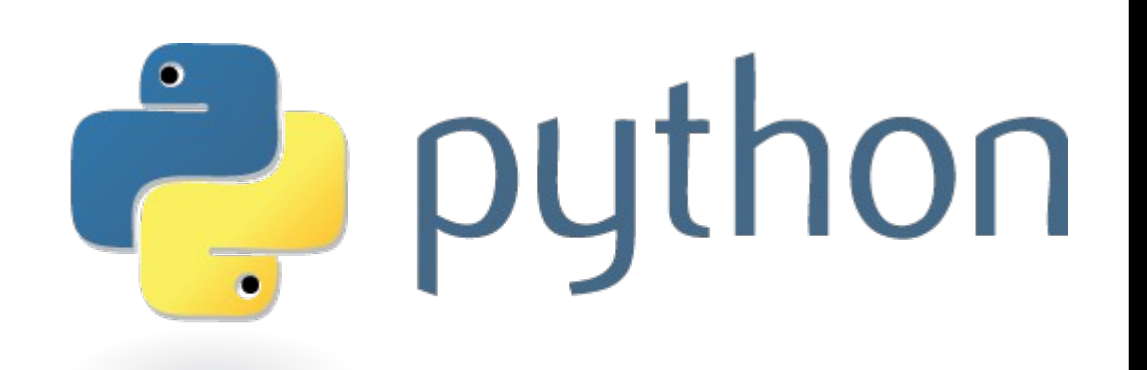

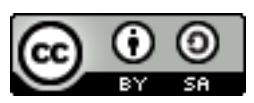

# 3. Models

- Geoprocessing processes can be saved to use later
- Geoprocessing tools can be linked together to form a process
	- A Model
- Different tools can be linked in one model

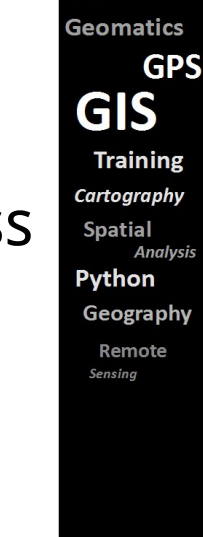

QGIS

Data Collection **ArcGIS** 

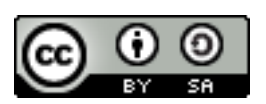

# Toolbox

- In order to save a model you must create a new toolbox
- Toolboxes can be created almost anywhere in ArcMap/ArcCatalog
	- Create directories to place toolboxes
	- Can be placed in geodatabases
		- File-based
		- Personal-based
	- SDE

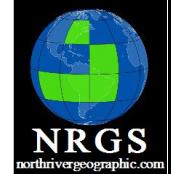

OGIS Data Collection **ArcGIS Geomatics GPS GIS Training** Cartography **Spatial Analysi** Python Geography Remote Sensino

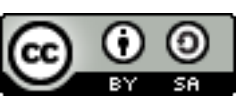

## Toolboxes and Models

• Once a Toolbox is made -> Create a Model

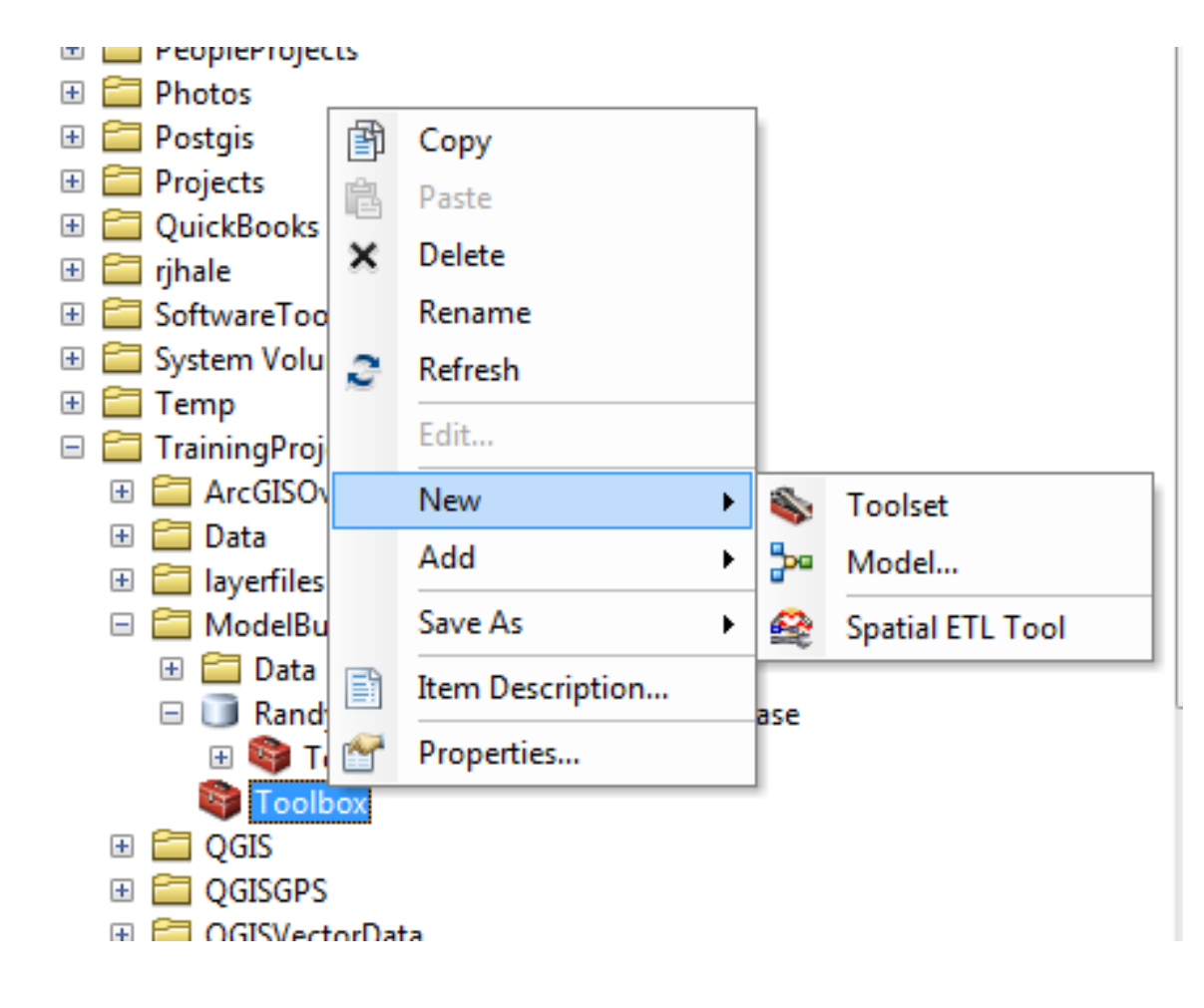

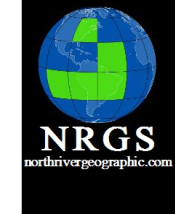

QGIS

Data Collection **ArcGIS Geomatics GPS GIS Training** Cartography **Spatial Analysis** Python Geography Remote Sensing

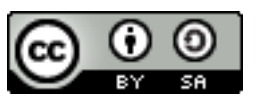

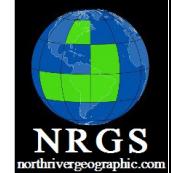

**GPS** 

**Analysis** 

emote na

**IS** 

## First Opened - Boring

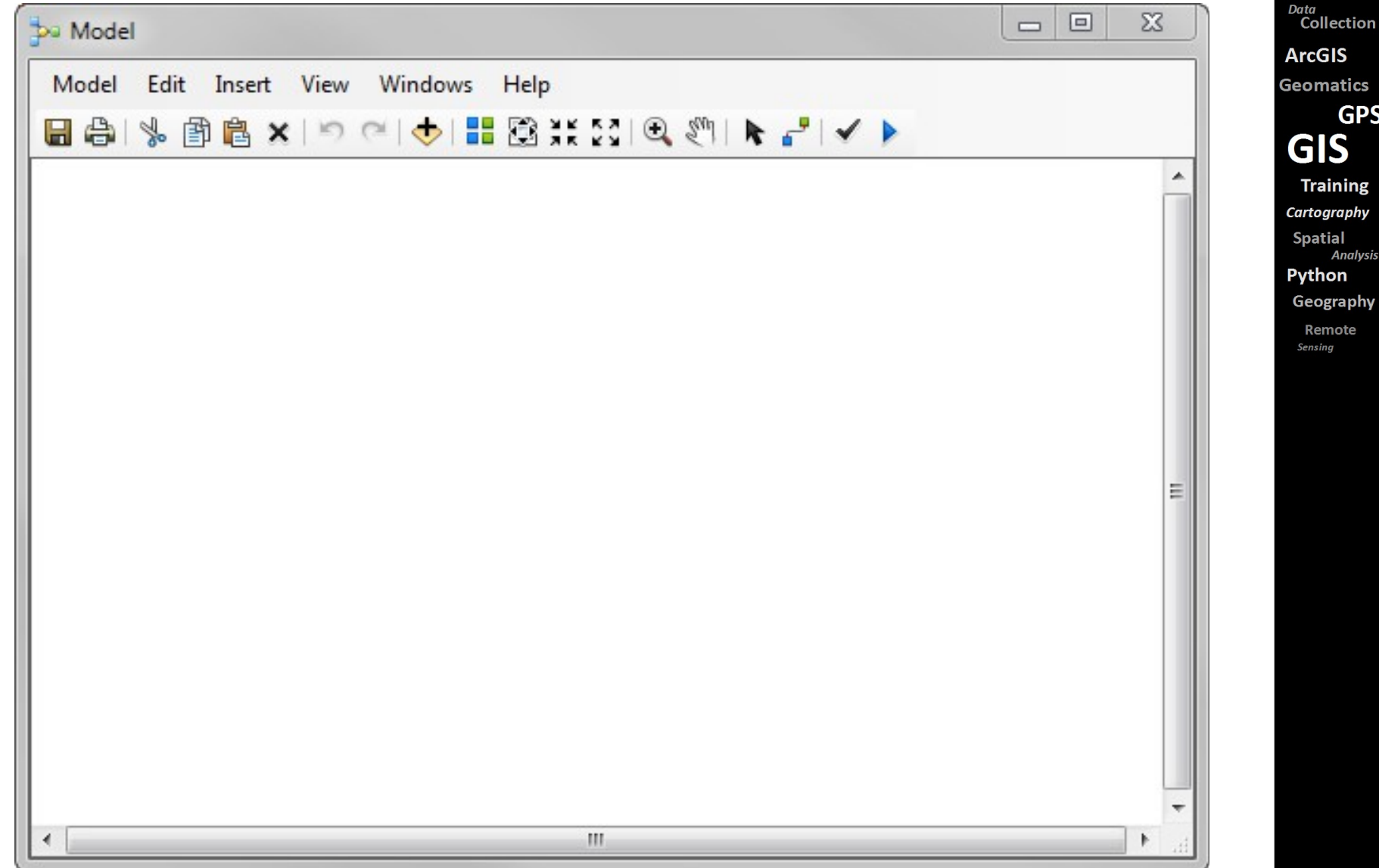

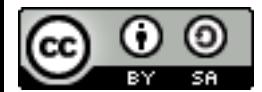

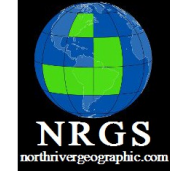

**GPS** 

Data Collection **ArcGIS** 

**Geomatics** 

**GIS** 

**Training** 

Cartography

**Analysis** 

**Spatial** 

Python

Sensing

Geography Remote

#### Model Builder Interface

![](_page_42_Figure_2.jpeg)

![](_page_42_Picture_3.jpeg)

# Creating a Model

Drag and drop tools from ArcToolbox onto the Model Builder Canvas

- Tool processes take shape and color according to purpose
- Shadows mean a tool has run
- Processes flash red when running

![](_page_43_Picture_5.jpeg)

QGIS Data Collection **ArcGIS Geomatics GPS GIS Training** Cartography **Spatial Analysi** Python Geography Remote Sensino

![](_page_43_Picture_7.jpeg)

![](_page_44_Picture_0.jpeg)

## Symbology

![](_page_44_Figure_2.jpeg)

QGIS Data Collection **ArcGIS Geomatics GPS GIS Training** Cartography **Spatial Analysis** Python Geography

Remote Sensing

![](_page_44_Picture_5.jpeg)

![](_page_45_Picture_0.jpeg)

Data

## Model with no Inputs

![](_page_45_Figure_2.jpeg)

![](_page_45_Picture_3.jpeg)

![](_page_46_Picture_0.jpeg)

QGIS Data<br>Collection

**GPS** 

**ArcGIS** 

**GIS Training** Cartography **Spatial Analysis** 

Python

Sensing

Geography Remote

**Geomatics** 

#### Fill in the Parameters

![](_page_46_Figure_2.jpeg)

![](_page_46_Picture_3.jpeg)

![](_page_47_Picture_0.jpeg)

#### Hit the "Run" Button

![](_page_47_Figure_2.jpeg)

![](_page_48_Figure_0.jpeg)

- Once the Model runs it gains "shadows"
- Model must be validated to run again from beginning.

![](_page_48_Picture_3.jpeg)

**NRGS** 

QGIS

**GPS** 

Data Collection **ArcGIS Geomatics** 

**GIS** 

Python Geography Remote Sensing

**Training** Cartography **Spatial Analysis** 

![](_page_49_Picture_1.jpeg)

- Save the model to be shared
- Work with Results Window
- 20 Minutes

![](_page_49_Figure_5.jpeg)

![](_page_49_Picture_6.jpeg)

![](_page_50_Picture_1.jpeg)

OGIS

1. Hopefully you have your MXD open from the previous exercise. If not open it.

2. Open a **New Model** by clicking on the Model Builder Icon in ArcMap.

3. Save that Model to the Toolbox you created in the previous exercise. Name it **Buffer200Ft** 

4. Drag the Buffer Tool into Model Builder. Double-click the Buffer tool and Fill out the values as you did in the previous exercise. You want a 200-Foot Buffer and the dissolve option set to ALL

5. Save the Model. Click "Run"

6. What color indicates the Model is Running? What has been added or changed with the model ?

7. Once a Model has been run it needs to be validated. Click Model -> Validate Entire Model to prepare it to run again.

![](_page_50_Figure_9.jpeg)

Windows Help

 $\sqrt{2}$   $\sqrt{2}$   $\sqrt{2$ 

国际质质口的。

nize

 $\mathbf{r}$ 

![](_page_50_Picture_10.jpeg)

Data Collection **ArcGIS Geomatics GPS GIS Training** Cartography **Spatial Analysi** Pvthon Geography Remote Sensino

 $\Box$  +  $\boxplus$   $\Box$ 

![](_page_51_Picture_0.jpeg)

- 8. Check the **Results Tab** Was your Model recorded?
- 9. Create a **New Empty Model**. Save it and Call it  **ResultsBuffer**.

10. You should have a buffer from the previous exercise in the results window. Drag a buffer from the previous Exercise out of the results window into the Model. What happens?

- 11. Find the **Clip** Command in ArcToolbox. It is located under  **Analysis Tools -> Extract**.
- 12. Right-click the tool and click **Copy**.
- 13. Go to your Toolbox, Right-click and select **Paste**. You have now saved a copy of the Clip Tool to your Toolbox. If you have a project where the user only needs certain tools they can be placed here.
- 14. Be sure all your models are saved!

![](_page_51_Picture_9.jpeg)

![](_page_51_Picture_10.jpeg)

![](_page_52_Picture_0.jpeg)

**GPS** 

Data Collection **ArcGIS Geomatics** 

**GIS** 

Python Geography Remote Sensing

**Training** Cartography **Spatial Analysis** 

#### Introduction to Model Builder and Python

#### Chapter 4: Variables & Parameters

![](_page_52_Figure_4.jpeg)

![](_page_52_Picture_5.jpeg)

![](_page_52_Picture_6.jpeg)

![](_page_53_Picture_0.jpeg)

**GPS** 

Data Collection **ArcGIS** Geomatics

**GIS** 

**Training** Cartography **Spatial Analysi** Python Geography Remote Sensino

## 4. Variables and Parameters

- Every tool has Parameters
	- Parameters allow the user to make changes to a tool.
- Parameters can be exposed as Variables
	- Variables can be changed by users

![](_page_53_Picture_6.jpeg)

#### Parameters

• Every Geoprocessing tool has Parameters. Parameters control how the tool conducts itself

![](_page_54_Picture_109.jpeg)

- The Buffer tool has eight Parameters
	- <sup>o</sup> input
	- <sup>o</sup> output
	- <sup>o</sup> Distance
	- <sup>o</sup> Units
	- <sup>o</sup> Side Type
	- <sup>o</sup> End type
	- <sup>o</sup> Dissolve
	- <sup>o</sup> Dissolve Fields

QGIS

**GPS** 

Data Collection **ArcGIS** Geomatics

**GIS** 

**Training** Cartography **Spatial Analysi** Python Geography Remote Sensina

![](_page_55_Picture_0.jpeg)

#### Parameters exposed

![](_page_55_Figure_2.jpeg)

![](_page_55_Picture_3.jpeg)

Data<br>Collection **ArcGIS Geomatics GPS GIS Training** Cartography **Spatial Analysis** Python Geography Remote Sensing

#### Parameter

**NRGS** 

QGIS

**GPS** 

Data **Collection ArcGIS Geomatics** 

• Double-clicking the Parameter will allow you to set it.

![](_page_56_Figure_2.jpeg)

![](_page_56_Picture_3.jpeg)

![](_page_57_Picture_0.jpeg)

IS **Training** rtography patial **Analysis** vthon eography **Remote** sina

Data Collection **ArcGIS** omatics **GPS** 

#### Parameters can be exposed as variables in NRGS Model Builder

![](_page_57_Picture_43.jpeg)

![](_page_57_Picture_3.jpeg)

![](_page_58_Picture_0.jpeg)

OGIS

Data Collection

### Why expose a Parameter?

Make it a Variable

- Variables allow for user interaction
- Models can be shared and allow some flexibility for the end user with Variables
- Models come with a User Interface Variables show up on that GUI

![](_page_58_Picture_6.jpeg)

![](_page_58_Picture_7.jpeg)

**ArcGIS** Geomatics **GPS GIS Training** Cartography **Spatial Analysi** Python Geography Remote Sensing

## The Buffer Tool

![](_page_59_Picture_41.jpeg)

• From ArcToolbox • As a Model with three parameters

![](_page_59_Picture_42.jpeg)

![](_page_59_Picture_5.jpeg)

**NRGS** 

![](_page_59_Picture_6.jpeg)

![](_page_60_Picture_0.jpeg)

#### Setting Variables

![](_page_60_Figure_2.jpeg)

• Right Click and make it a parameter

![](_page_60_Picture_4.jpeg)

![](_page_61_Picture_0.jpeg)

**GPS** 

Data Collection **ArcGIS Geomatics** 

**GIS** 

**Training** 

Cartography **Spatial Analysis** 

Python Geography

Remote

Sensing

#### Rename Parameters

![](_page_61_Figure_2.jpeg)

- Renaming Parameters renames them in the GUI
- Can make them easier to understand for users

![](_page_61_Picture_5.jpeg)

- Control and expose tool variables
- Set variables to parameters
- 20 Minutes

![](_page_62_Figure_4.jpeg)

![](_page_62_Picture_5.jpeg)

![](_page_62_Picture_6.jpeg)

QGIS

<sub>Data</sub><br>Collection **ArcGIS Geomatics GPS GIS Training** Cartography **Spatial Analysis** Python Geography Remote

Sensing

![](_page_63_Picture_0.jpeg)

- 1. Double-click the **Buffer200Ft** Tool in your Toolbox.We need to add Parameters to the Model.
- 2. Click Cancel and then Right-click the Buffer200Ft Model and click **Edit**. You should have the Model Builder interface back in front of you.
- 3. Right-click the Streams (or **Input**) and make it a **Parameter**.
- 4. Right-click the **Output** and make it a **Parameter** also.

![](_page_63_Figure_5.jpeg)

**NRGS** 

QGIS

**GPS** 

Collection

**Training** Cartography **Spatial Analysis** 

Python Geography Remote Sensing

![](_page_63_Picture_6.jpeg)

![](_page_64_Picture_0.jpeg)

**GPS** 

Data **Collection** 

**ArcGIS** 

**GIS** 

Python Geography Remote Sensing

**Training** Cartography **Spatial Analysis** 

## Exercise

- 5. **Save** the Model Double-click it again and see what changed.
- 6. Click **Cancel** and begin editing the Model once more.
- 7. Right-click the **Streams** and **Rename** it to **Input Dataset**.
- 8. Right-click the **Buffer200Feet.shp** dataset and **Rename** it to **Output Dataset**.

![](_page_64_Picture_6.jpeg)

![](_page_64_Picture_7.jpeg)

**NRGS** 

QGIS

**GPS** 

Data Collection **ArcGIS Geomatics** 

**GIS** 

Python

Geography

Remote

Sensing

**Training** Cartography **Spatial Analysis** 

9. Right-click the square **Buffer Too**l and make a **Parameter from the Variable**. Right-click and make it a **Model Parameter**.

- 10. Save the Model.
- 11. Double-click the Model in the Toolbox.

![](_page_65_Figure_4.jpeg)

![](_page_65_Picture_5.jpeg)

![](_page_66_Picture_0.jpeg)

Data Collection **ArcGIS** 

#### Introduction to Model Builder and Python

#### Chapter 5: Connecting Models

**Geomatics GPS GIS Training** Cartography **Spatial Analysis** Python Geography

Remote Sensing

![](_page_66_Figure_5.jpeg)

![](_page_66_Picture_6.jpeg)

![](_page_66_Picture_7.jpeg)

![](_page_67_Picture_0.jpeg)

Data

## 5. Connecting Models

- Tools Can be linked together
- Outputs of one tool can be inputs for another tool
- Tools order is controlled by Preconditions

![](_page_67_Picture_5.jpeg)

![](_page_67_Picture_6.jpeg)

#### Connect

![](_page_68_Figure_1.jpeg)

![](_page_68_Picture_2.jpeg)

![](_page_68_Picture_3.jpeg)

QGIS

**GPS** 

**Analysis** 

Remote

![](_page_69_Figure_0.jpeg)

![](_page_69_Picture_1.jpeg)

![](_page_70_Figure_0.jpeg)

![](_page_70_Picture_1.jpeg)

## Preconditions

![](_page_71_Figure_1.jpeg)

#### Preconditions make sure one element runs before the other.

![](_page_71_Figure_3.jpeg)

![](_page_71_Picture_4.jpeg)

![](_page_71_Picture_5.jpeg)

QGIS

Data

Collection **ArcGIS** Geomatics **GPS GIS Training** Cartography **Spatial Analysis** Python Geography Remote Sensing
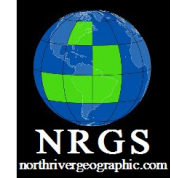

**GPS** 

Data Collection **ArcGIS Geomatics** 

**GIS** 

**Training** 

Cartography **Spatial** 

Python Geography

Remote

Sensing

**Analysis** 

# Setting a Precondition

• Clip will not run until buffer runs

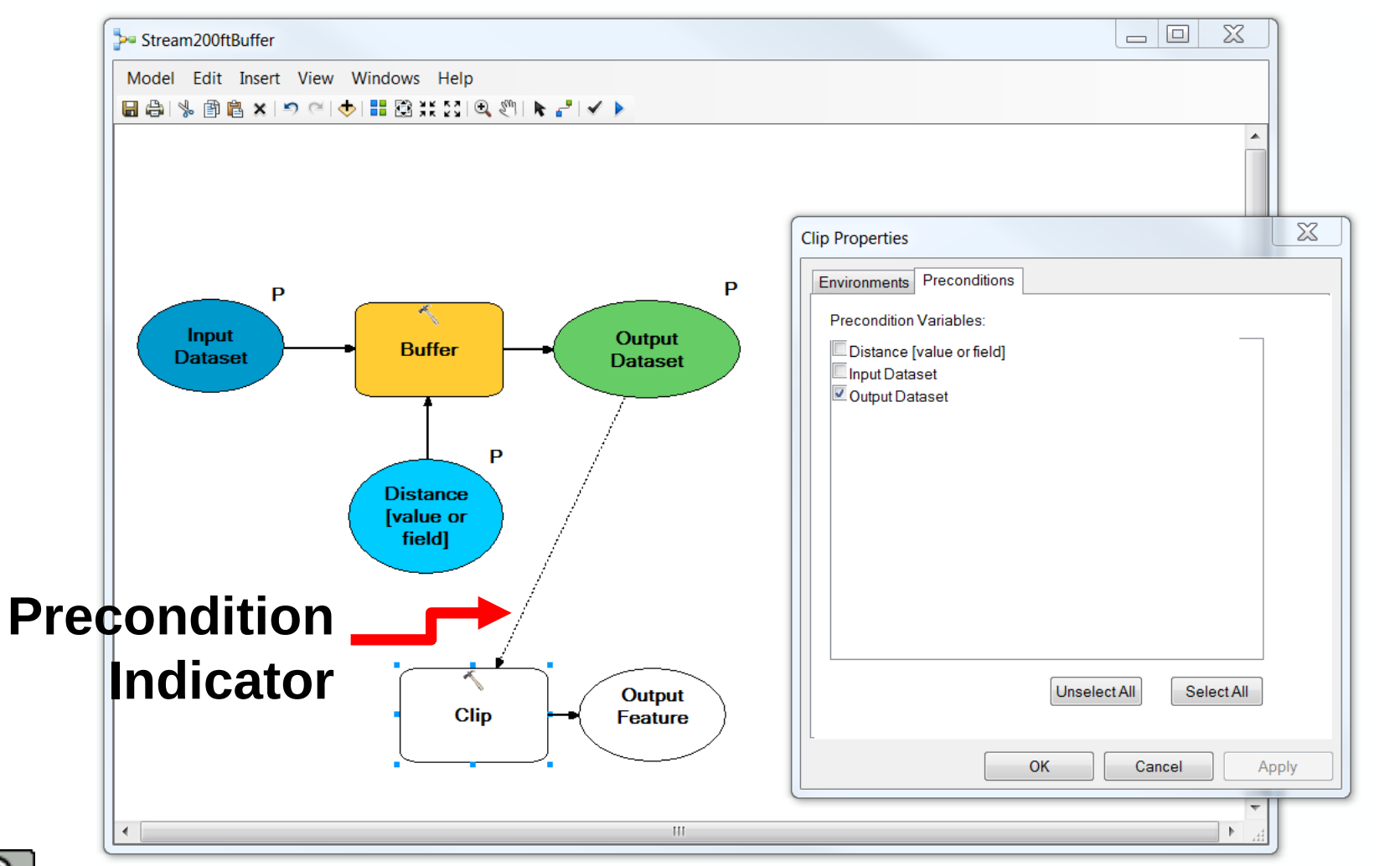

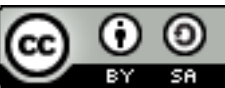

**NRGS** 

QGIS

**GPS** 

Data Collection **ArcGIS** Geomatics

**GIS Training** Cartography **Spatial Analysis** Python Geography Remote Sensing

- Connect two tools together using different methods
- Control order in which tools are run using preconditions
- 20 Minutes

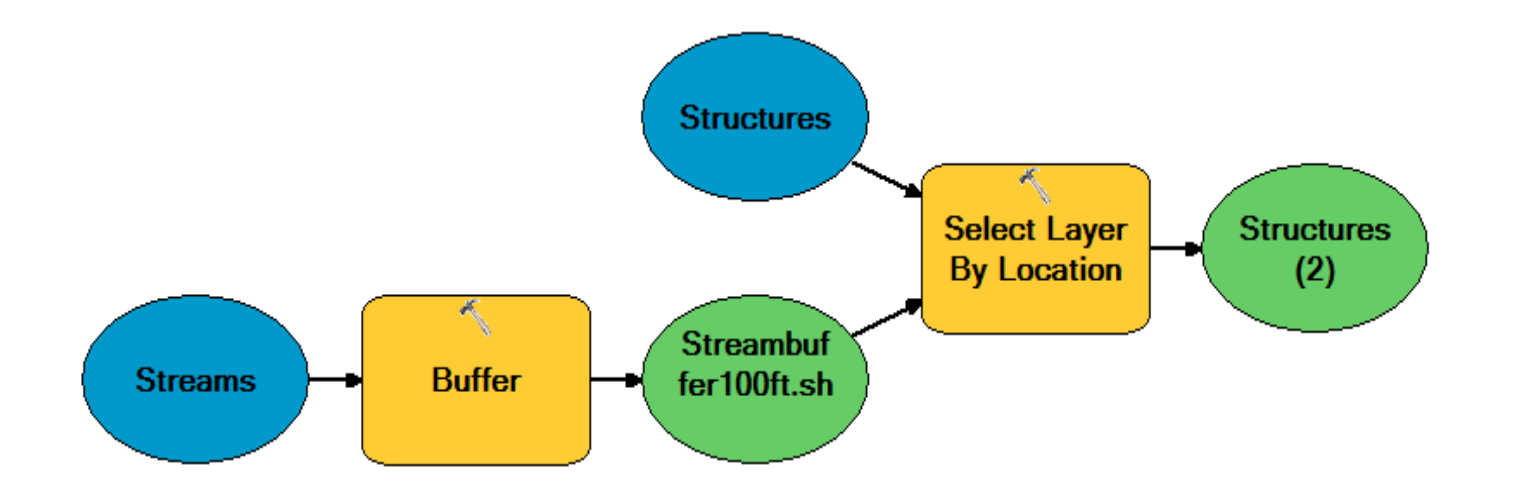

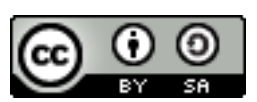

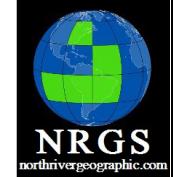

1. Open your MXD from the previous exercise if you closed it.

- 2. Open a **New Model** by clicking on the Model Builder Icon in ArcMap.
- 3. Add a Buffer tool to the model. Also add a **Select by Location** tool to the Model. Use the **Search** for tools menu to locate it. This menu is located under the Geoprocessing Menu in ArcMap.
- 4. Connect the **Output Feature Class** to the **Select Layer by Location** tool using the **Connect** icon. Be sure you choose selecting features.
- 6. Click **Autolayout**. Notice your Model will get "Re-arranged".

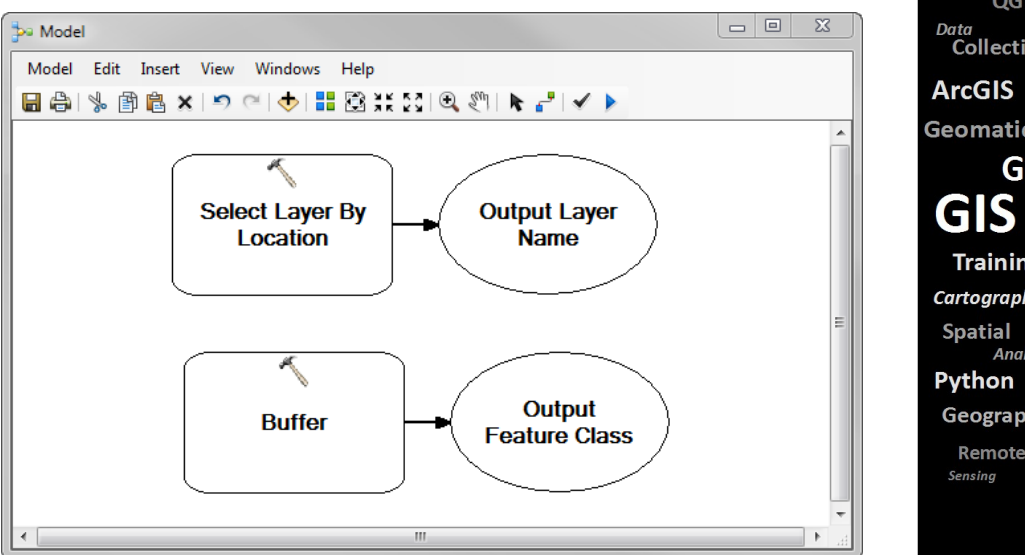

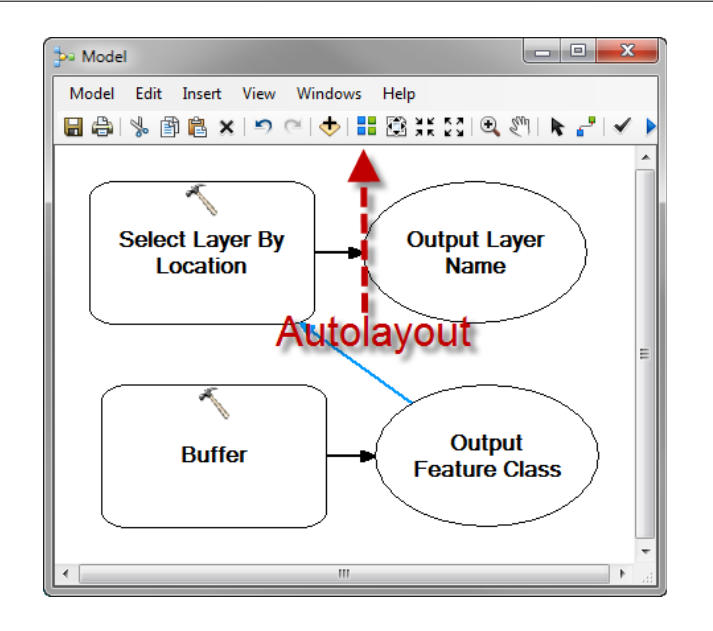

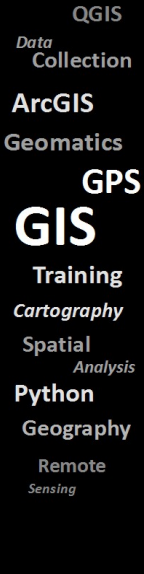

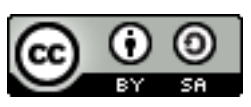

**NRGS** 

QGIS

**GPS** 

**Analysis** 

Data Collection **ArcGIS Geomatics** 

**GIS** 

**Spatial** 

Python Geography Remote Sensing

**Training** Cartography

7. Start filling out features in the Model. You want to Buffer the streams 100 Feet. The Input feature layer in the Select By Location tool will be the **Structures**.

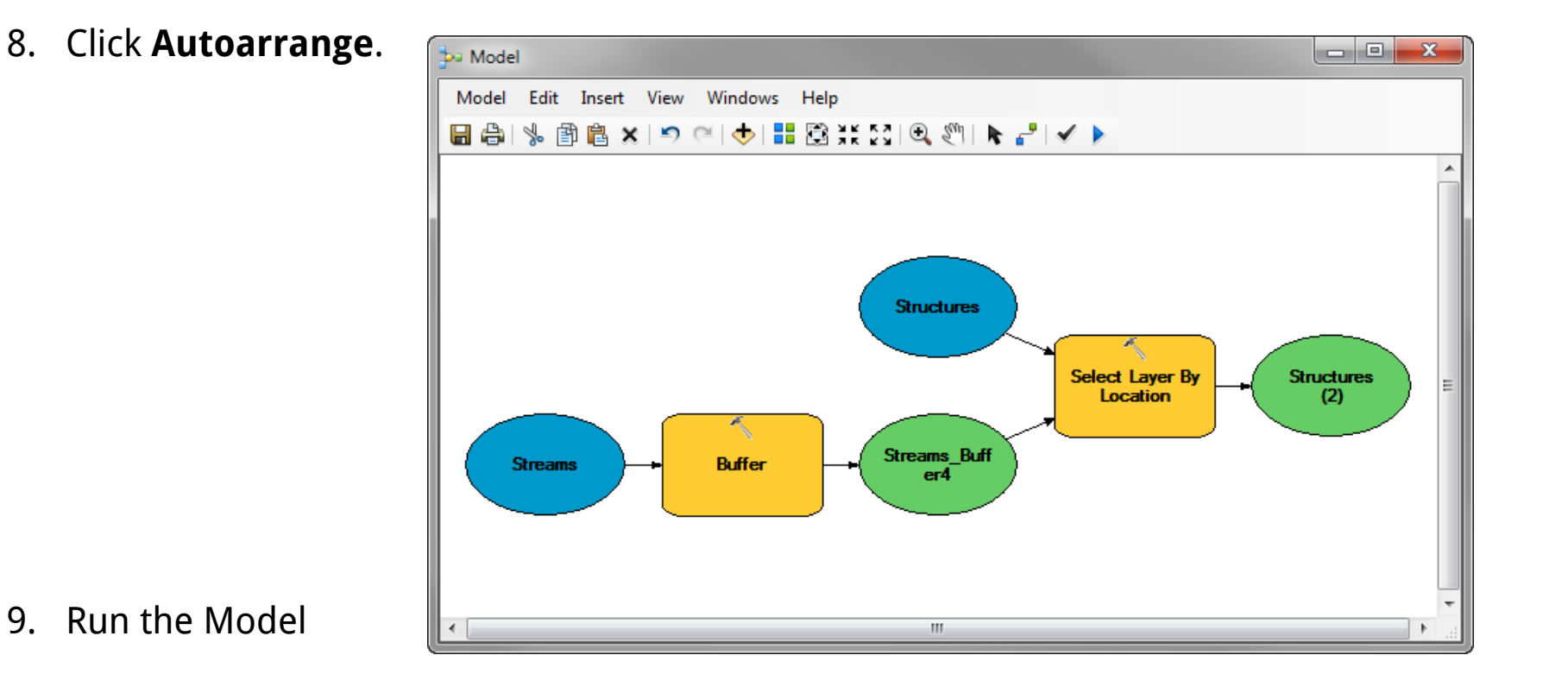

10. How many Structures are within 100 Feet of the Streams?

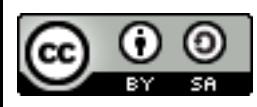

- 11. Delete the connection between the two tools.
	- la C  $\mathbf{x}$ **ba** Model Model Edit Insert View Windows Help 日串は国富×1つ○|◆|〓図米に1Q划1トピイ▶ **Select Layer By Structures** Structures (2) **Location** ×, **Streams Buff Streams Buffer**  $er4$
- 13. Double-click the **Select by Location**. Set the selecting features to be the **Output of the Buffer** command
- 14. What happens?

12. Click Autoarrange.

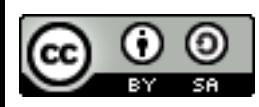

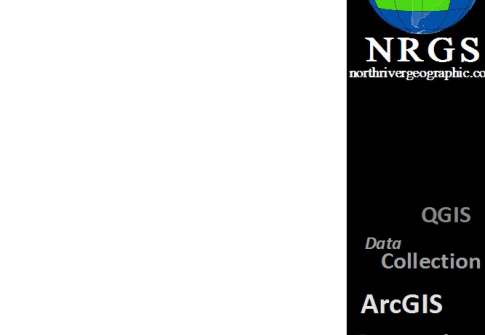

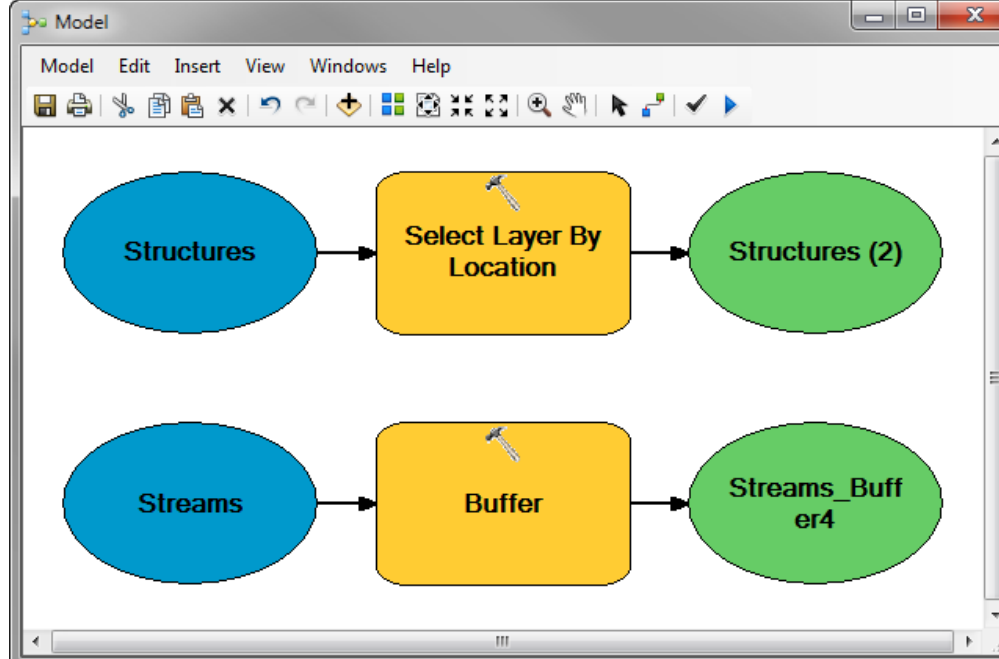

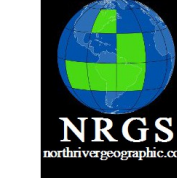

**ArcGIS Geomatics GPS GIS Training** Cartography **Spatial Analysis** Python Geography Remote

Sensing

15. Save your Model as **BufferSelection100Ft**.

16. Create a **New empty Model**. A Model doesn't have to contain connected tools. It can contain just a series of tools that need to be run at the end of a project. Copy the **Calculate Field** Tool and the **Delete Management** tool into your model (using the **Search** for tools).

17. You need the tools to run in a certain order. Right-click the **Delete** tool and select Properties. Go to the **Precondition Tab**. Select **Output Feature Class**. Click OK.

- 18. What happens?
- 19. The Tools will now run in a certain order.

20. You don't have to save this model. Just close it.

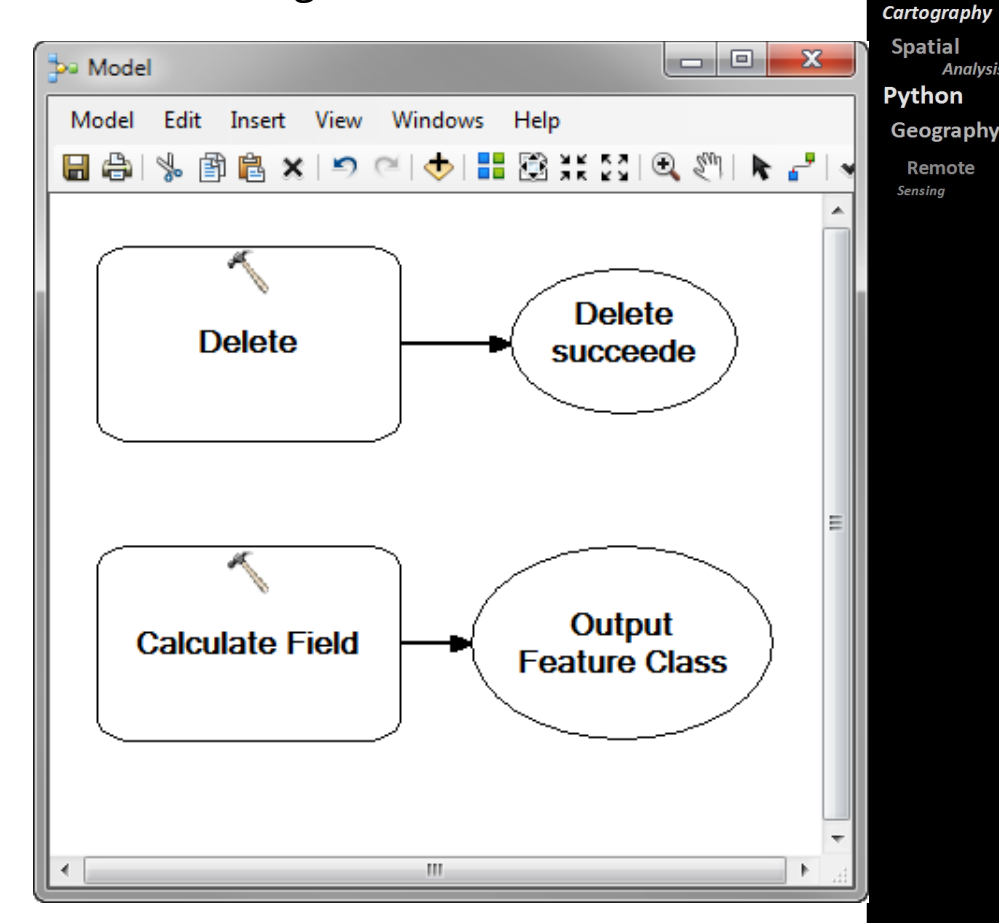

NRGS

OGIS

**GPS** 

**Analysis** 

Data Collection **ArcGIS Geomatics** 

**GIS Training** 

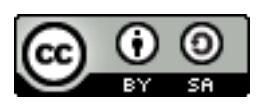

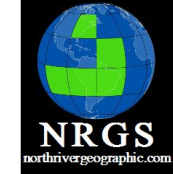

**GPS** 

Data Collection **ArcGIS Geomatics** 

**GIS** 

Python Geography Remote Sensing

**Training** Cartography **Spatial Analysis** 

#### Introduction to Model Builder and Python

#### Chapter 6: Iterators & Model Only Tools

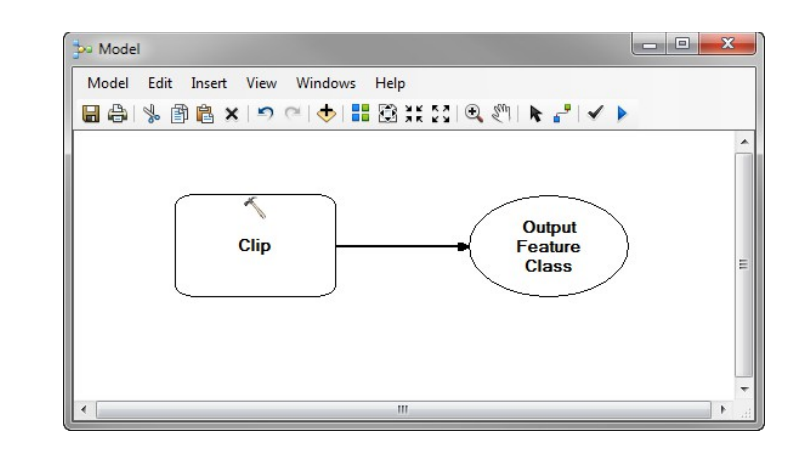

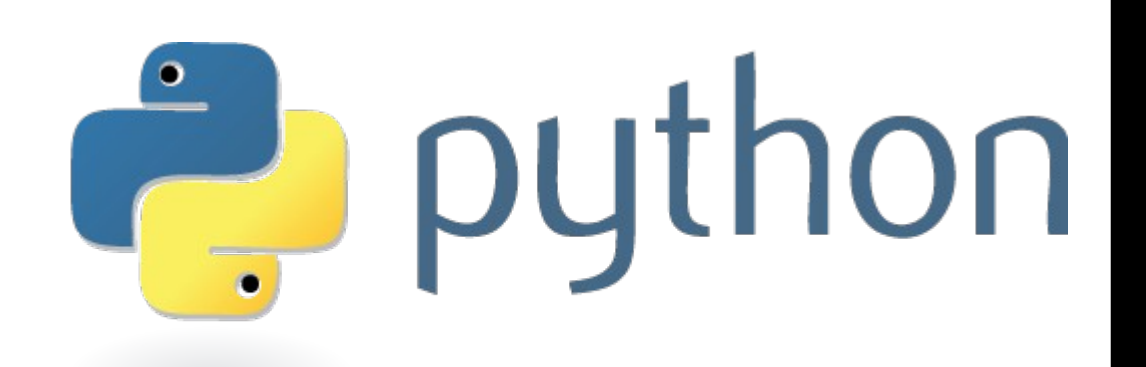

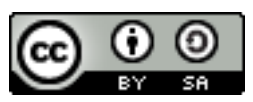

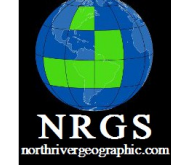

# 6. Iterators and Feature Only Tools

- Iterators
	- Looping
	- Loop through data (vector, raster).
	- Loop through tables
- Model Only Tools
	- Collect Values
	- Calculate Values
	- Parse Data

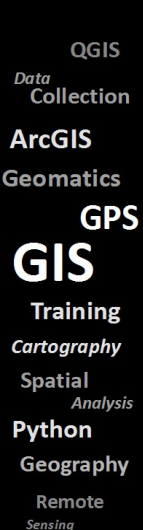

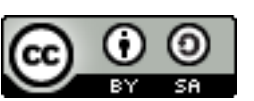

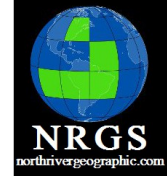

#### Before Iterators

import arcpy from arcpy import env import os

# Set the workspace. #List all of the feature classes that start with 'G'

```
env.workspace = "D:/St_Johns/data.gdb"
fcs = arcpy.ListFeatureClasses("G*")
```
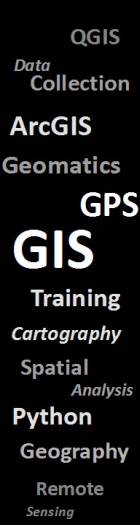

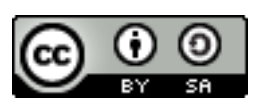

#### After Iterators

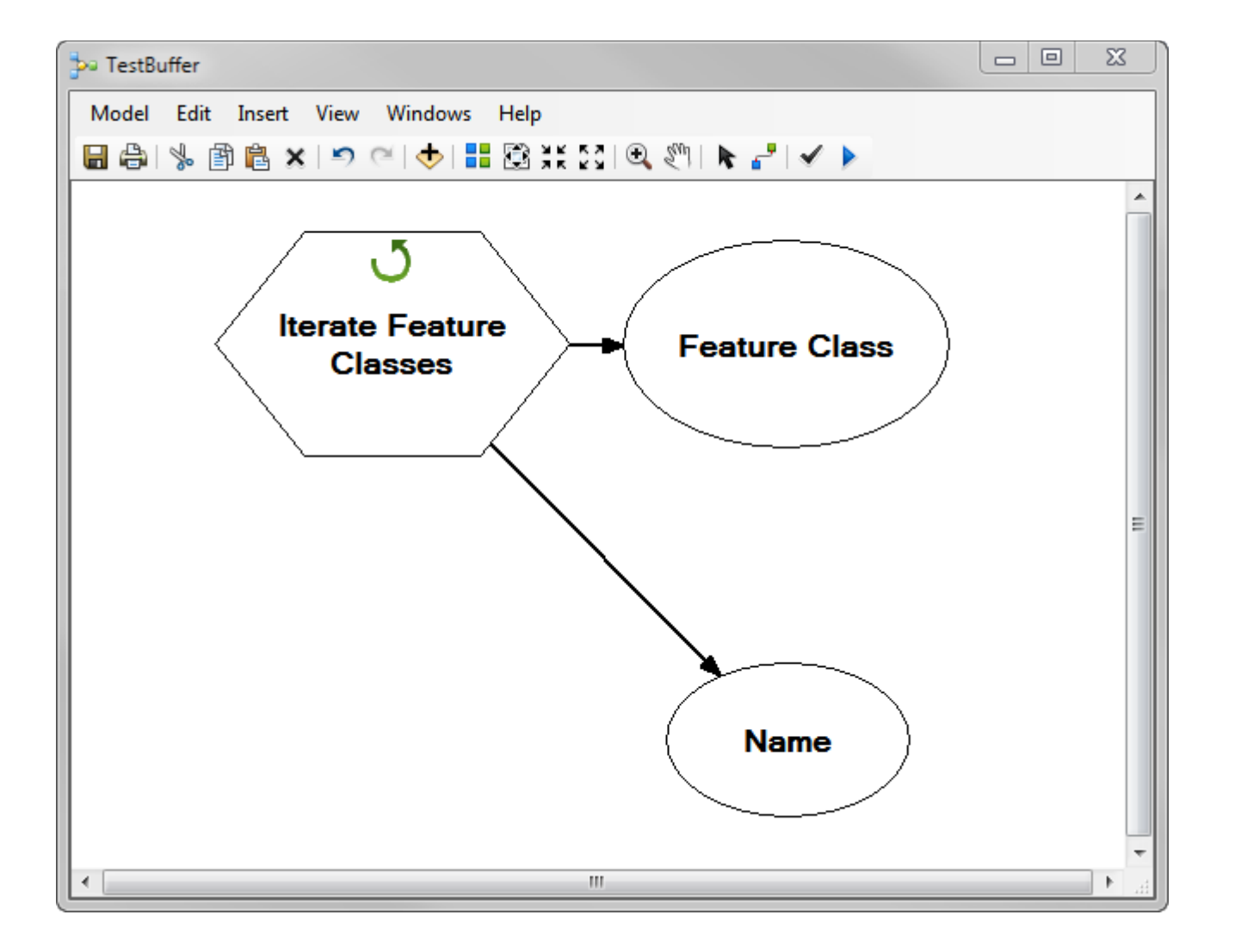

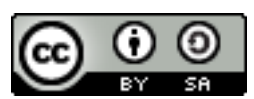

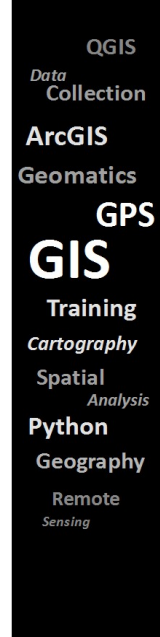

**NRGS** 

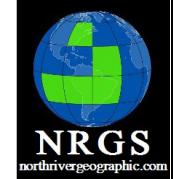

**GPS** 

**Analysis** 

## Iterators

They don't export to Python

They can slow down a Model (IMO)

They are easy to use though

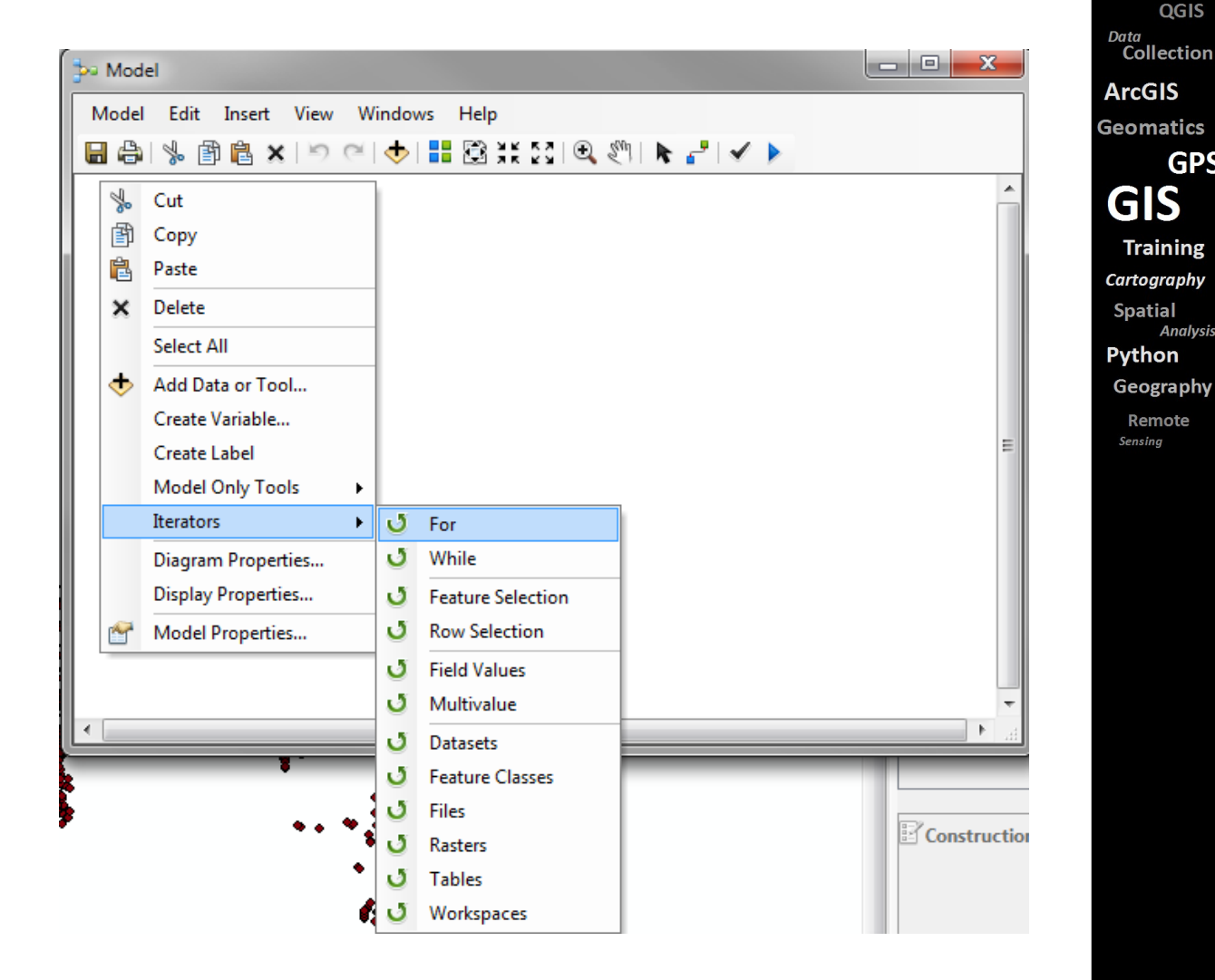

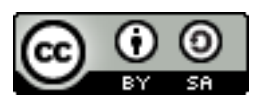

#### Iterators

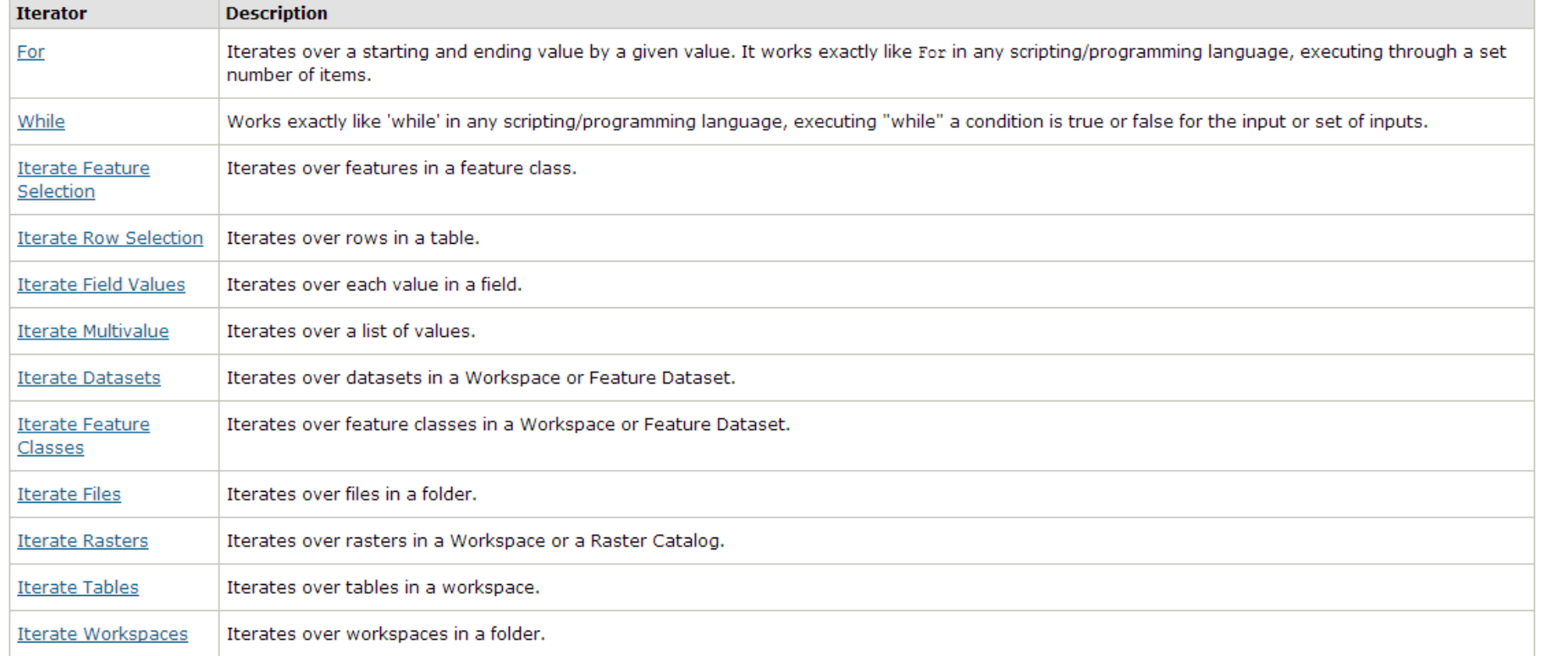

QGIS Data<br>Collection **ArcGIS Geomatics GPS GIS Training** Cartography **Spatial Analysis** Python Geography Remote Sensing

**NRGS** 

#### [Review the online help:](http://help.arcgis.com/en/arcgisdesktop/10.0/help/index.html)

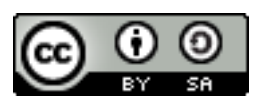

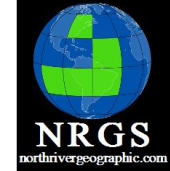

**GPS** 

Data Collection

**ArcGIS** 

**Geomatics** 

**GIS Training** Cartography **Spatial Analysis** 

Python

Geography

Remote Sensing

#### Feature Selection Iterator

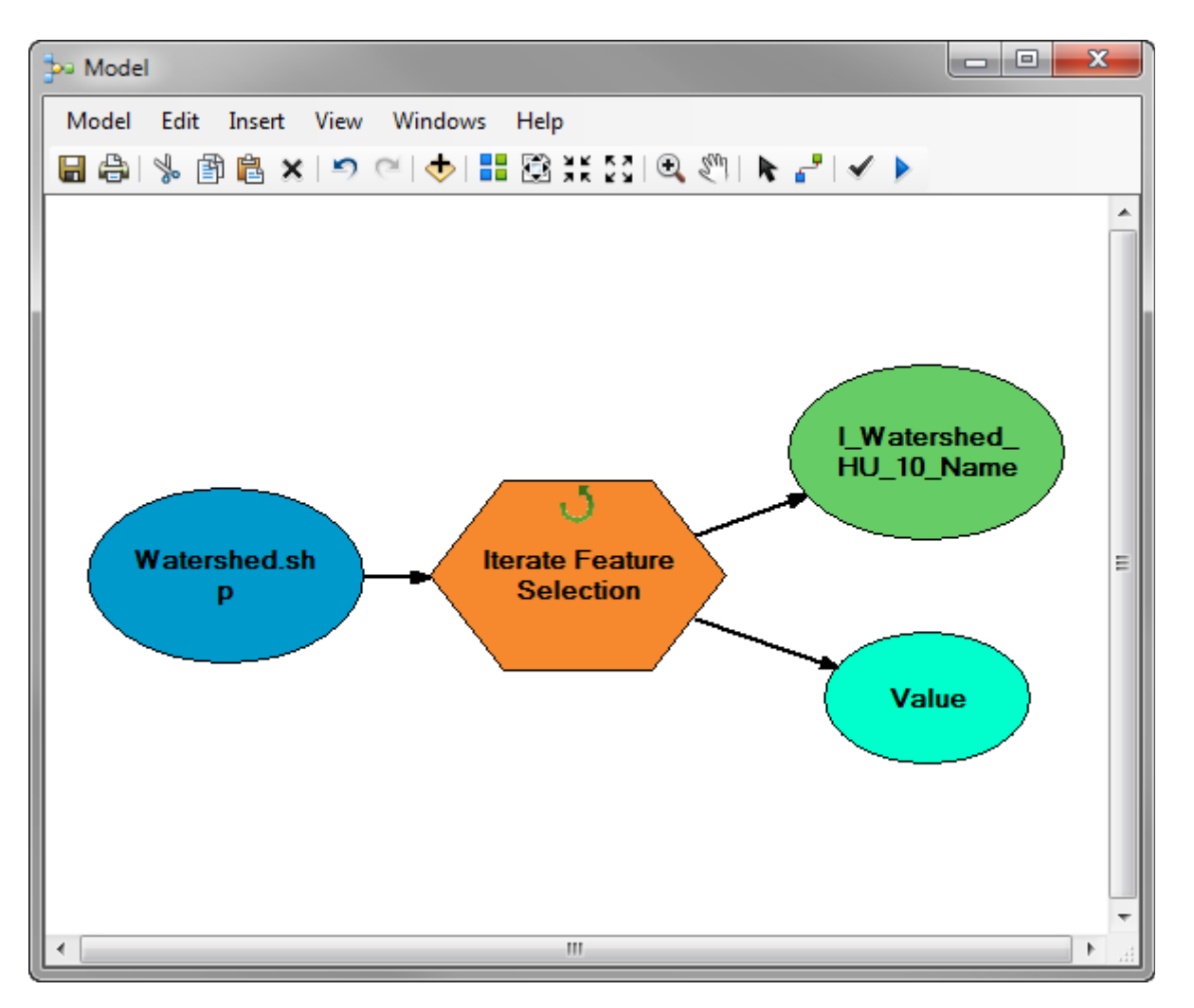

Feature Selection Iterator loops through each feature in a feature class.

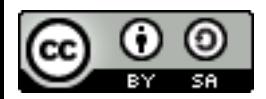

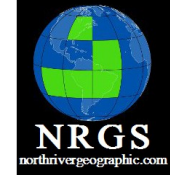

Data

#### Iterate Feature Class

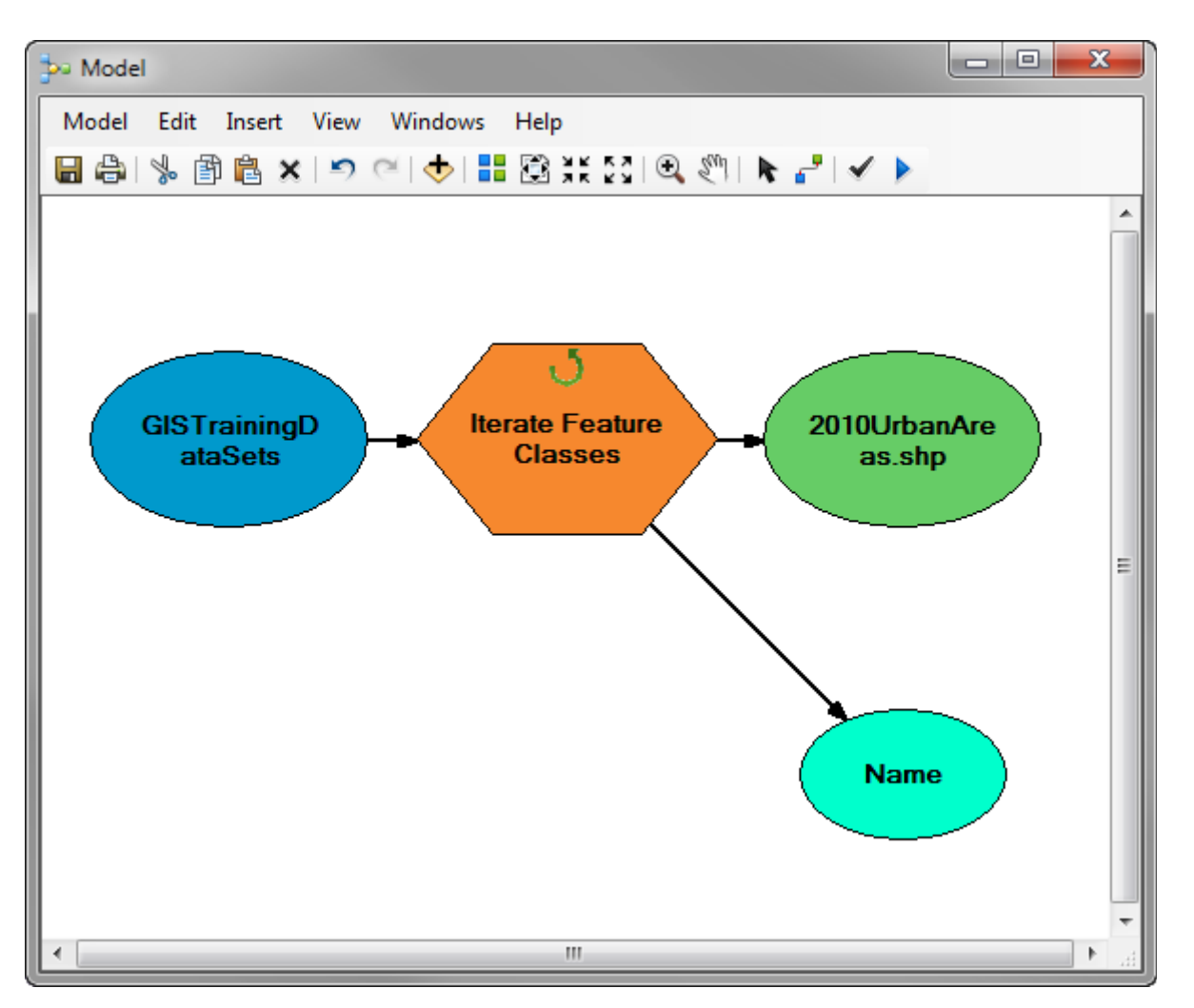

The Feature Class Iterator loops through all the feature classes in a directory or geodatabase.

Collection **ArcGIS Geomatics GPS GIS Training** Cartography **Spatial Analysis** Python Geography Remote Sensing

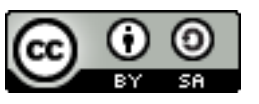

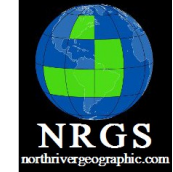

# Model Only Tools

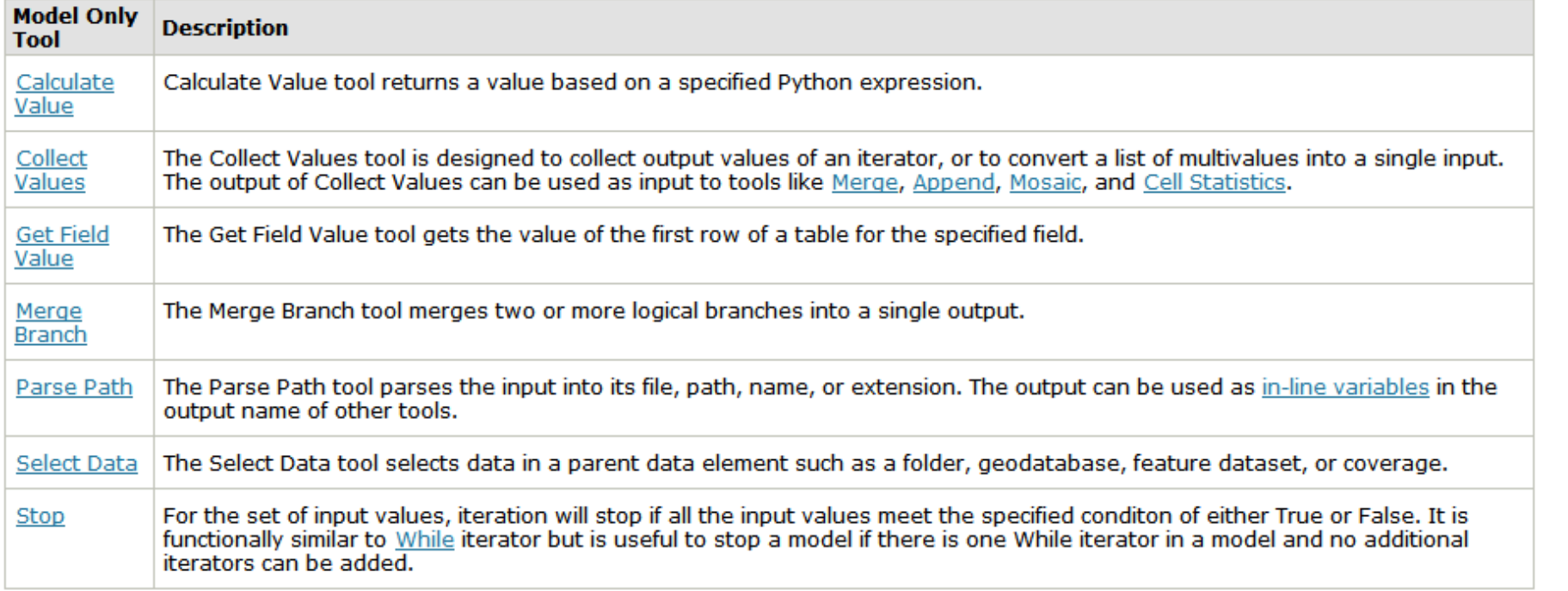

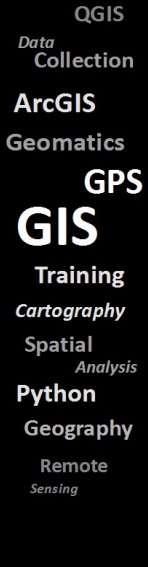

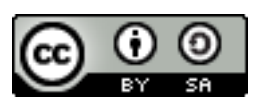

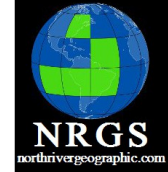

# Example of Parse Path

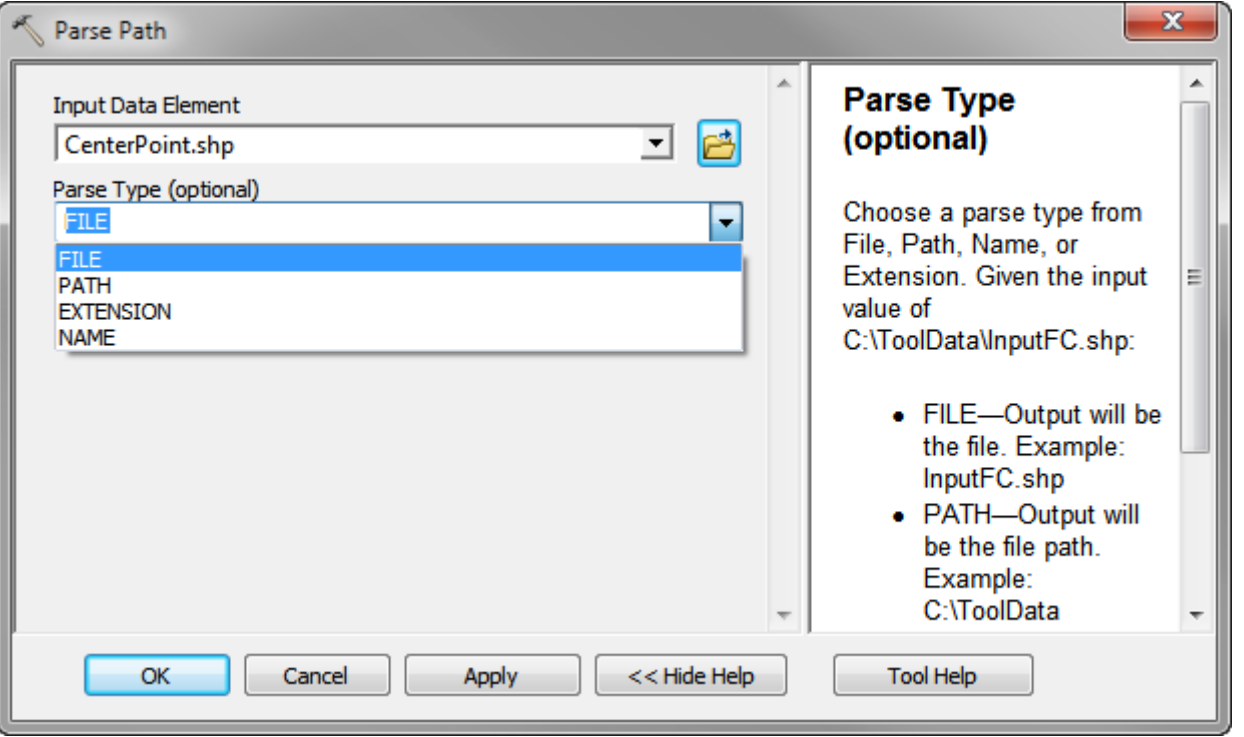

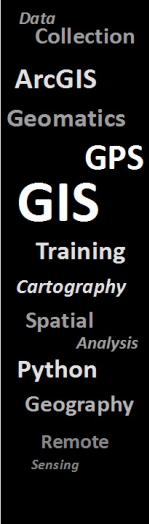

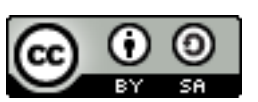

#### Parse Path

**NRGS** 

QGIS Data<br>Collection **ArcGIS Geomatics** 

**GPS** 

**Training** 

Geography Remote Sensing

**Analysis** 

**Spatial** 

• Path was remove from filename

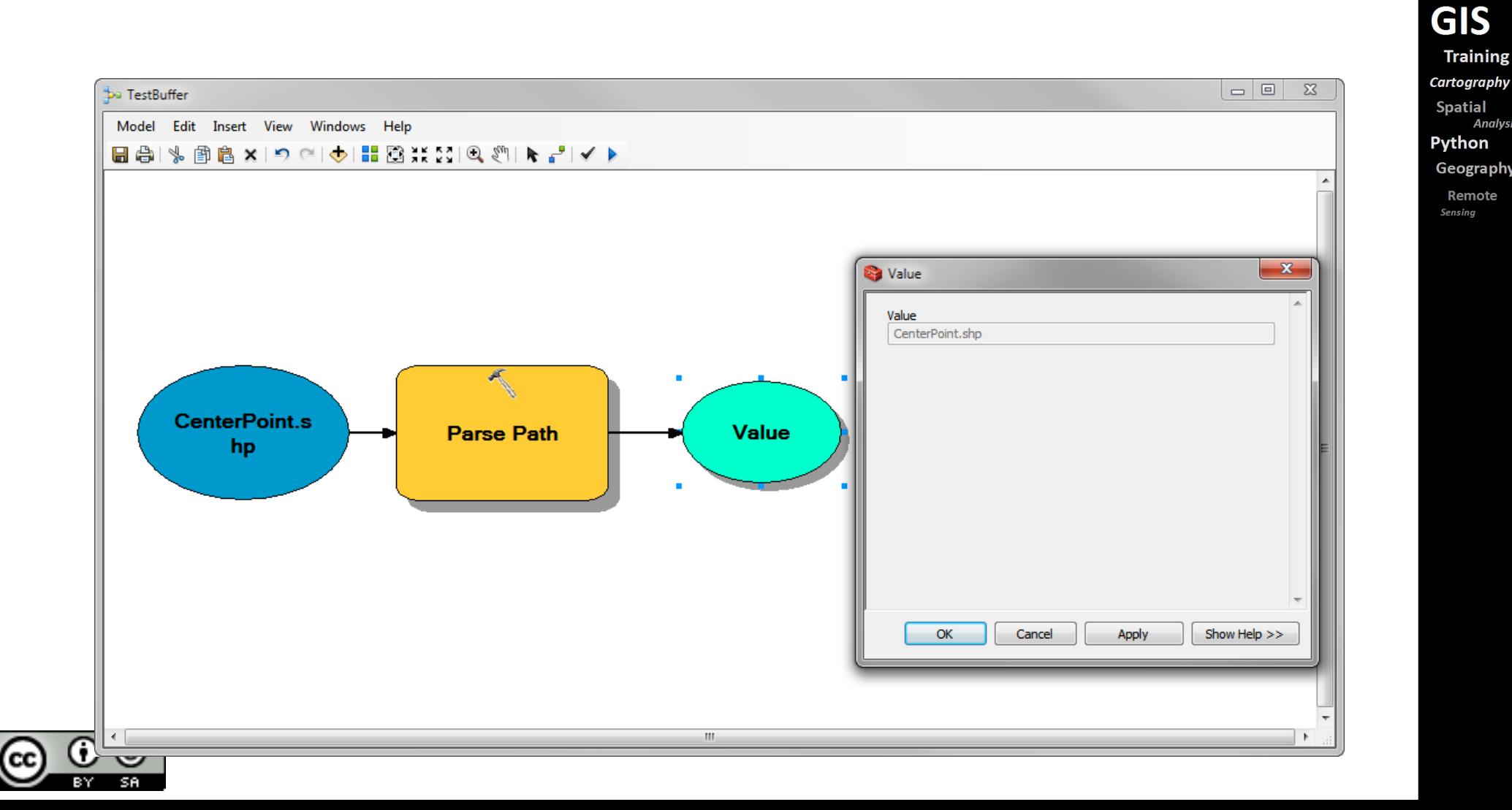

**NRGS** 

QGIS

**GPS** 

Data Collection **ArcGIS Geomatics** 

**GIS** 

Python Geography

Remote Sensing

**Training** Cartography **Spatial Analysis** 

- Work with Iterators in ModelBuilder
- Work with Model Only Tools
- 20 Minutes

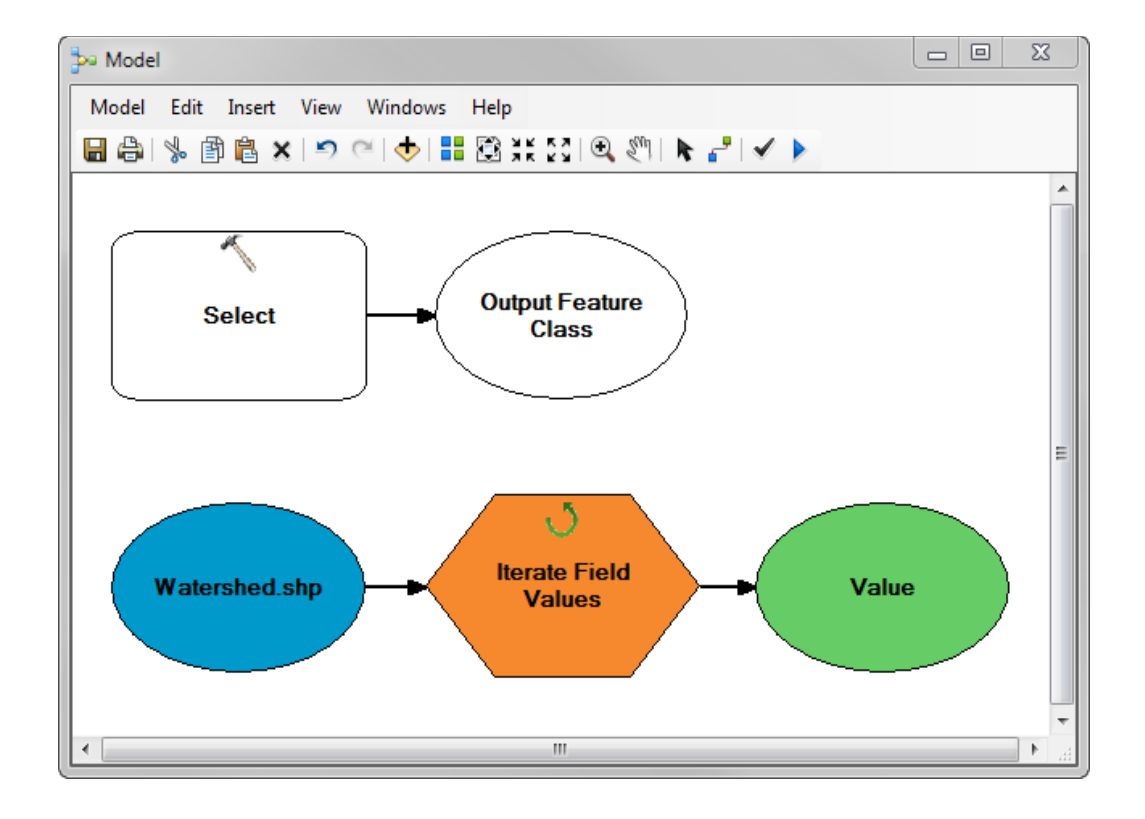

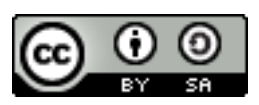

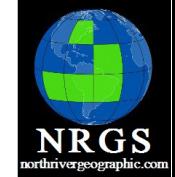

1. Open your MXD from the previous exercise if you closed it.

2. Open a **New Model** by clicking on the Model Builder Icon in ArcMap.

3. Add the **Iterate Field Values** Iterator to the Model Right-click and select it from the Iterator menu.

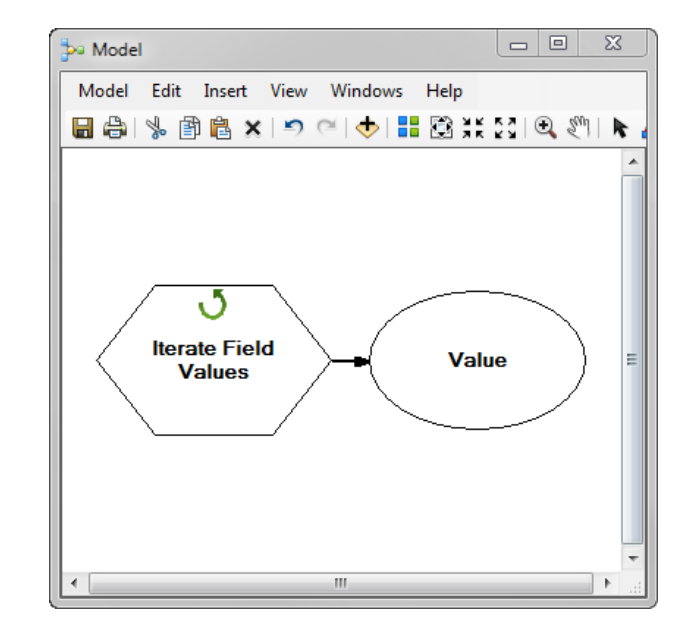

QGIS Data Collection **ArcGIS Geomatics GPS GIS Training** Cartography **Spatial Analysis** Python Geography Remote Sensing

4. Open the Iterate Tool. For the input table select the Watershed.shp.

6. For the field select the **Hu\_10\_name** field.

7. Click OK.

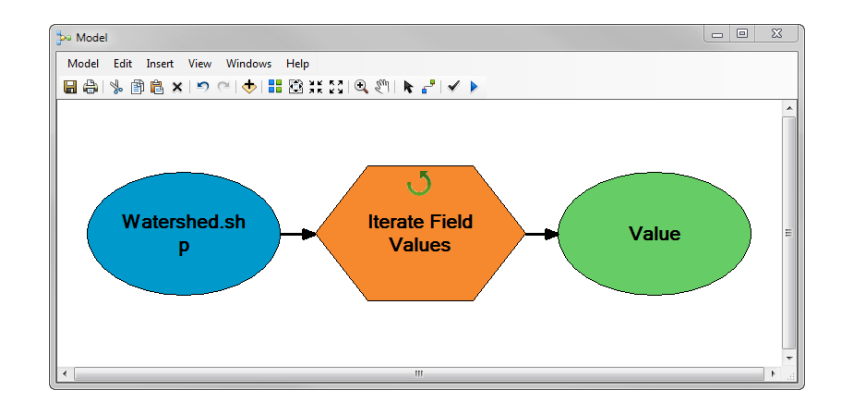

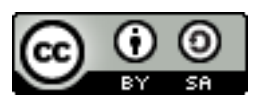

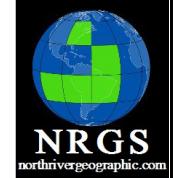

**GPS** 

Collection

Data

**ArcGIS** 

**Geomatics** 

**GIS** 

Python Geography

Remote

Sensing

**Training** Cartography **Spatial Analysis** 

### Exercise

- 8. **Search** and add the **Select** (analysis) tool.
- 9. Double-click the Select tool and add  **Watershed.shp** as the **Input Feature**.

10. Make the output c:\modelbuilder\**%Value %.shp** . The Iterate tool outputs a variable with the value of the **Hu\_10\_name** field.

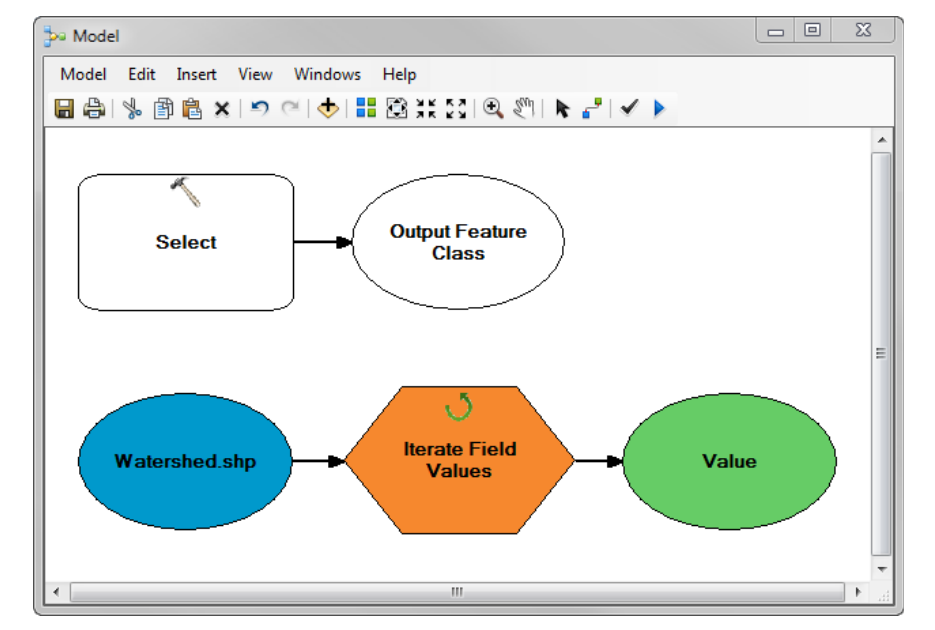

- 11. Make the Expression be the following: **"HU\_10\_Name" = '%Value%'**
- 12. Run the Tool
- 13. Save it and give it a name.

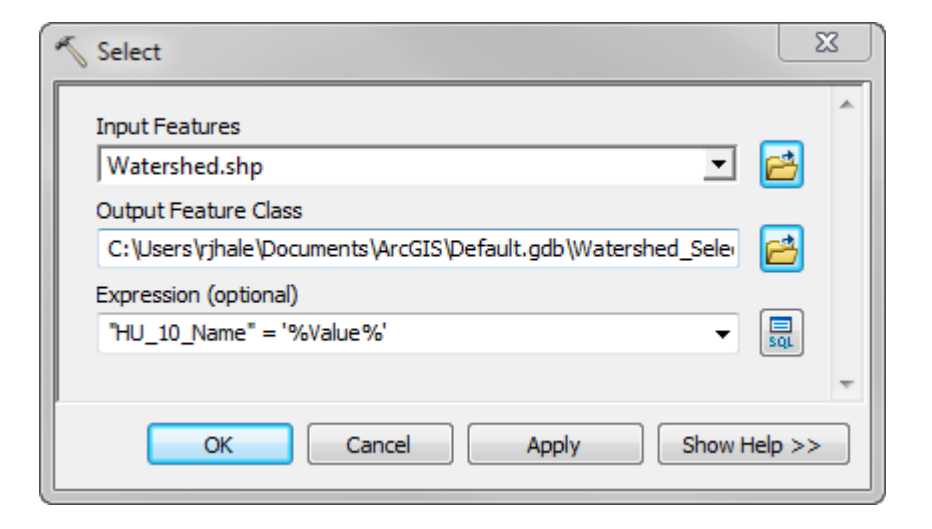

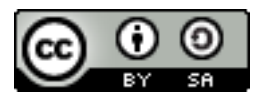

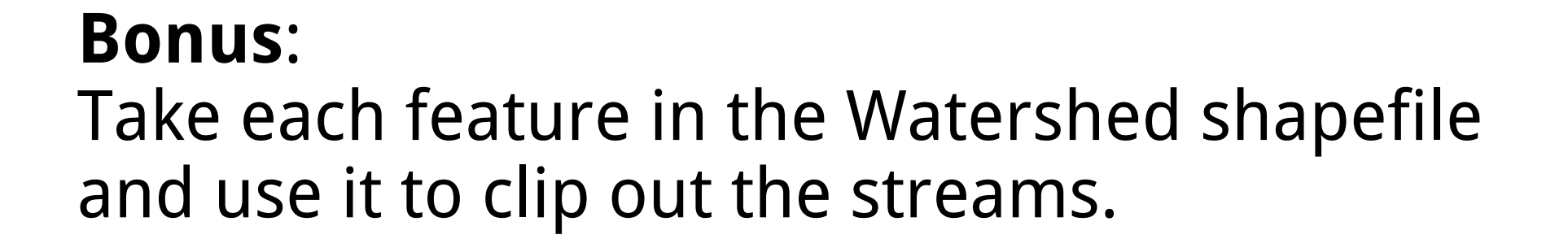

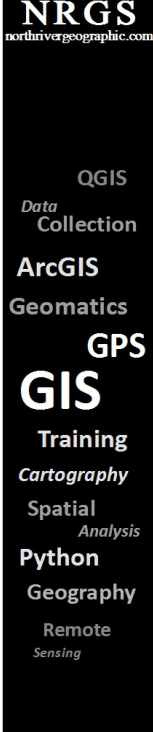

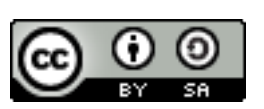

## Introduction to Model Builder and Python

Chapter 7: Python & ArcPy

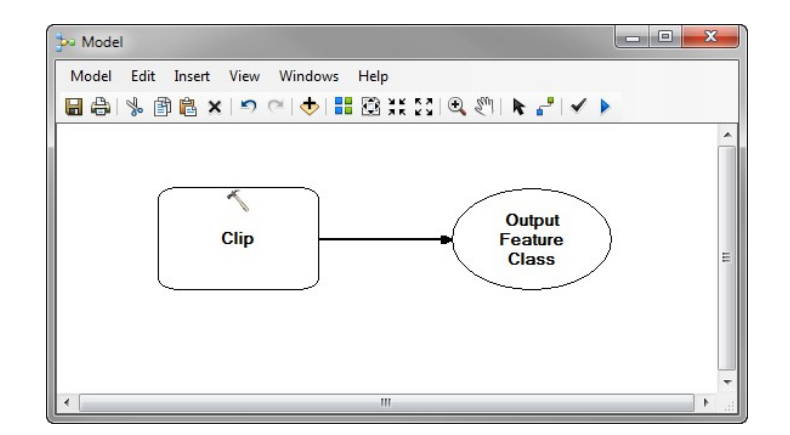

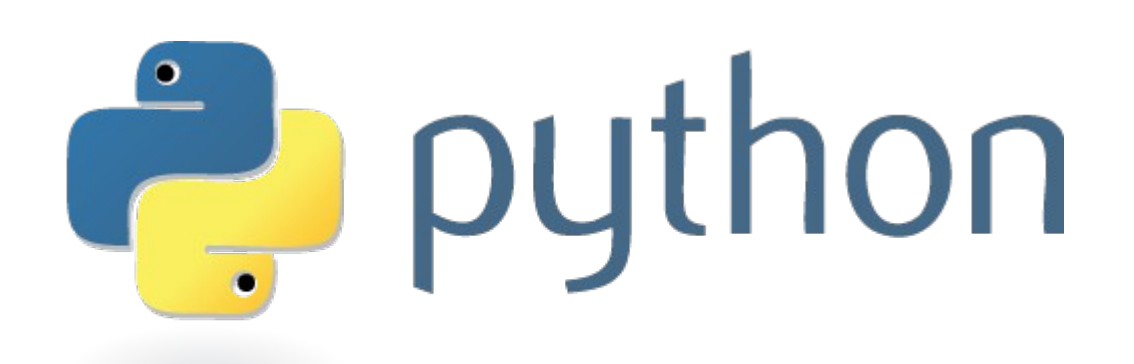

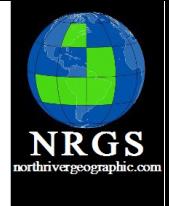

QGIS

Data Collection **ArcGIS** Geomatics **GPS GIS Training** Cartography **Spatial Analysis** Python Geography Remote Sensing

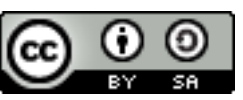

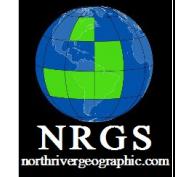

# 7. Python and ArcPy

Python is a remarkably powerful dynamic programming language that is used in a wide variety of application domains. Python is often compared to Tcl, Perl, Ruby, Scheme or Java. Some of its key distinguishing features include:

- very clear, readable syntax
- strong introspection capabilities
- intuitive object orientation
- natural expression of procedural code
- full modularity, supporting hierarchical packages
- exception-based error handling
- very high level dynamic data types
- extensive standard libraries and third party modules for virtually every task
- embeddable within applications as a scripting interface

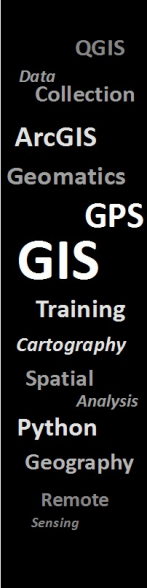

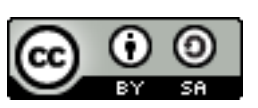

#### GIS

GIS software is currently having a love affair with Python

**Open Source:** QGIS, PostGIS, OSGeo, GDAL, gispython.org

**Closed Source:**  ArcGIS is probably the biggest

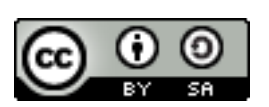

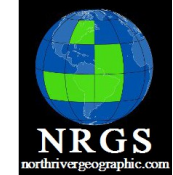

QGIS

Data Collection **ArcGIS Geomatics GPS GIS Training** Cartography **Spatial Analysis** Python Geography Remote Sensing

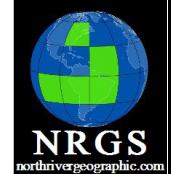

#### Install of ArcGIS

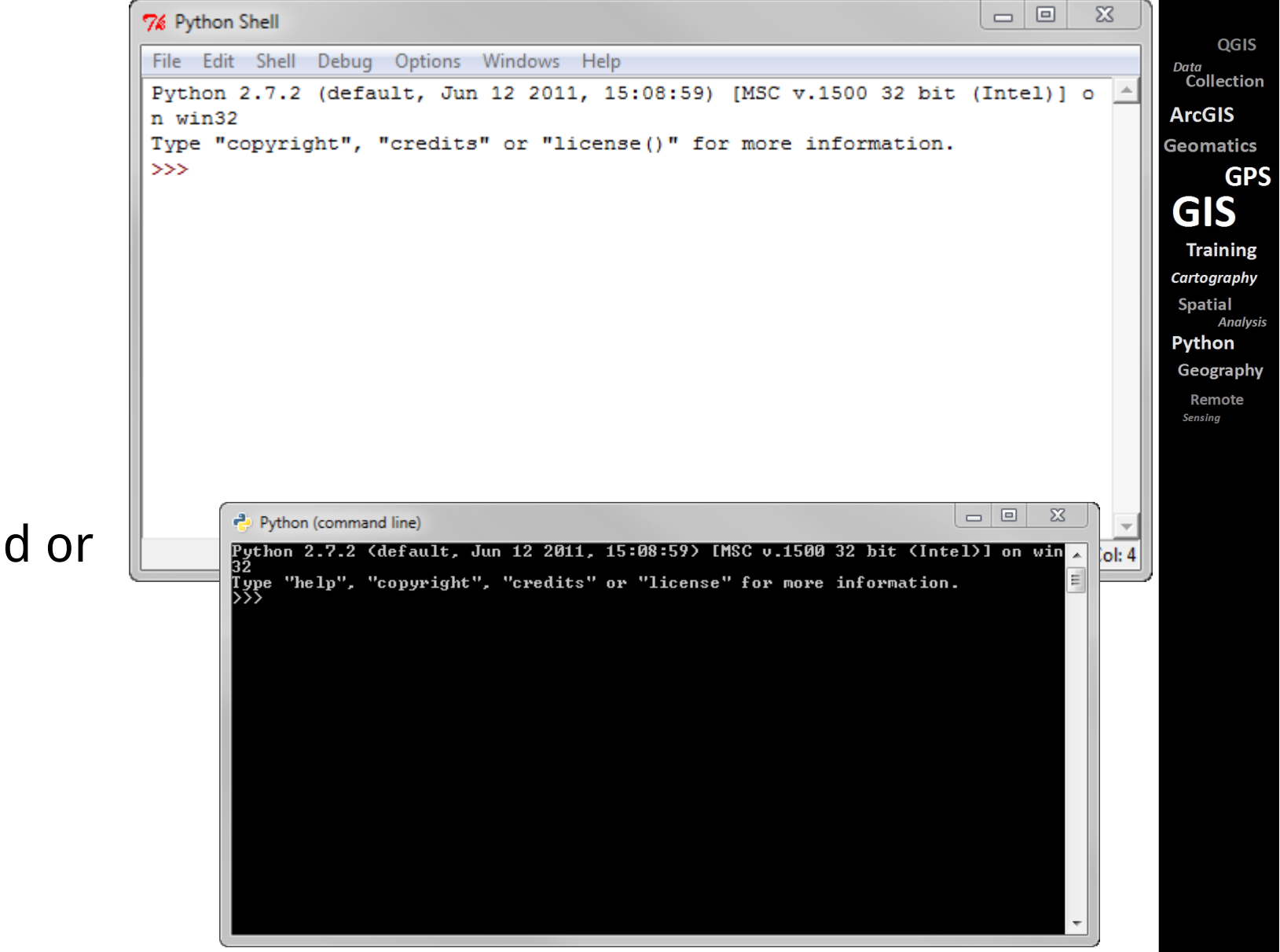

#### Python 2.7

- IDLE
- PythonWin

#### For editing I prefer notepad or VIM

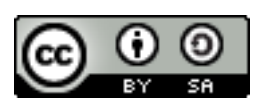

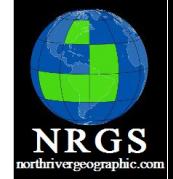

Features of Python

- Control Flow If, For, Else, While
	- Declare Variables
	- Work with Integers
	- Capture Errors
	- Build modules to import that do specific things ARCPY is the one you will be most concerned with

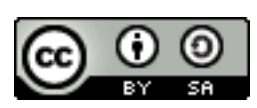

QGIS Data Collection **ArcGIS** Geomatics **GPS GIS Training** Cartography **Spatial Analysis** Python Geography Remote Sensino

#### Resource Sites

[http://www.python.org](http://www.python.org/) [http://www.codeacademy.com](http://www.codeacademy.com/)  [http://www.swaroopch.com](http://www.swaroopch.com/) [http://www.oreilly.com](http://www.oreilly.com/) ArcGIS Help Documentation

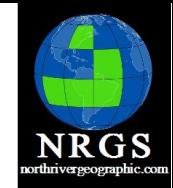

QGIS

Data Collection **ArcGIS** Geomatics **GPS GIS Training** Cartography **Spatial Analysis** Pvthon Geography Remote

Sensino

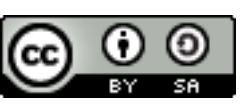

#### ArcPy

ArcPy is a site package that builds on (and is a successor to) the successful arcgisscripting module. Its goal is to create the cornerstone for a useful and productive way to perform geographic data analysis, data conversion, data management, and map automation with Python.

ArcPy provides access to geoprocessing tools as well as additional functions, classes, and modules that allow you to create simple or complex workflows quickly and easily.

#import arcpy;

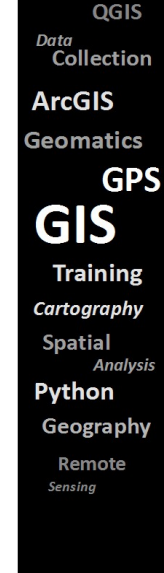

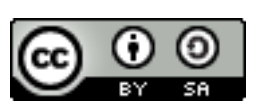

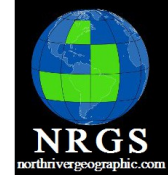

 $\mathsf{cs}$ 

**Ilvsis** 

#### Interface(s)

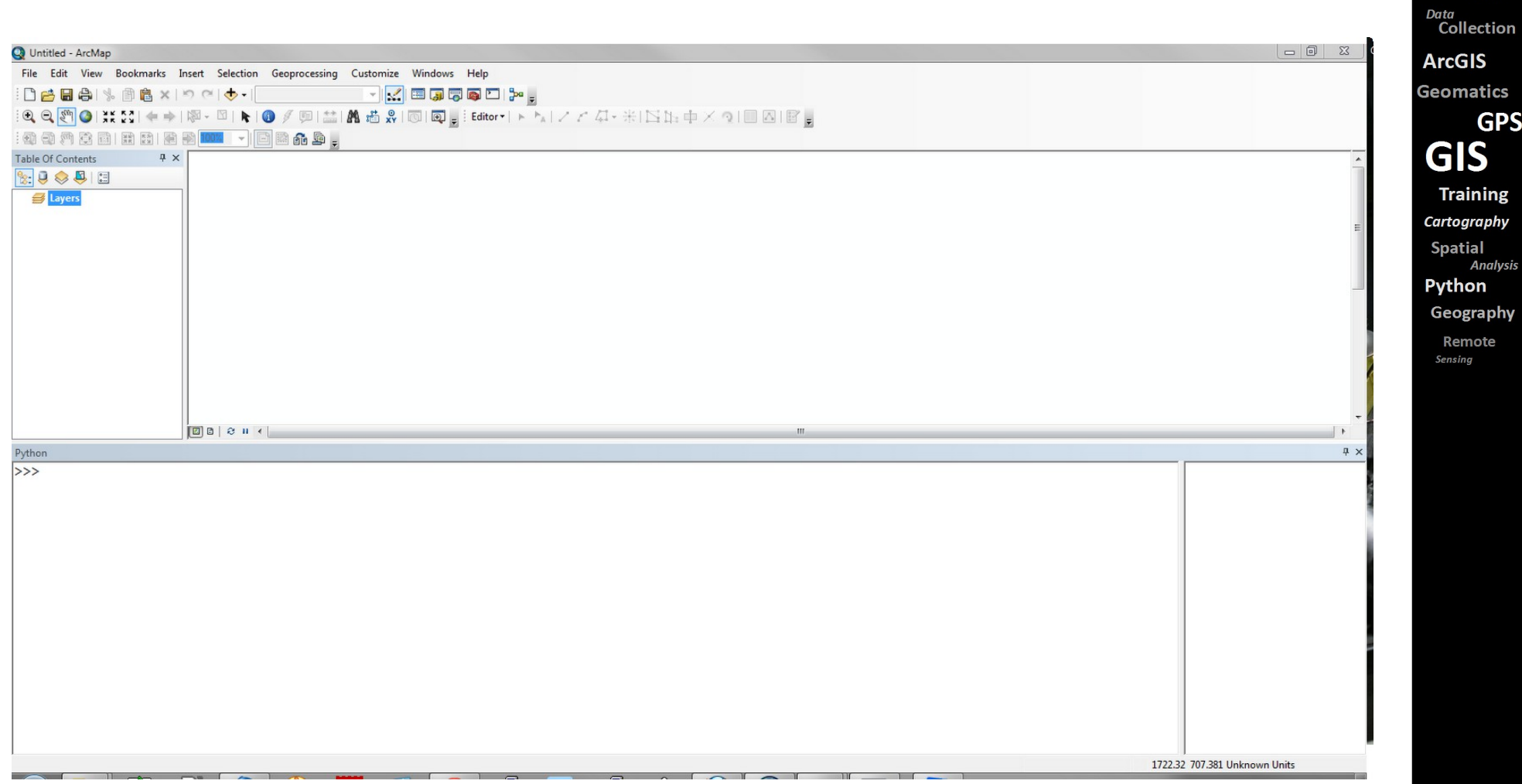

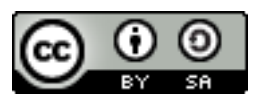

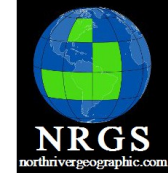

#### Interface(s)

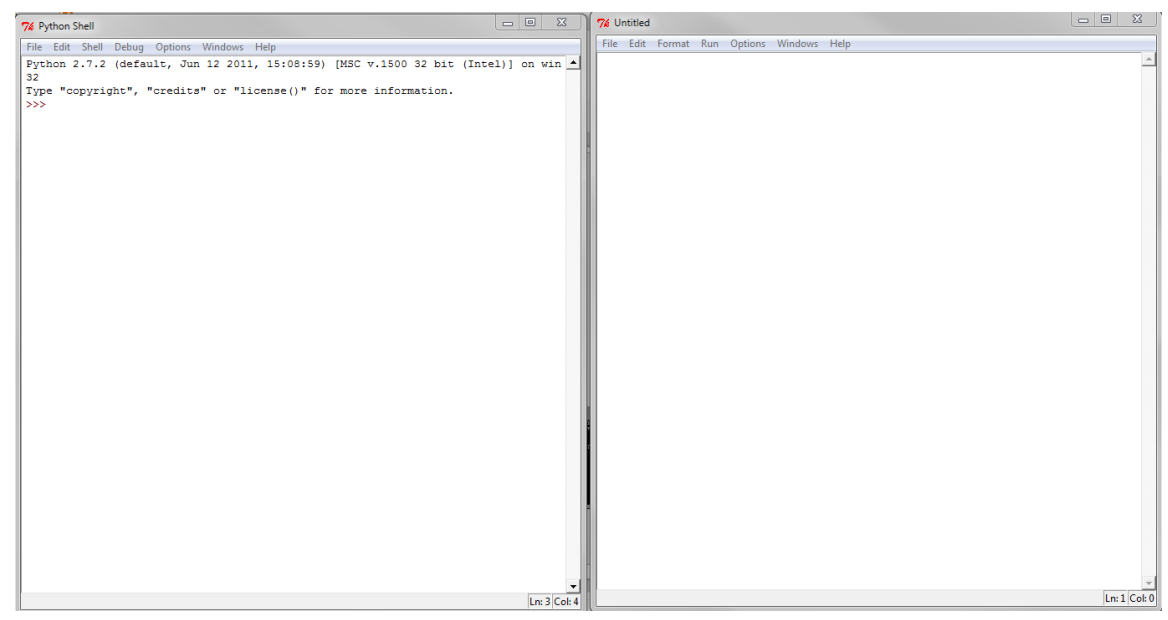

QGIS Data Collection **ArcGIS Geomatics GPS GIS Training** Cartography **Spatial Analysis Python** Geography Remote Sensing

 $\begin{array}{|c|c|c|c|c|}\hline \multicolumn{1}{|c|}{-}&\multicolumn{1}{|c|}{-}&\multicolumn{1}{|c|}{x}\hline \end{array}$ 

C:\Windows\system32\cmd.exe - python

Microsoft Windows [Version 6.1.7601]<br>Copyright (c) 2009 Microsoft Corporation. All rights reserved.

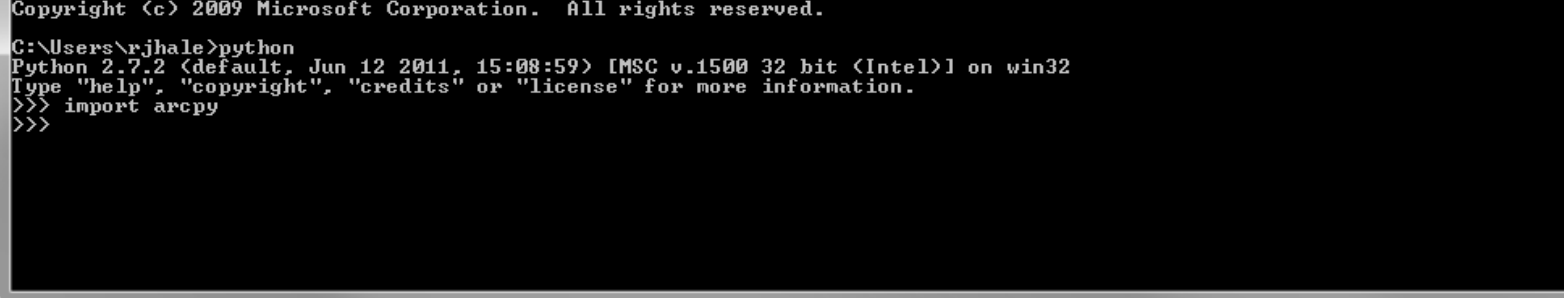

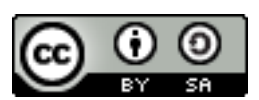

So for ArcUsers.......

• Add Python to your path statement Found under Environment Variables Add: C:\Python27\ArcGIS10.1  $\sim$ 

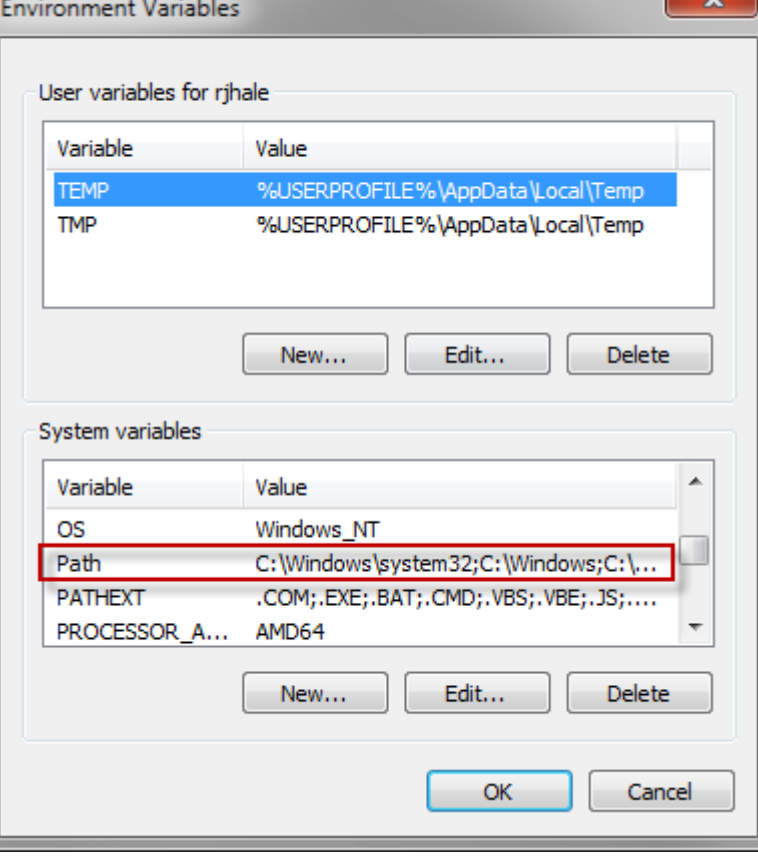

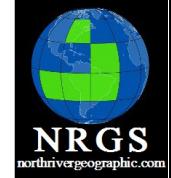

QGIS

Data Collection **ArcGIS** Geomatics **GPS GIS Training** Cartography **Spatial Analysi** Python Geography

Remote Sensina

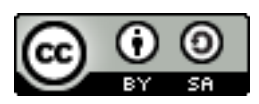

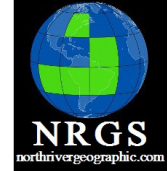

## Example of a for Statement

```
import arcpy
from arcpy import env
import os
```

```
# Set the workspace for the ListFeatureClass function
#
env.workspace = "c:\Data"
```

```
# Use the ListFeatureClasses function to return a list of 
# all shapefiles.
#
```

```
fcList = arcpy.ListFeatureClasses()
```
# Prints list of shapefiles in workspace to screen # for fc in fcList: print fc

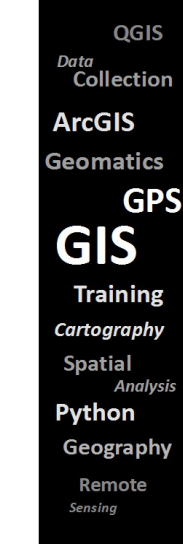

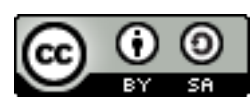

#### Variable Example

Variables can be text or numeric

Scripts can accept inputs

- $\bullet$  InputTable = arcpy.GetParameterAsText(0)
- Census = arcpy.GetParameterAsText(1)

If you build a script and want to pass data into it, you would use: arcpy.GetParameterAsText()

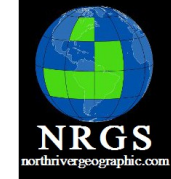

OGIS

Data Collection **ArcGIS** Geomatics **GPS GIS Training** Cartography **Spatial Analysi** Python Geography Remote Sensino

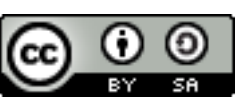

## ArcPy

As with Model Builder - Know your Geoprocessing Tools

You do not have to be an expert programmer to get something done in a script

Make mistakes

I have made hundreds and will continue making hundreds more

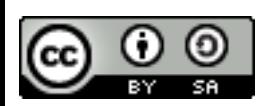

QGIS Data Collection **ArcGIS** Geomatics **GPS** GIS **Training** Cartography **Spatial Analysis** Python Geography Remote Sensino

**NRGS** 

QGIS Data<br>Collection

**GPS** 

**ArcGIS Geomatics** 

**GIS Training** Cartography **Spatial Analysis** 

Python Geography

> Remote Sensing

- No exercise
- Break

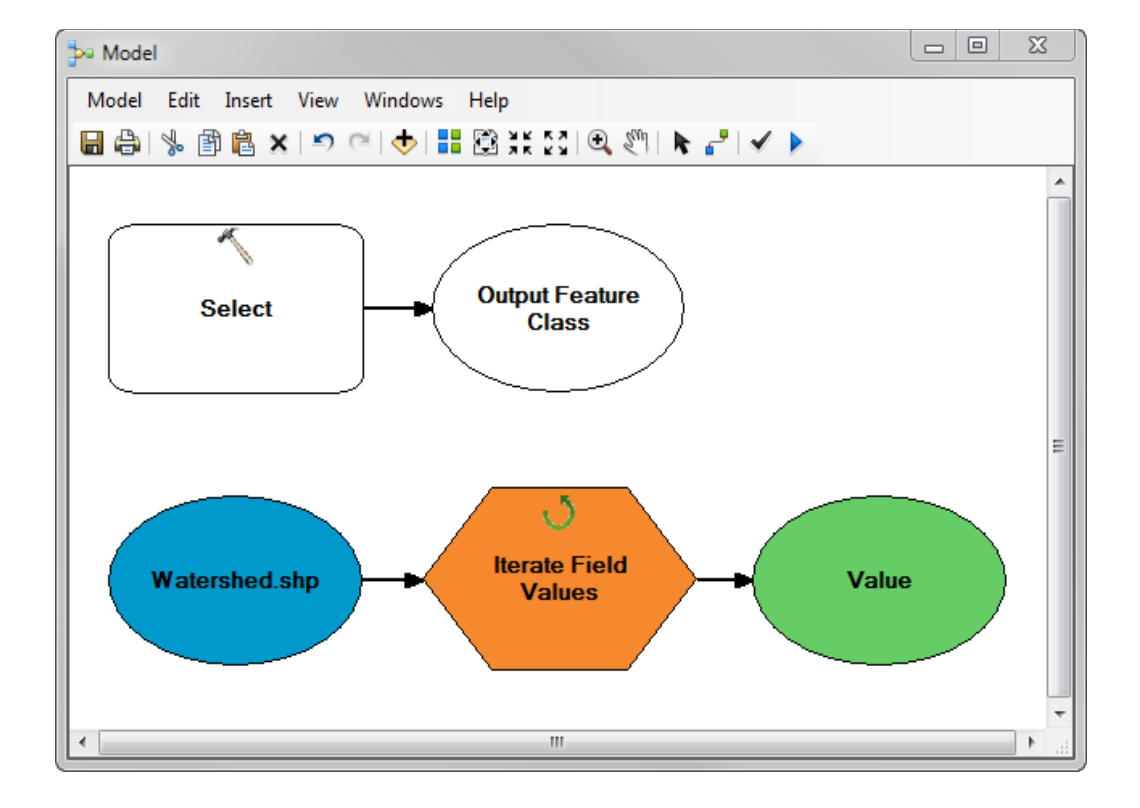

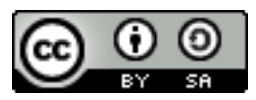

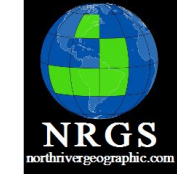

**GPS** 

Data Collection **ArcGIS Geomatics** 

**GIS** 

Python Geography Remote Sensing

**Training** Cartography **Spatial Analysis** 

#### Introduction to Model Builder and Python

Chapter 8: Exporting a Model to Python

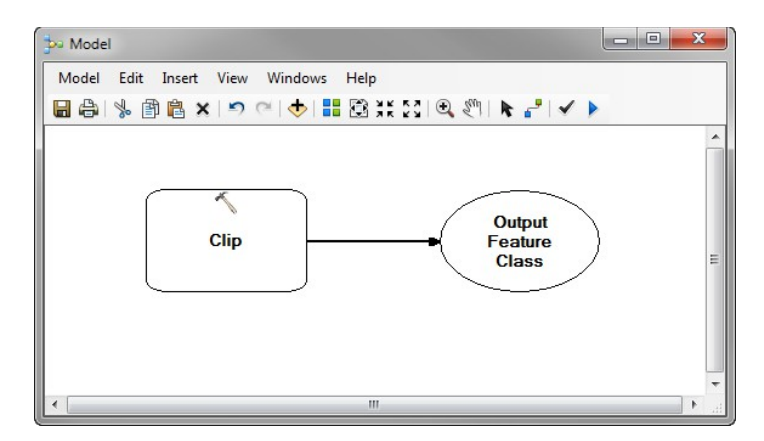

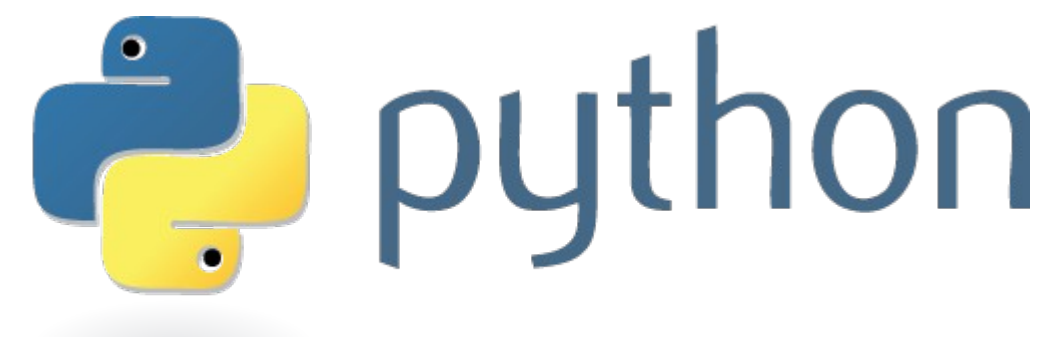

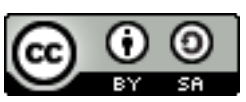
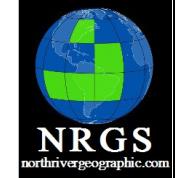

**GPS** 

Data Collection **ArcGIS Geomatics** 

**GIS** 

Python Geography Remote Sensing

**Training** Cartography **Spatial Analysi** 

# 8. Exporting Model to Python

- Model Builder can export to Python
- Iterators can't be exported
- Model Only Tools can't be exported

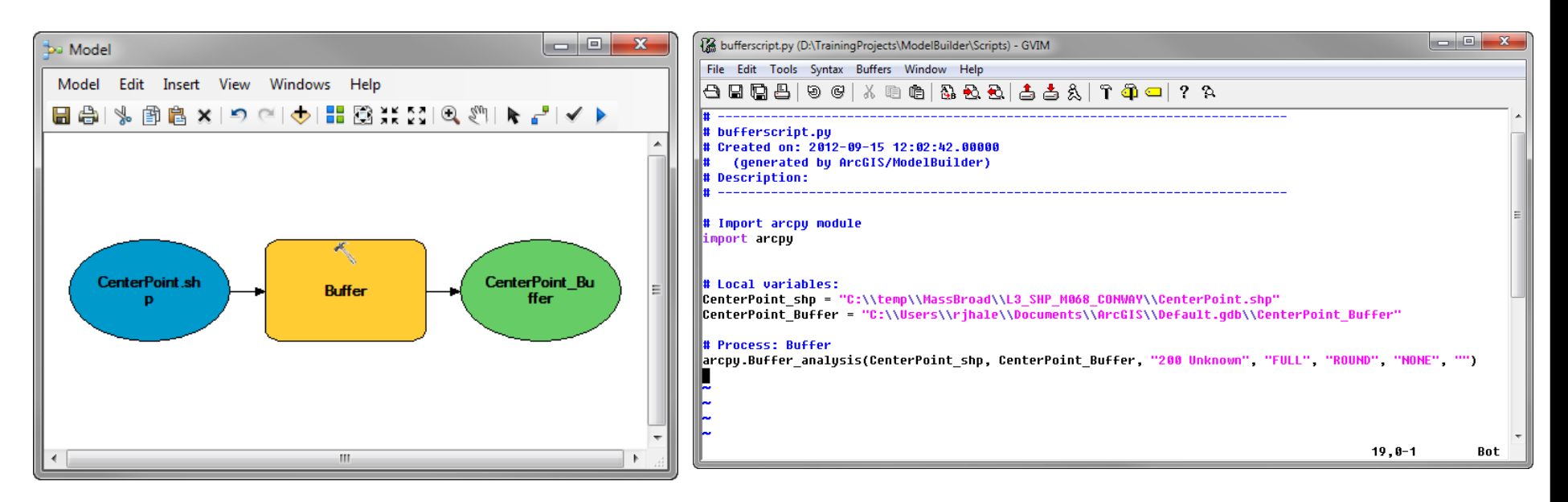

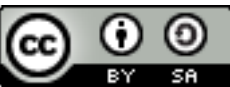

# Once Exported

- Script can be customized to fit your need
- Can be re-imported into model Builder
- Can be run from Python window in ArcMap

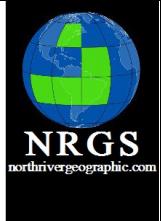

QGIS

Data Collection **ArcGIS Geomatics GPS GIS Training** Cartography **Spatial Analysis** Python Geography Remote Sensing

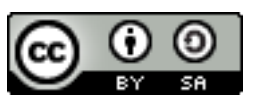

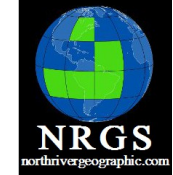

# Add script back to ArcToolbox

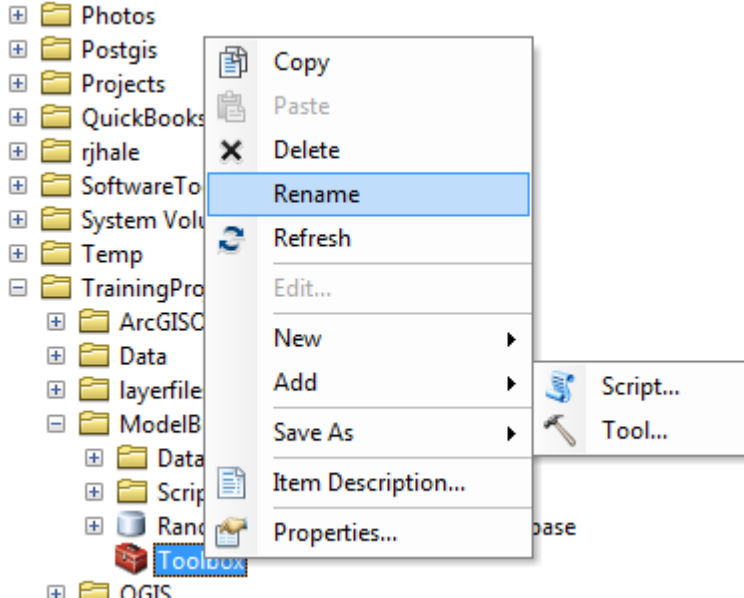

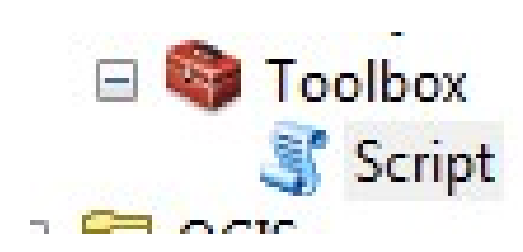

If you write a script look at the variable

You can make an input and output

Will appear that way in Model Builder

QGIS Data Collection **ArcGIS** Geomatics **GPS GIS Training** Cartography **Spatial Analysis** Python Geography Remote Sensing

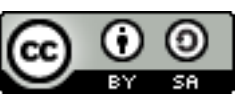

# **Tips**

- Simpler the better
- Don't get too fancy
- Make lots of notes #because notes are important
- Nothing works right the first time
- It might not work right the second time

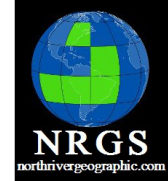

QGIS

Data Collection **ArcGIS Geomatics GPS GIS Training** Cartography **Spatial Analysis** Python Geography Remote Sensing

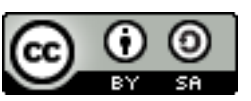

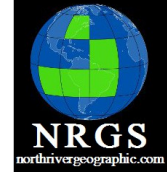

**GPS** 

**Analysis** 

Data Collection

**ArcGIS** 

GIS

**Training** 

Cartography **Spatial** 

Python

Geography

Remote Sensing

**Geomatics** 

# Example of True/False

```
TrueFalseTest.py - Notepad
File Edit Format View Help
# Import modules
import arcpy
import sys
import traceback
# Set local variables
data = 0indata = arcpy.GetParameterAsText(0)
arcpy.AddMessage(indata)
|try:
    data = int(str(arcpy.GetCount_management(indata)))
    arcpy. AddMessage("*****************
    arcpy.AddMessage(data)
    arcpy.AddMessage("****************")
    if data \leq 2:
    #Param1 is LT: Param2 is GT
    #Set appropriately to control the flow
        et appropriately to control the flow<br>arcpy.SetParameterAsText(1,"true") #LT<br>arcpy.SetParameterAsText(2,"false") #GT<br>arcpy.AddMessage("***************")<br>arcpy.AddMessage("*Less than 2.....")<br>arcpy.AddMessage("*Less than 2..
         del data
    else:
         arcpy.SetParameterAsText(1,"false") #LT<br>arcpy.SetParameterAsText(2,"true") #GT
         arcpy.AddMessage("**************")<br>arcpy.AddMessage("*************")<br>arcpy.AddMessage("****************")
         del data
except:
    tb = sys. exc_info() [2]tbinfo = traceback.format_tb(tb)[0]pymsg = tbinfo + "\n" + str(sys.exc_type)+ ": " + str(sys.exc_value)<br>arcpy.AddError("Python Messages: " + pymsg + " GP Messages: " + arcpy.GetMessages(2))
                                                                                                                                                           \overline{\phantom{a}}
```
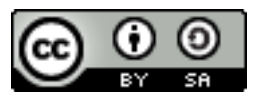

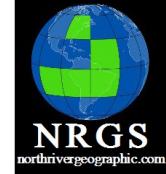

# Added to ArcToolbox

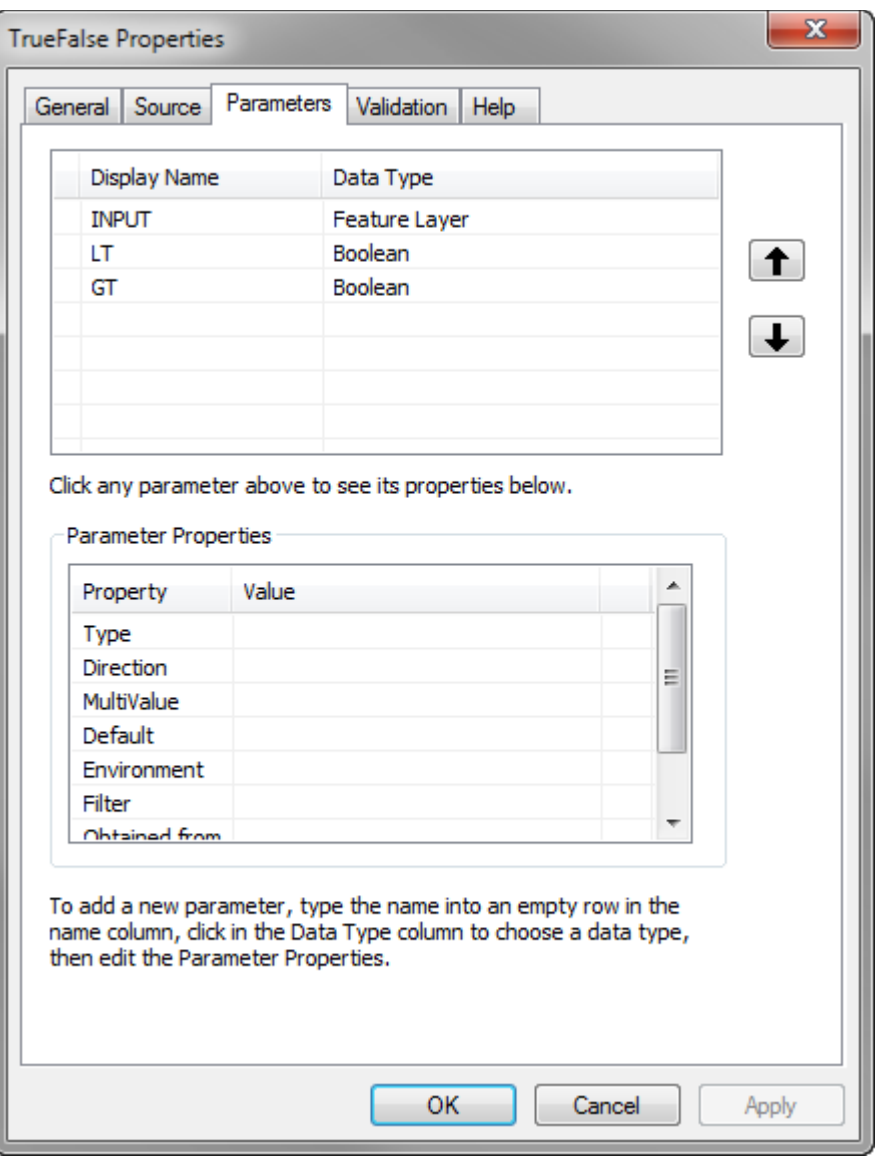

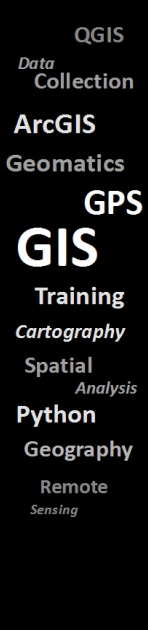

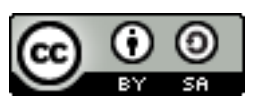

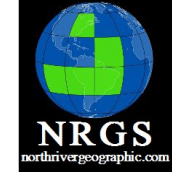

### Added To Model Builder

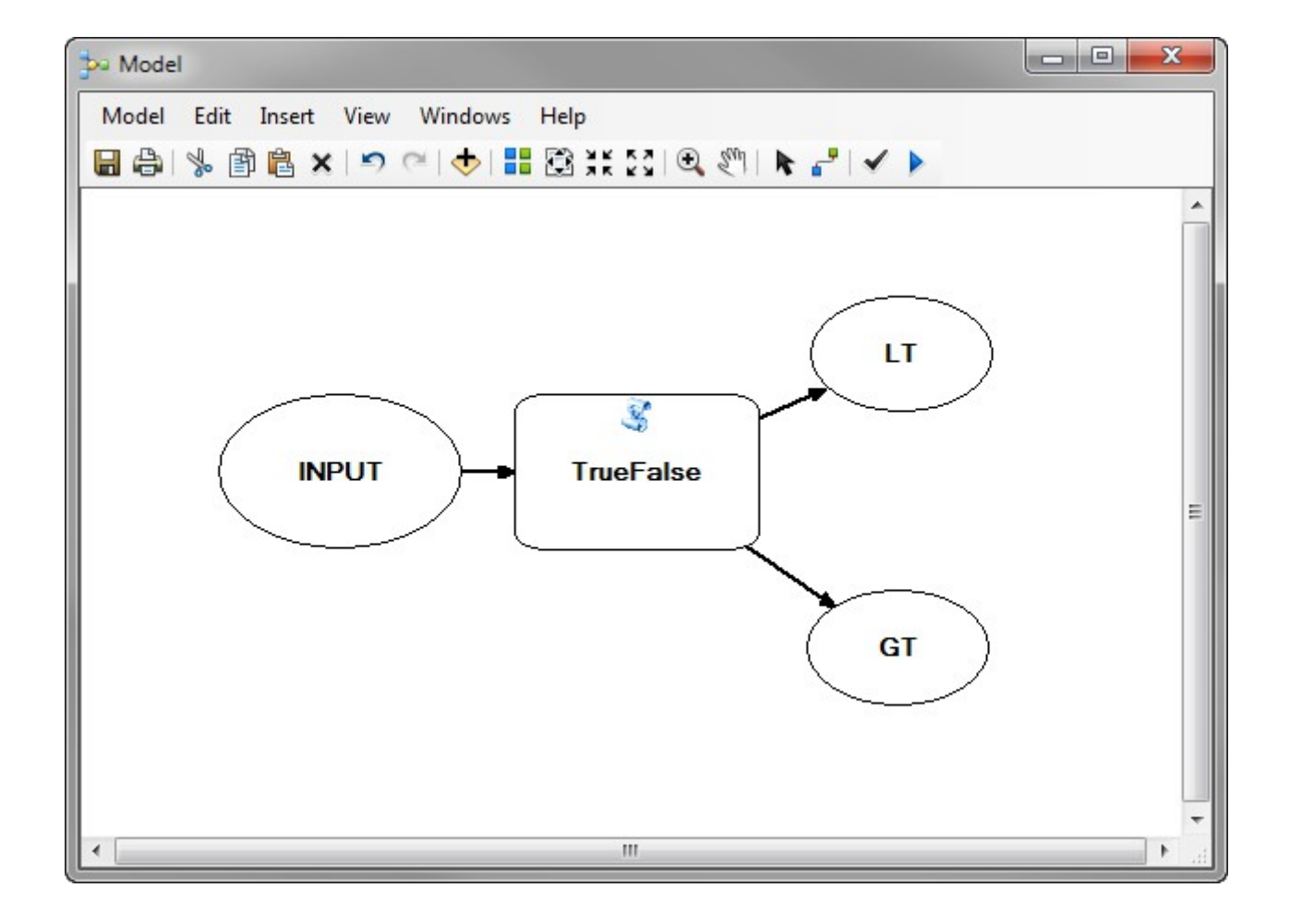

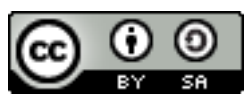

Data<br>Collection **ArcGIS Geomatics GPS GIS Training** Cartography **Spatial Analysis** Python Geography Remote Sensing

- Export a model to python
- Load a Python Script into Python Window
- 20 Minutes

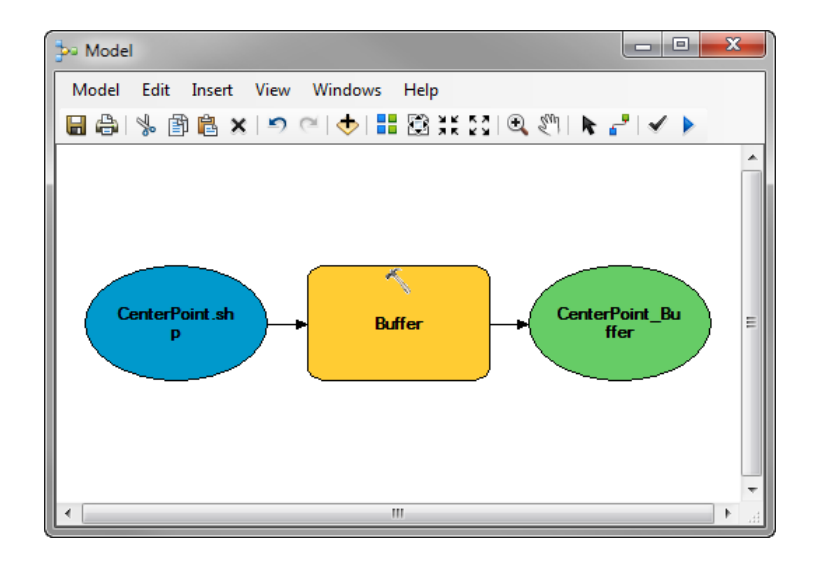

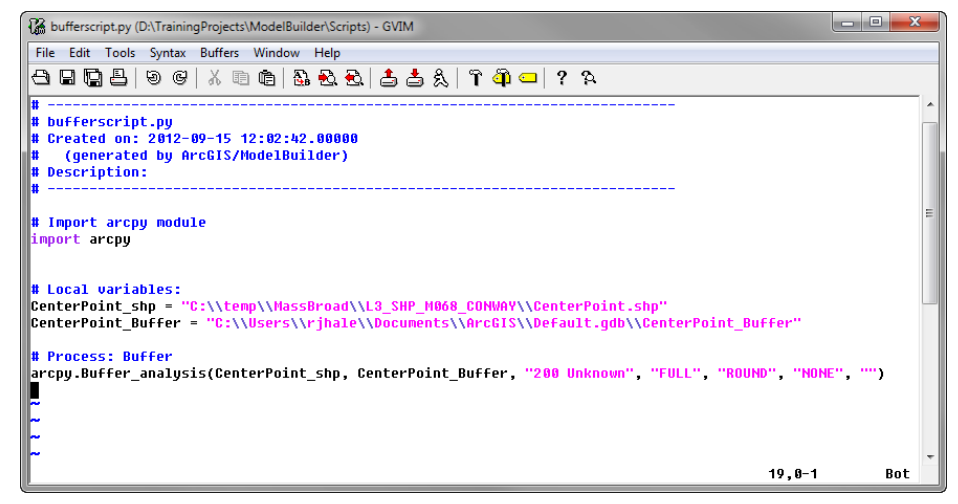

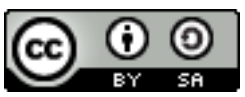

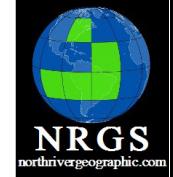

QGIS

Data

Collection **ArcGIS Geomatics GPS GIS Training** Cartography **Spatial Analysis** Python Geography

Remote Sensing

- 1. Open your MXD from the previous exercise if you closed it.
- 2. Open the **Buffer200Ft Model**.
- 3. Go to **Model -> Export -> To Python Script**.
- 4. Right-click the script in Windows Explorer and **Edit** it with **IDLE**.
- 6. Take a look at the script that is created from Model Builder.
- 7. If you want create a very simple Model and export it to Python and see what it looks like.

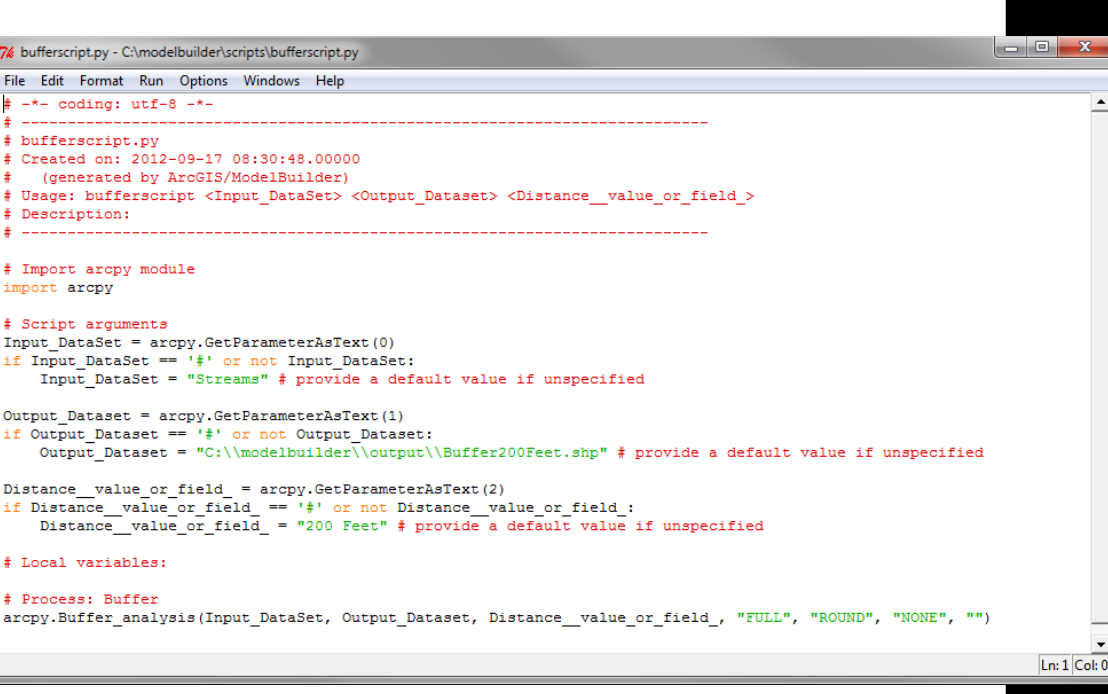

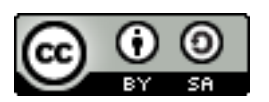

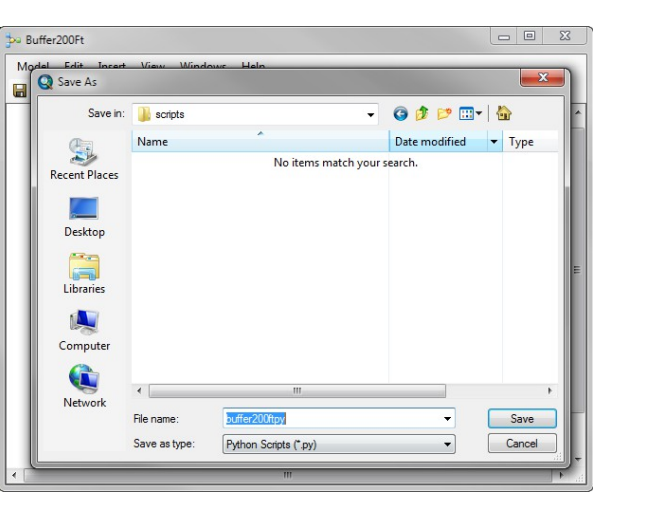

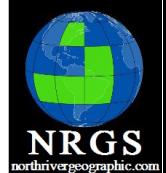

OGIS

**GPS** 

Data Collection

**ArcGIS** 

GIS

**Training** 

**Analysi** 

Cartography

**Spatial** 

Python

Geography

Remote

Sensing

Geomatics

**NRGS** 

QGIS

Data Collection

- 8. In ArcMap , open your Python console.
- 9. Look back at **IDLE** and look at the  **arcpy.Buffer\_analysis** command.
- 10. What happens?
- 11. Finish out the command. It should look something like:
- **arcpy.Buffer\_analysis("Streams", "C:\modelbuilder\data\streamstest.sh p", 200, "FULL", "ROUND", "ALL")**
- 12. Right-click in the Python console and select Save as and save that to a Python script.
- 13. Take a look at the script.

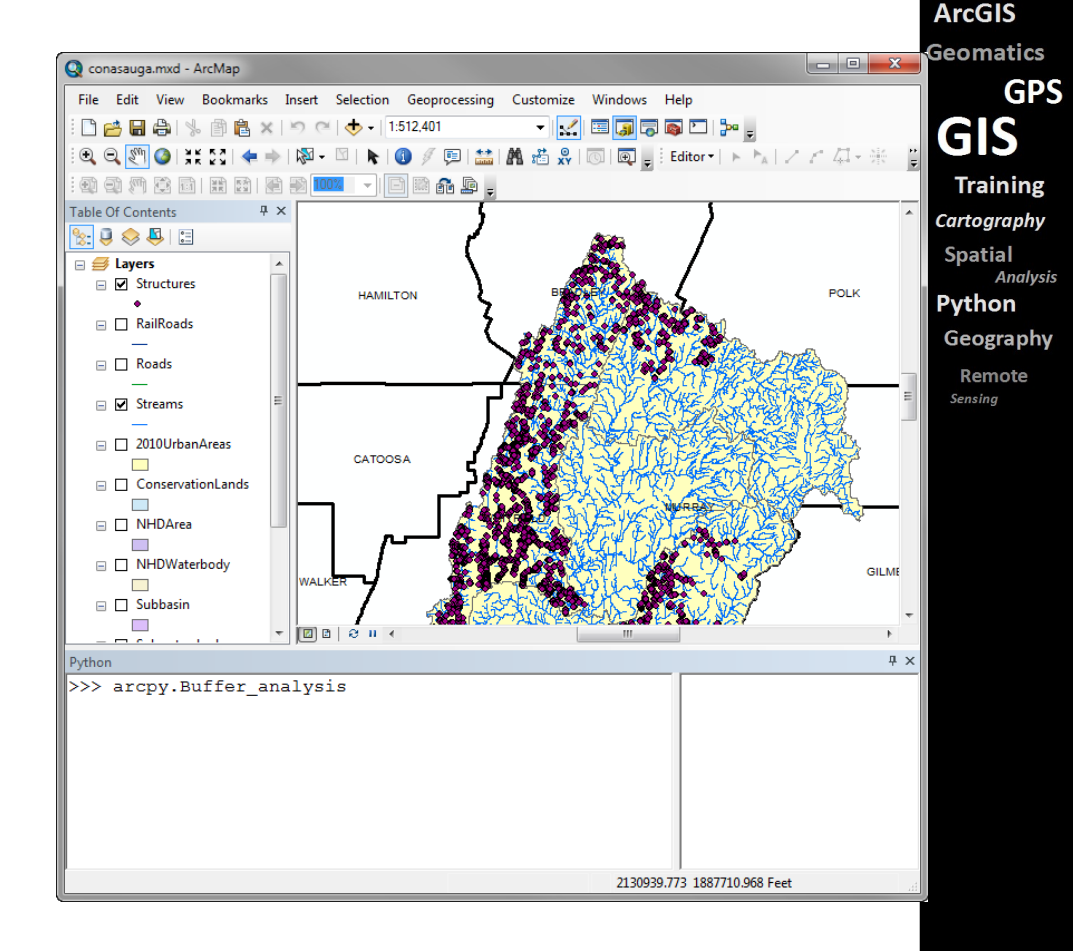

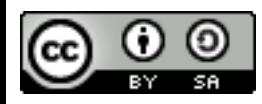

- 14. Right-click in your Python console and click **Load**
- 15. Load the **Buffer** script that you exported from Model Builder earlier.
- 16. Press **Return** in the Python window. What happens?
- 17. Open Your Python Console.
- 18. Type: import arcpy
- 19: Copy your **Buffer** command from your saved script (see below) into the window.
- **arcpy.Buffer\_analysis("Streams", "C:\modelbuilder\data\streamstest.sh p", 200, "FULL", "ROUND", "ALL")**
- 20. Press **Return**.
- 21. What happens?

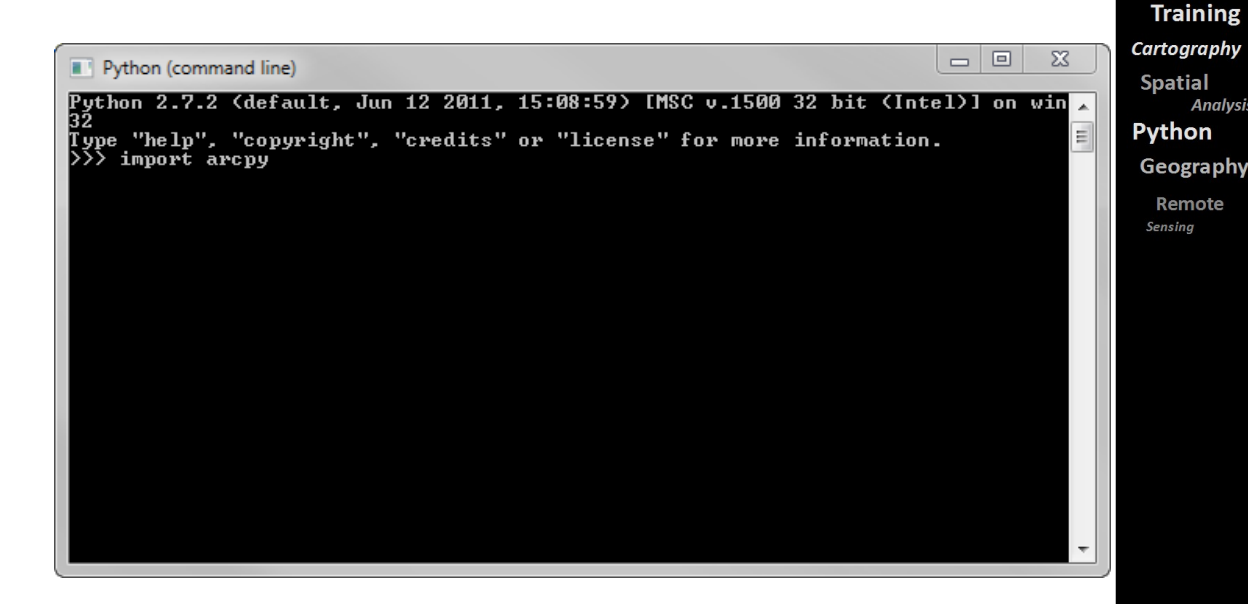

QGIS

**GPS** 

**Analysis** 

Data Collection **ArcGIS** Geomatics

**GIS** 

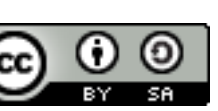

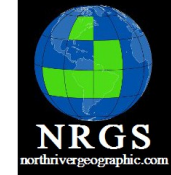

Data Collection

## Introduction to Model Builder and Python

#### Chapter 9: Documenting your work

**ArcGIS Geomatics GPS GIS Training** Cartography **Spatial Analysis** Python Geography

Remote Sensing

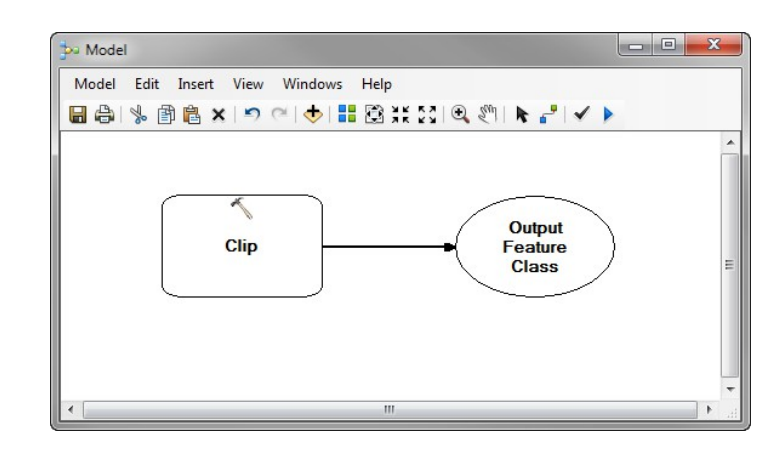

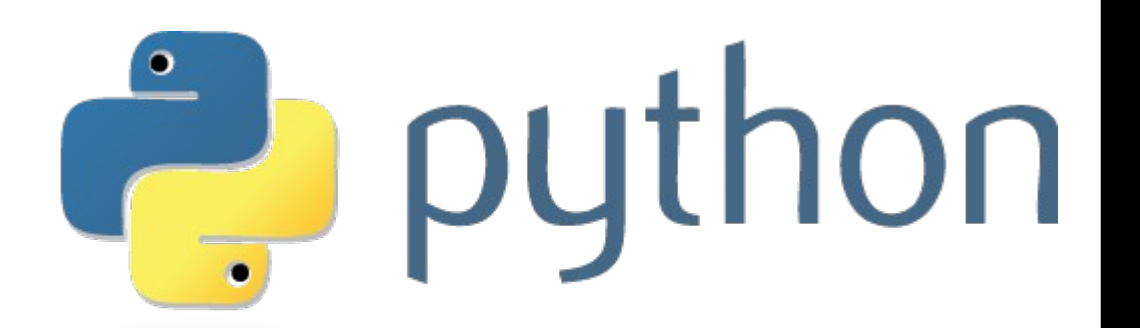

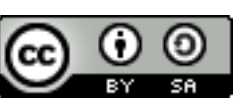

# 9. Writing Help

• You've done all this work

# **DOCUMENT IT**

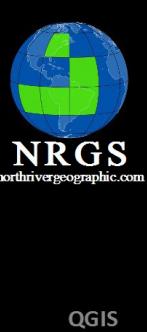

Data

Collection **ArcGIS Geomatics GPS GIS Training** Cartography **Spatial Analysis** Python Geography Remote Sensina

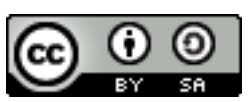

# Item description

- Right-click the Model in ArcToolbox or ArcCatalog
- Go To Item Description
- Think about why you created this Model/Script and who can use it.
- Edit the description

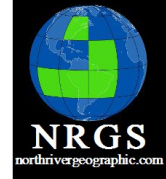

QGIS Data Collection **ArcGIS** Geomatics **GPS GIS Training** Cartography **Spatial Analysi** Python Geography Remote Sensina

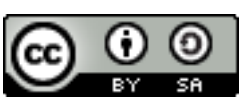

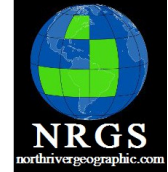

QGIS Data<br>Collection **ArcGIS** Geomatics

**GPS** 

**GIS Training** Cartography **Spatial Analysis** 

Python Geography Remote Sensing

# Item Description

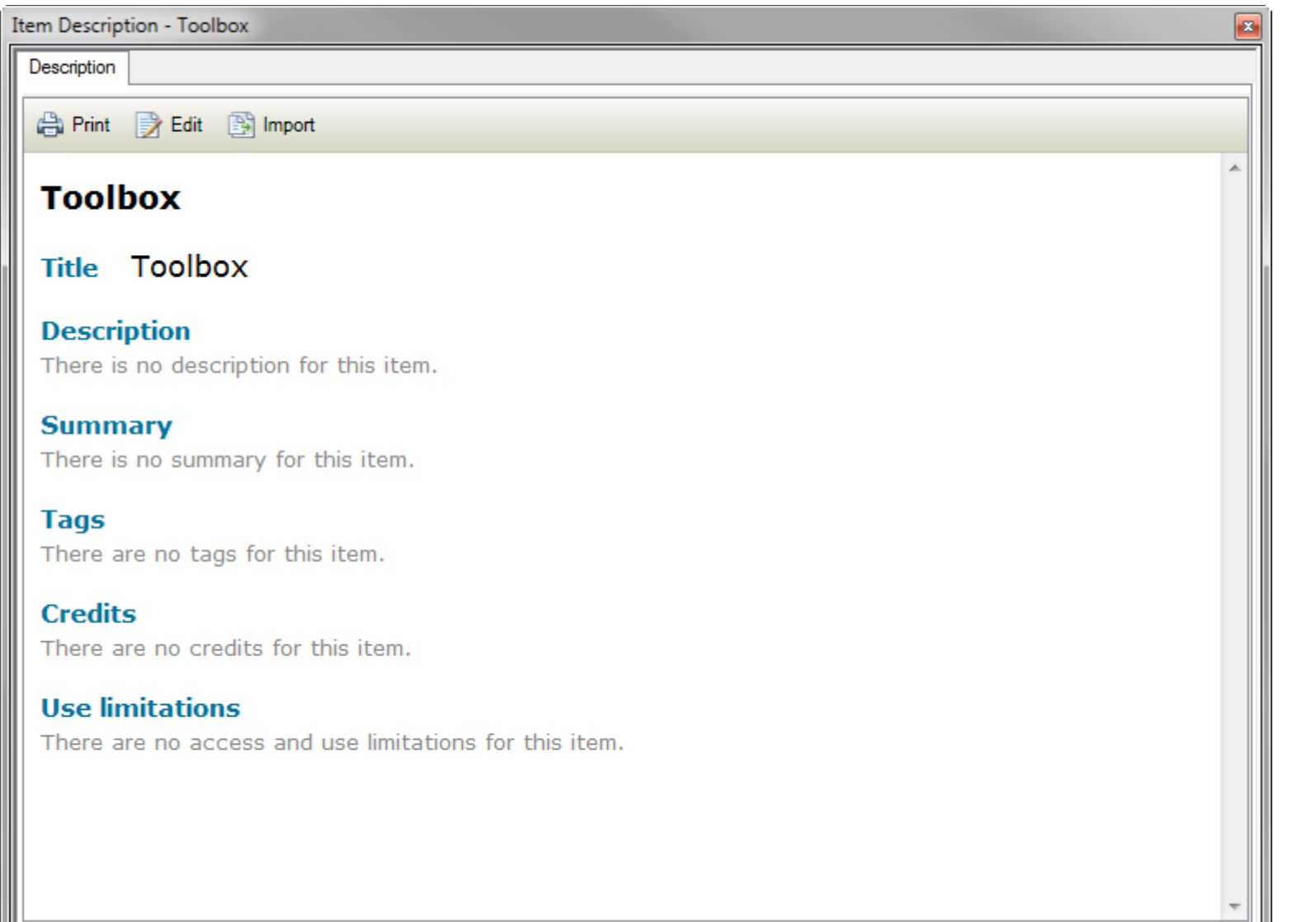

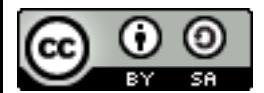

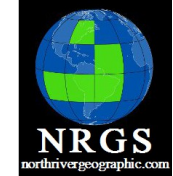

QGIS Data<br>Collection **ArcGIS Geomatics** 

**GPS** 

**GIS Training** Cartography **Spatial Analysis** 

Python Geography Remote Sensing

# Item Description Edited

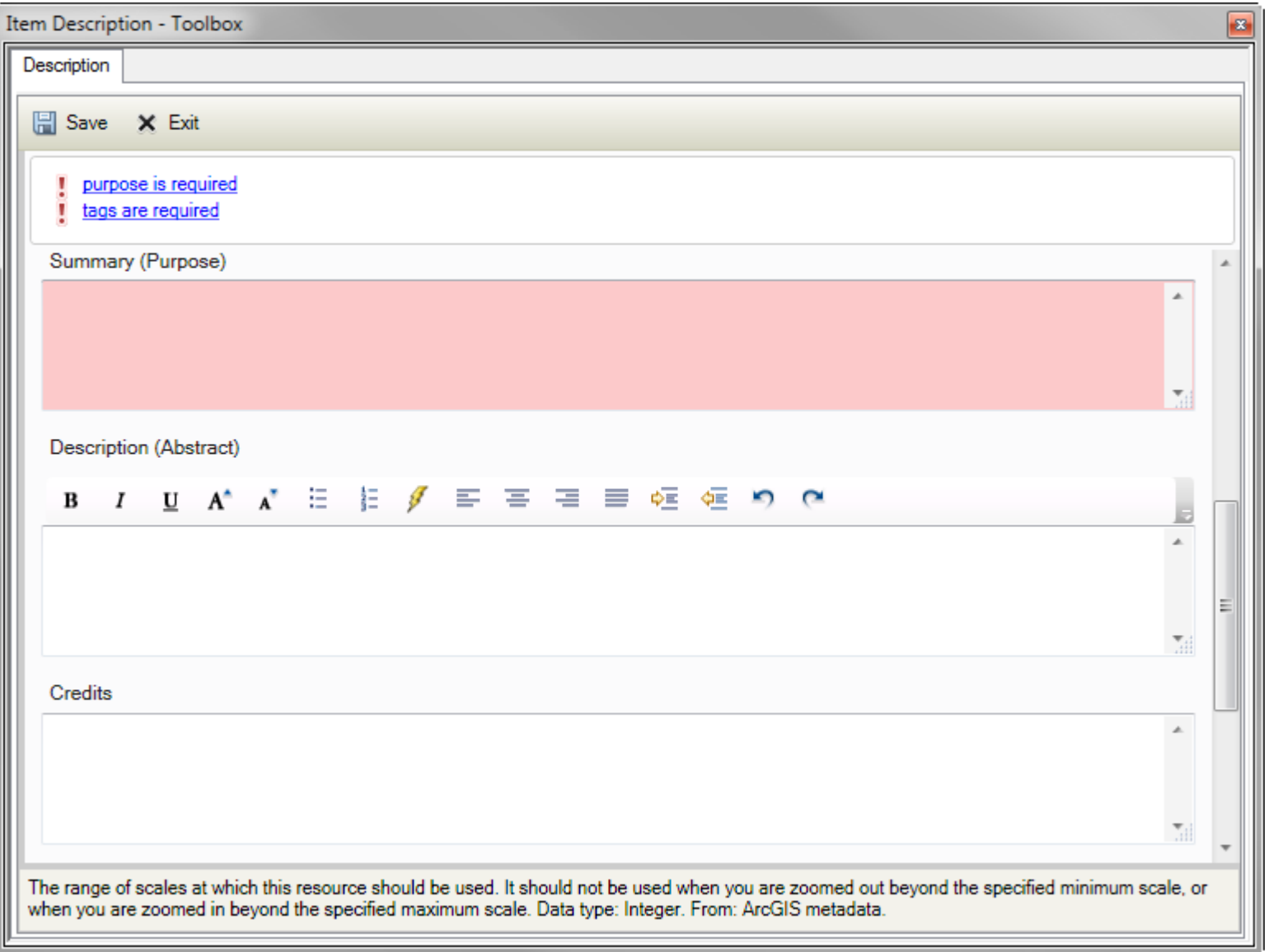

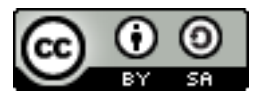

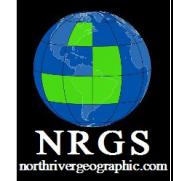

Data Collection

# Exercise

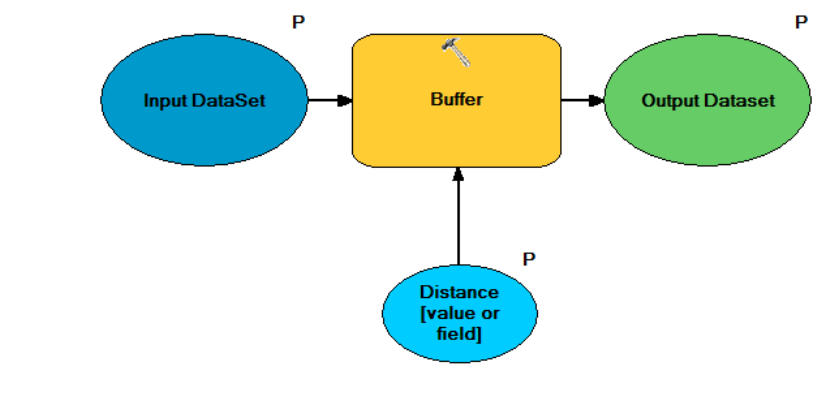

1. Open your MXD from the previous exercise if you closed it.

- 2. Open the **Buffer200Ft Model**
- 3. Go to **Model -> Export -> To Graphic**. Make the file type jpg.
- 4. Right-click the Model in ArcCatalog and go to **Item Description**.
- 6. Click **Edit**.
- 7. Add the exported Graphic.
- 8. What are tags and why are they important?

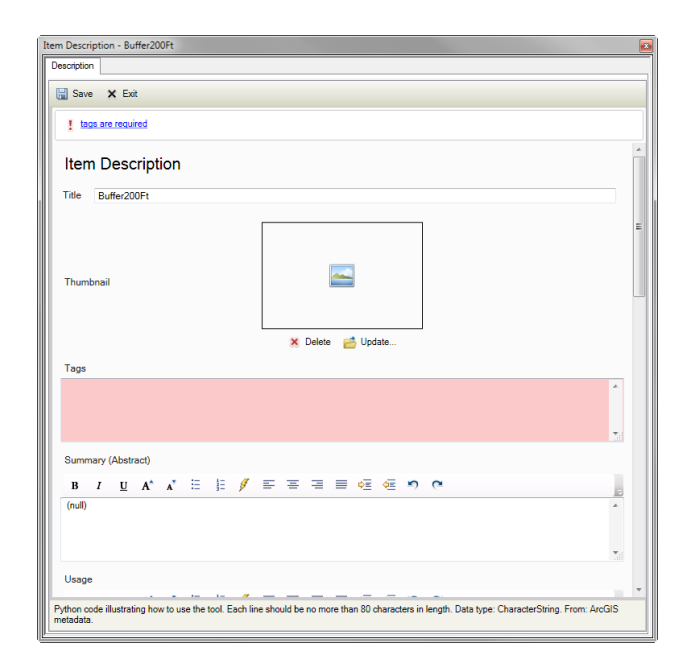

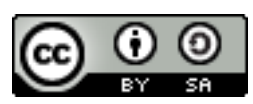

**ArcGIS Geomatics GPS GIS Training** Cartography **Spatial Analysis** Python Geography Remote Sensing

- Create metadata for your model
- Show how it helps when running it
- 20 Minutes

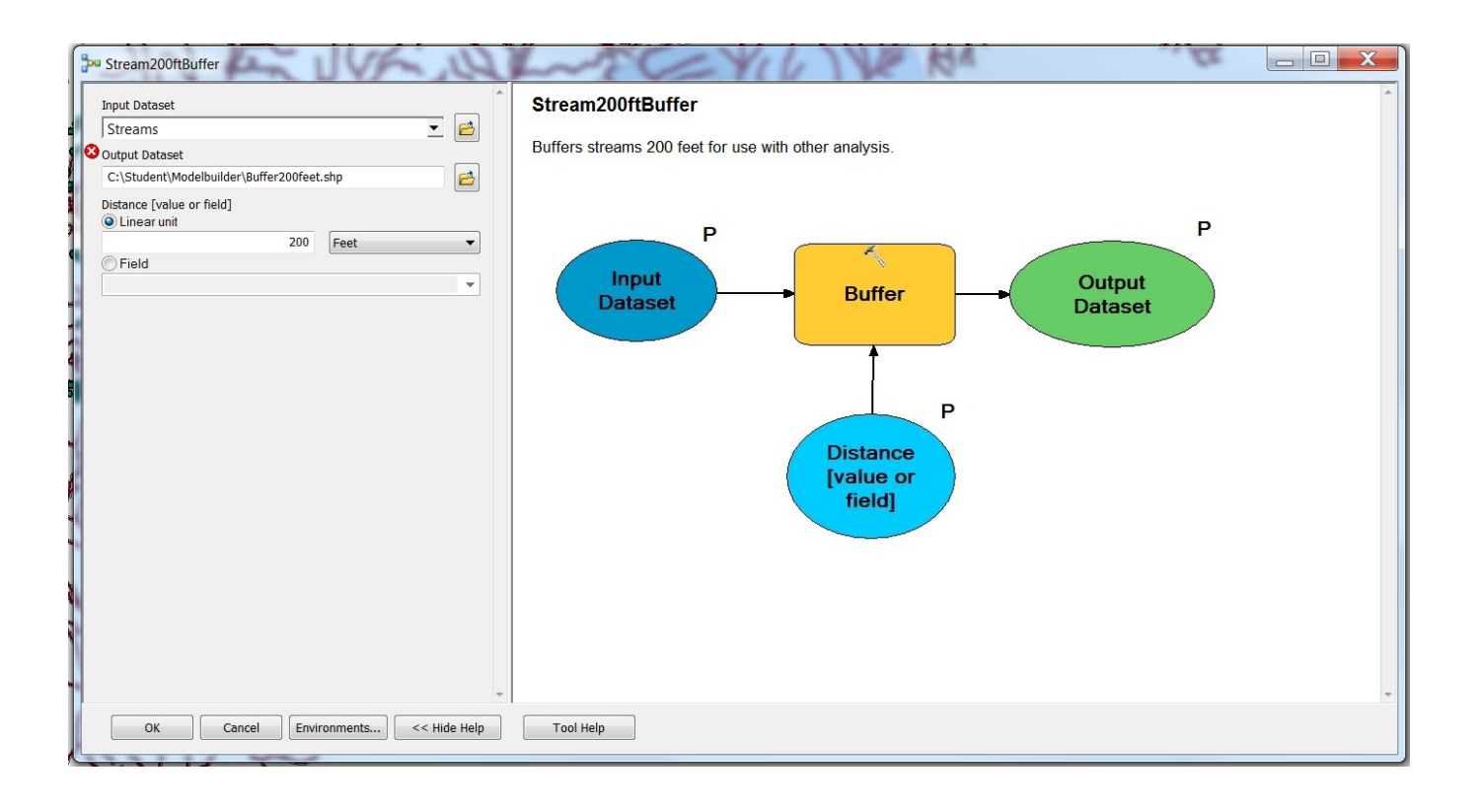

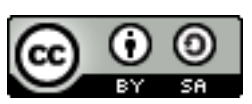

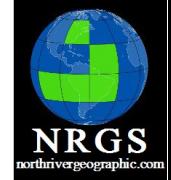

QGIS

Data Collection **ArcGIS Geomatics GPS GIS Training** Cartography **Spatial Analysis** Python Geography Remote Sensing

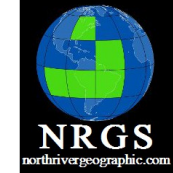

OGIS

#### Authors: Carol Kraemer – Friend, Wizard, Cat Whisperer

#### Randal Hale – Blues Aficionado, Uphill Battles, Canoeist

North River Geographic Information Systems, Inc http://www.northrivergeographic.com

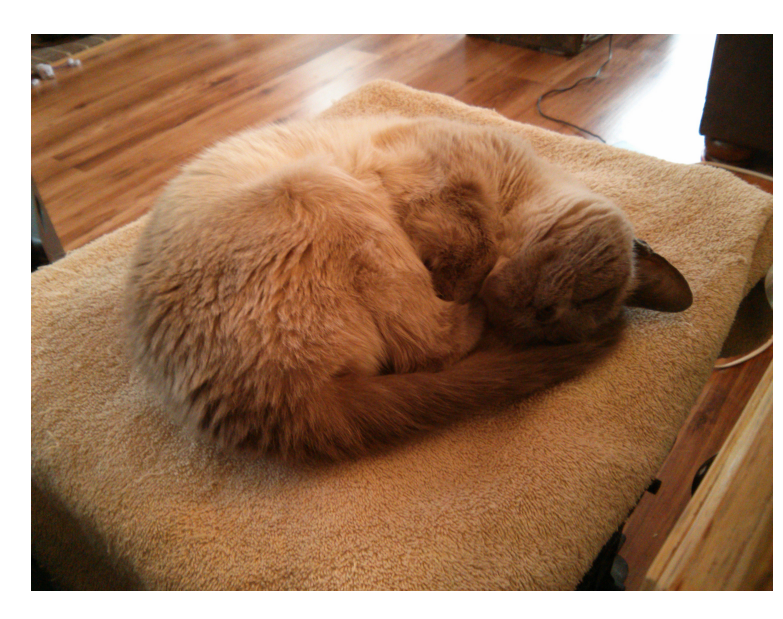

Miso. 3.5 lbs of happy.

If you got this far in the class you should go and donate some Resources to your local human/animal shelter.

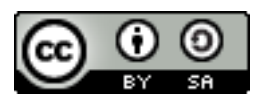

Data Collection **ArcGIS Geomatics GPS GIS Training** Cartography **Spatial Analysi** Python Geography Remote Sensino